# **CNC <sup>8070</sup>**

Quick reference

(Ref: 1304)

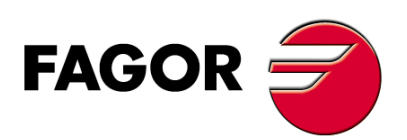

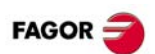

## **INDEX**

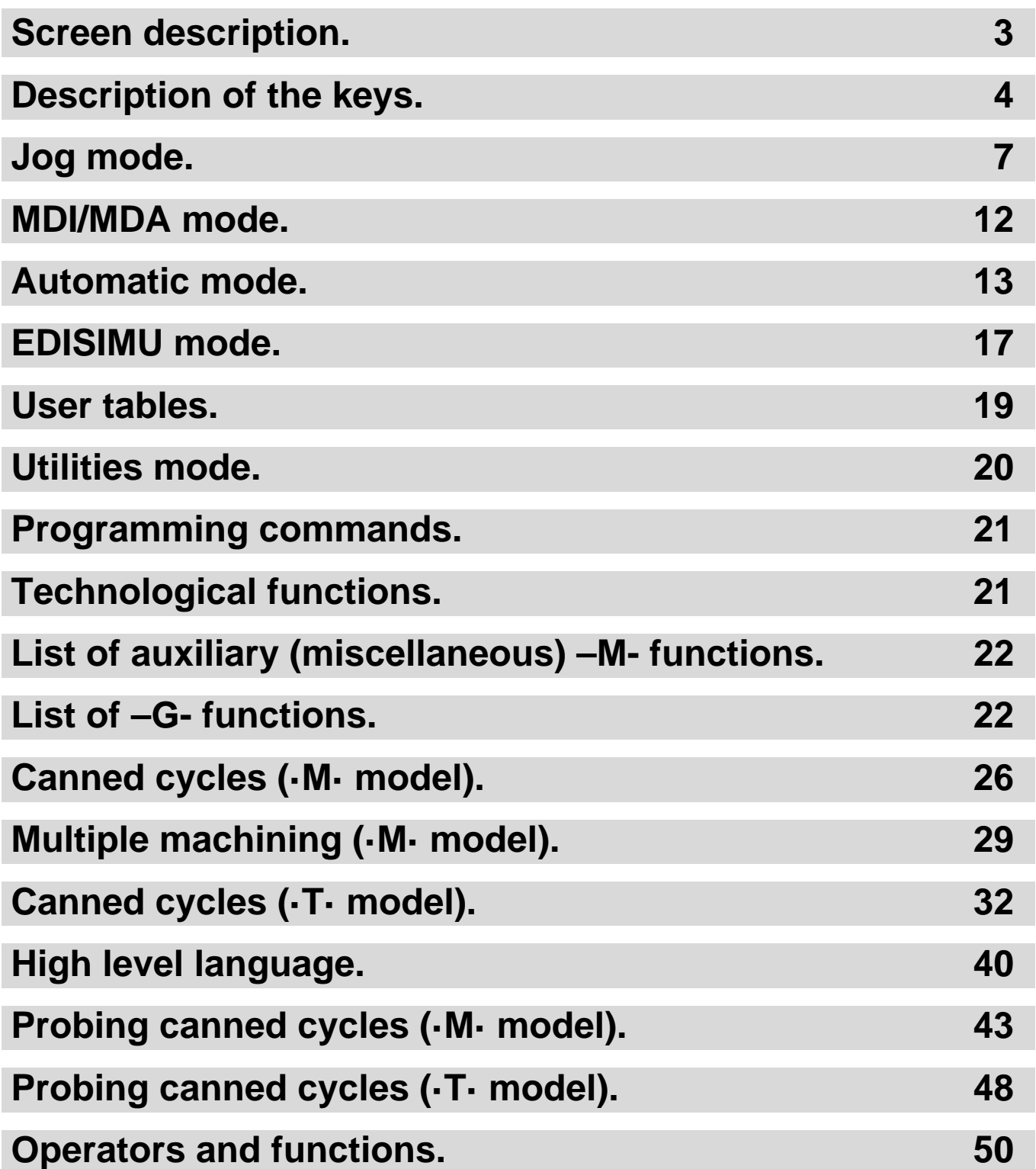

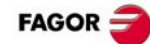

## <span id="page-2-0"></span>**SCREEN DESCRIPTION.**

#### **General description of the interface.**

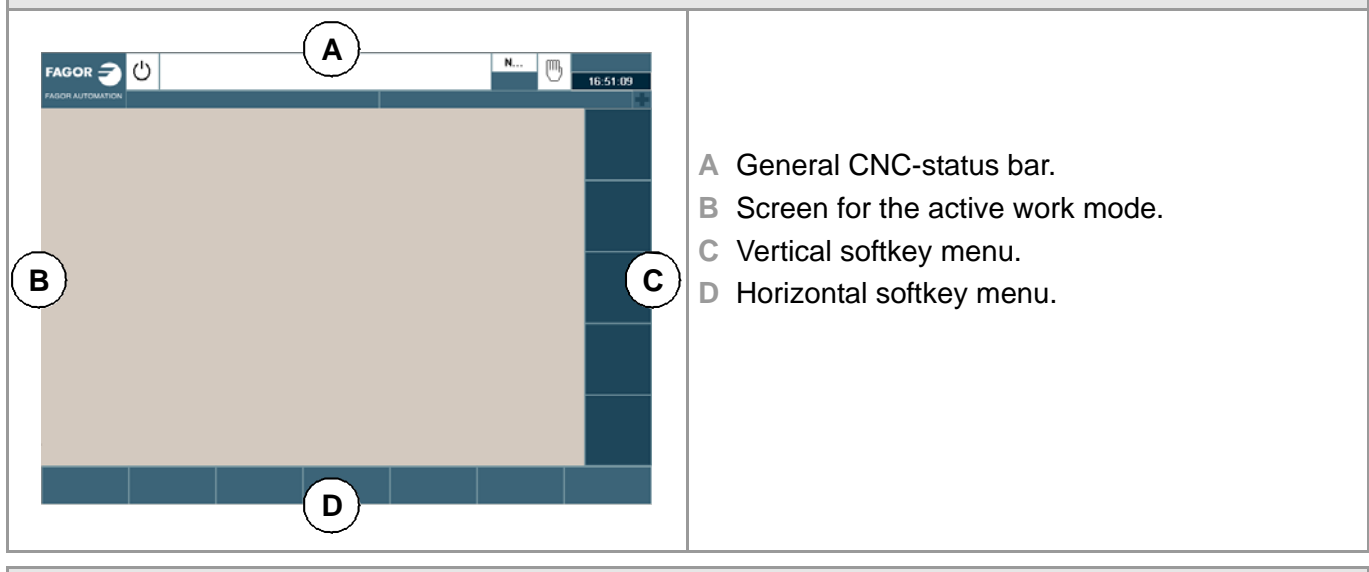

**General description of the interface.**

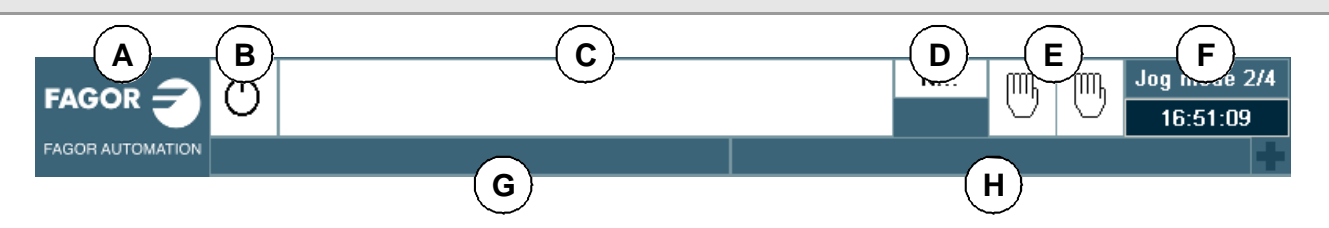

- **A** Icon (customizable) identifying the manufacturer. Clicking with the mouse or pressing on a touch-screen, the CNC shows the task window (same as pressing the keystroke sequence [CTRL]+[A]) that shows the list of the work modes and hotkeys of the CNC.
- **B** Icon showing the status of the program of the active channel:
- **C** Program selected in the active channel for execution. Clicking with the mouse or pressing a touch-screen has the same effect as the [Main-Menu] key, which shows the initial screen of the CNC.
- **D** Number of the block in execution. The bottom icon indicates that the Single-block execution mode is active.
- **E** Number of channels available and active channel (indicated in blue). Icons show which operating mode each channel is in. Clicking with the mouse or pressing a touch-screen to access the desired channel, doing it on the icon of the active channel, has the same effect as the [ESC] key.
- **F** Active work mode (automatic, manual, etc.) selected screen number and total number of screens available. System clock. By clicking on the active work mode, the CNC shows the list of available pages and which ones are visible.
- **G** Active CNC message.
- **H** PLC messages.

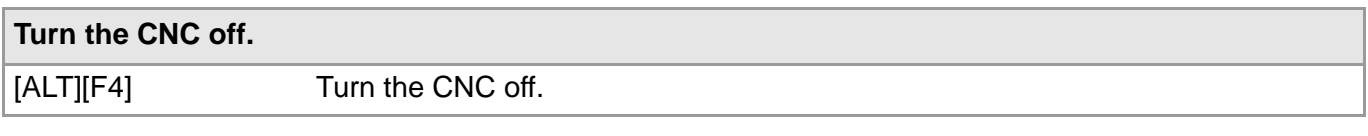

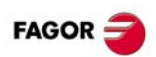

### <span id="page-3-0"></span>**DESCRIPTION OF THE KEYS.**

### **MONITOR & KEYBOARD.**

#### **Function keys.**

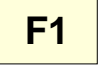

### **Softkeys.**

Keys F1 through F12 select the options of the softkey menus.

#### **Browsing keys.**

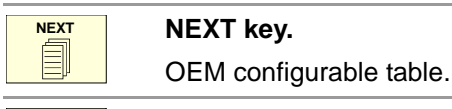

#### **FOCUS key.**

key.

It is used to switch between the different windows of the screen.

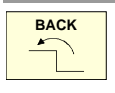

**FOCUS**

#### **BACK key.**

On the horizontal softkey menu, it may be used to go from a softkey submenu up to the previous menu.

#### **Help key.**

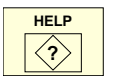

**HELP key.** Display CNC help.

#### **Work modes.**

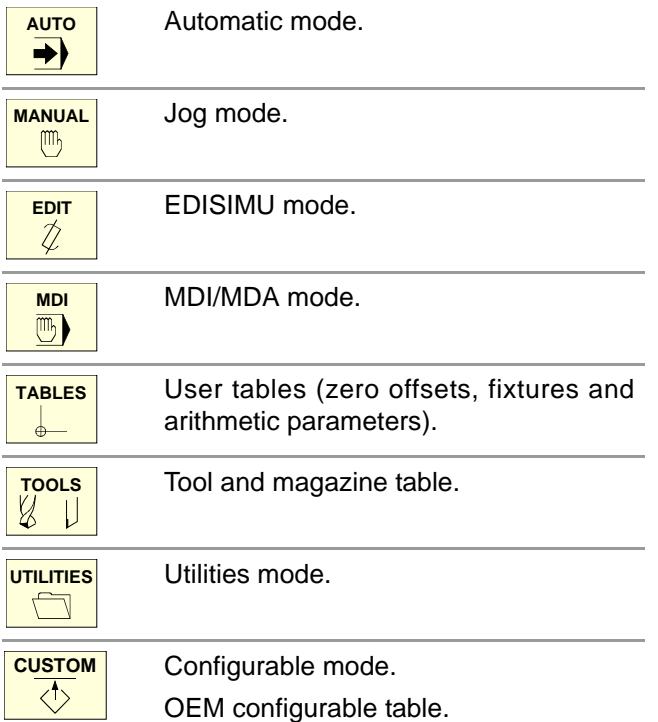

#### **Browsing keys.**

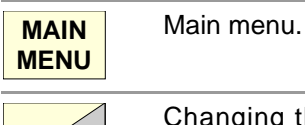

Changing the state of an icon. In the MC/TC mode, it toggles between the standard and the auxiliary screens.

The arrow keys move the cursor one position to the left, right, up or down.

#### **Keys to move the cursor.**

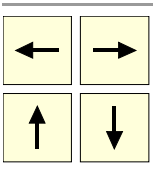

The previous-page or next-page keys ī, show the previous or next page at the part-program or PLC program editor. The home and end keys move the cursor **HOME END** the beginning or end of the line.

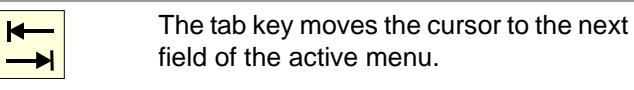

#### **Editing keys.**

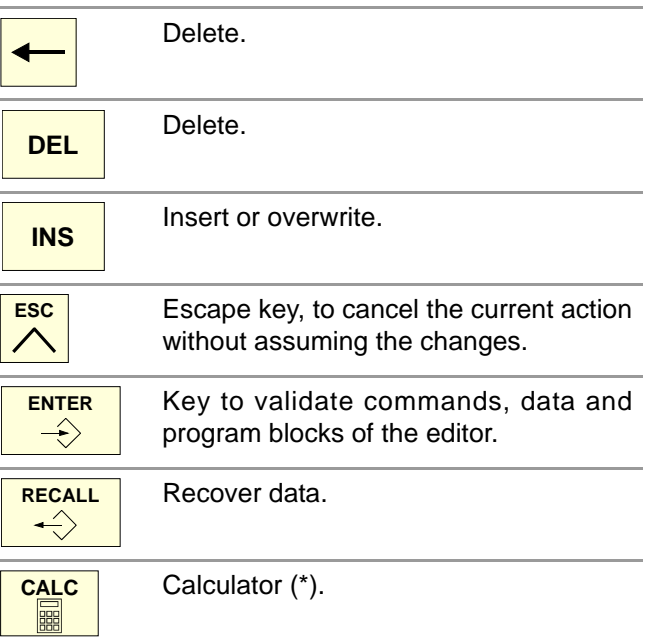

(\*) The calculator key is not available on all keyboards.

### **JOG PANEL.**

#### **Turn the CNC off.**

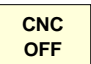

Turn the CNC off.

#### **Jog keyboard for jogging the axes.**

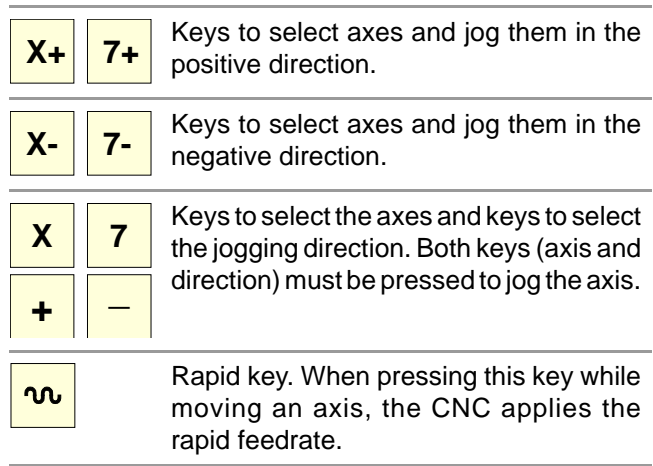

#### **Feed selectors.**

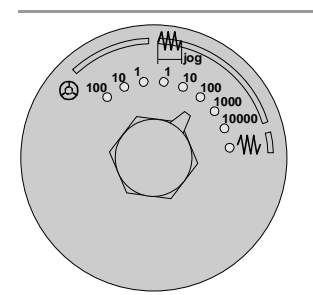

Sector for the type of jog; continuous / incremental jog or handwheels.

- In handwheel mode, it selects the multiplying factor for the handwheel pulses (x1, x10 o x100).
- In incremental mode, it selects the incremental value of the axis movements.

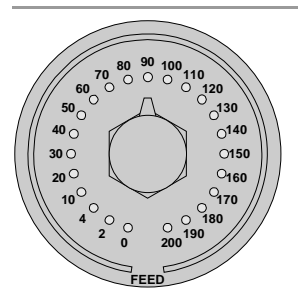

Selector of percentage of feedrate override, between 0% and 200%, for jog and automatic movements.

#### **Execution keys.**

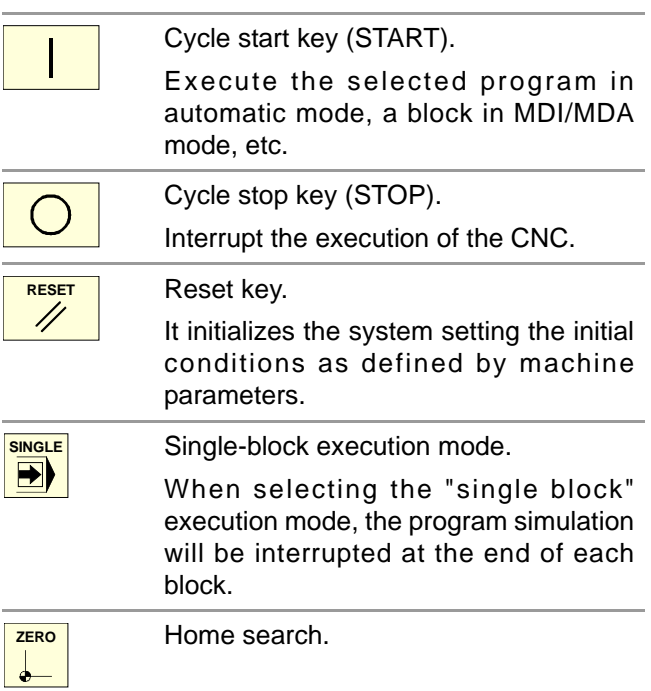

#### **Spindle control.**

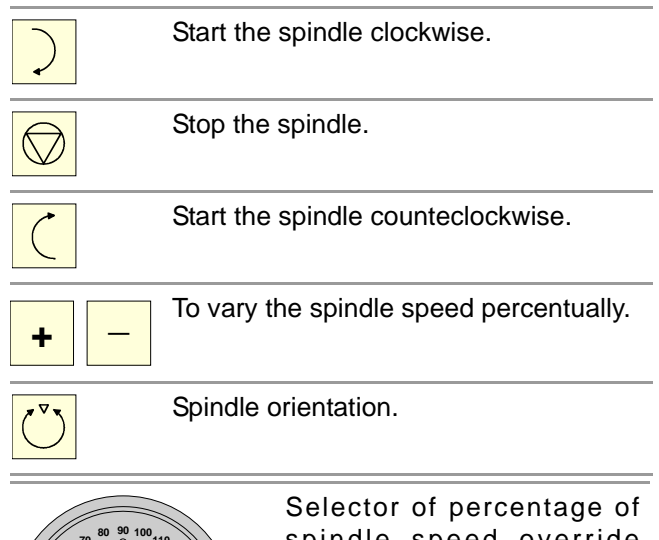

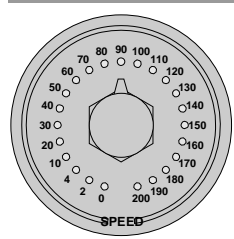

spindle speed override between 0% and 200%.

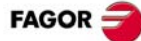

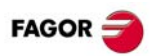

### **KEYBOARD SHORTCUTS.**

#### **Operations at the interface.**

#### [CTRL] + [W]

Minimize/Maximize the CNC.

 $[CTRL] + [J]$ 

Show / hide the virtual operator panel.

 $[CTRL] + [M]$ 

Show / hide the PLC message list.

 $[CTRL] + [O]$ 

Show / hide the CNC message list.

[ALT] + [W]

Show / hide the window for errors and warnings.

 $[ALT] + [F4]$ 

Turn the CNC off.

#### **Work modes.**

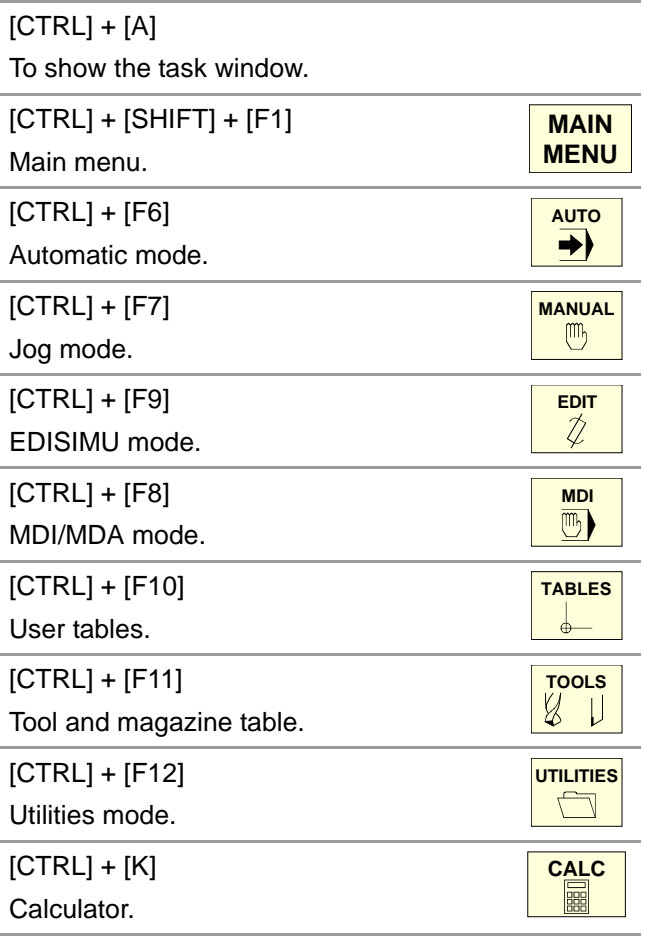

#### **Browsing keys.**

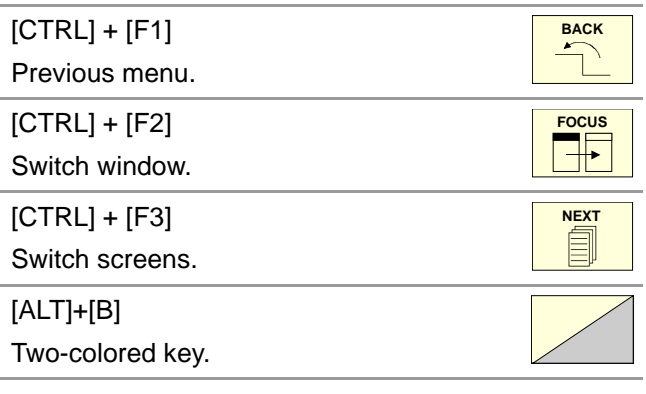

#### **Execution keys.**

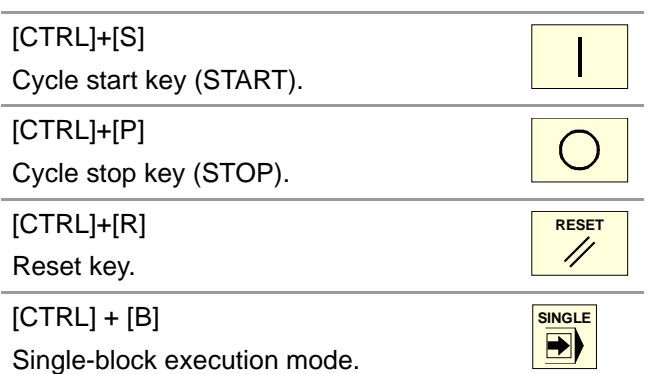

The shortcuts for the [START] [STOP] and [RESET] keys are only available when the CNC is installed as simulator on a PC.

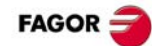

## <span id="page-6-0"></span>**JOG MODE.**

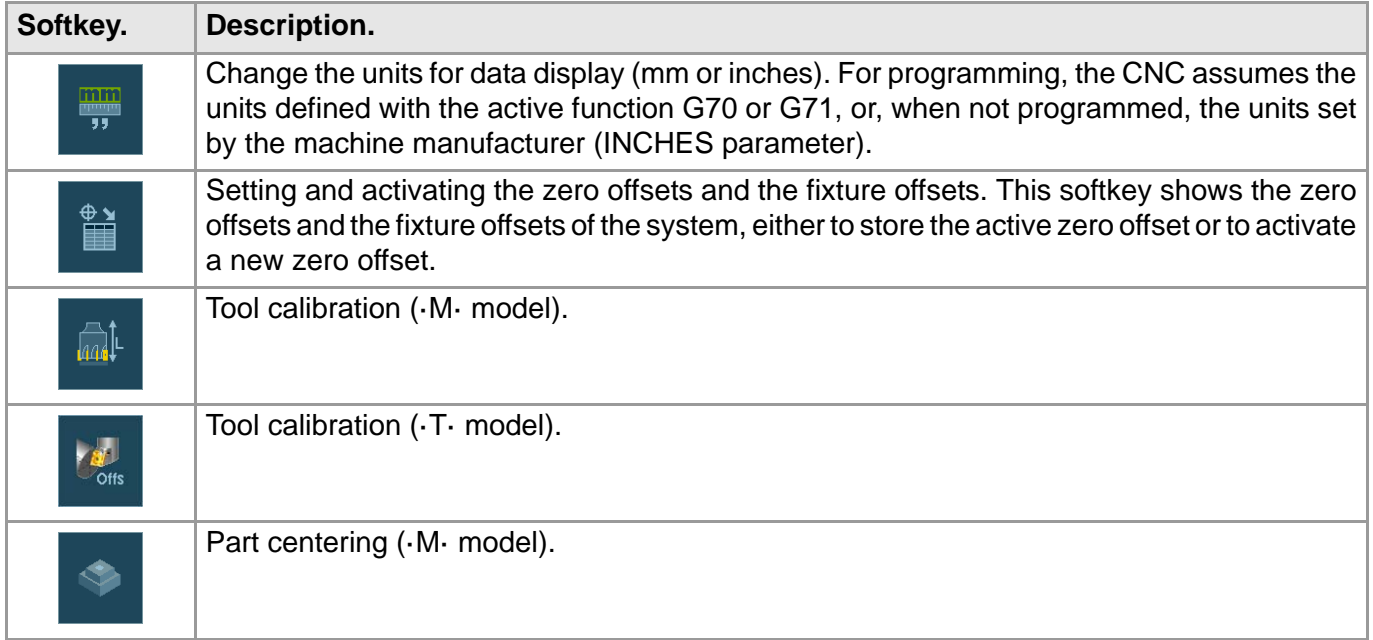

### **HOME SEARCH.**

#### **Manual home search (one axis at a time).**

The axis-by-axis home search cancels the zero offset, the fixture offset and the measuring offset. The CNC assumes the machine reference zero point (home) as the new part zero.

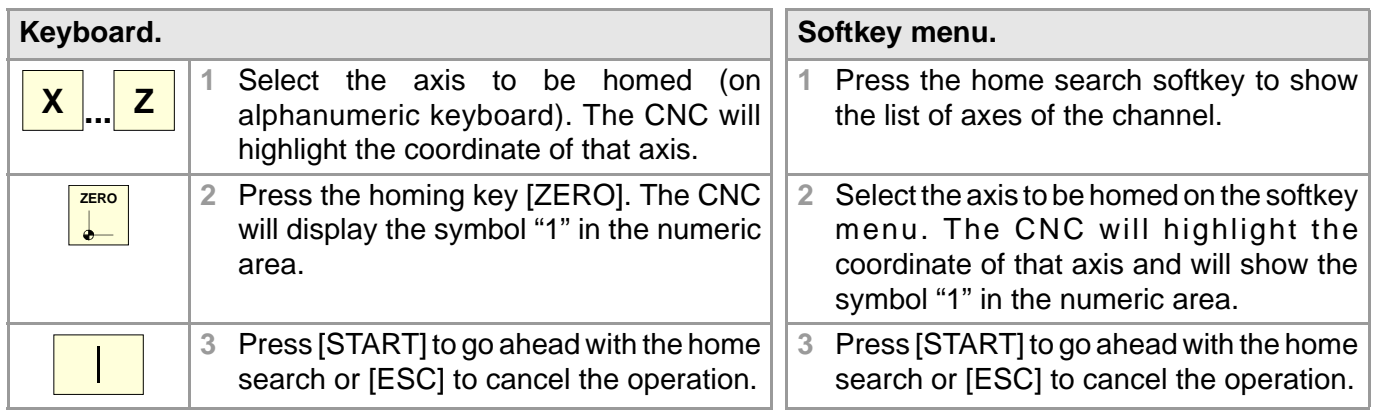

#### **Automatic home search (with subroutine).**

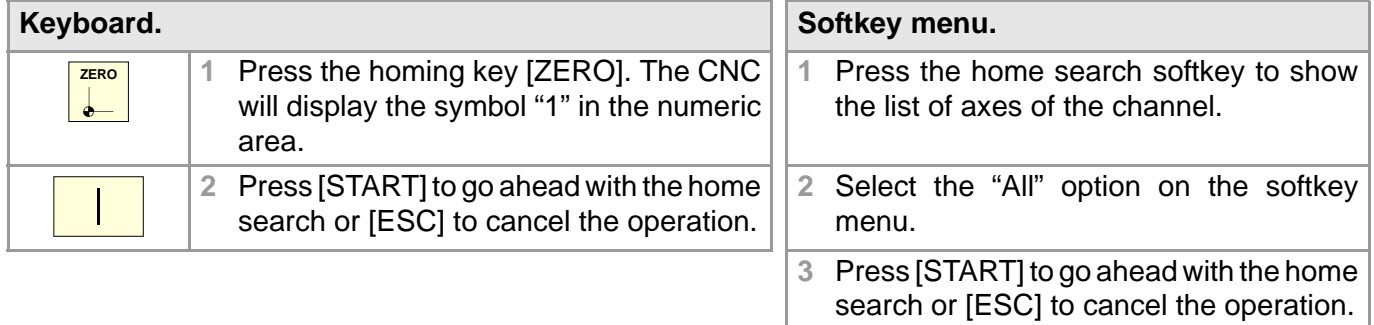

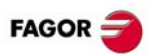

### **MOVE THE AXES.**

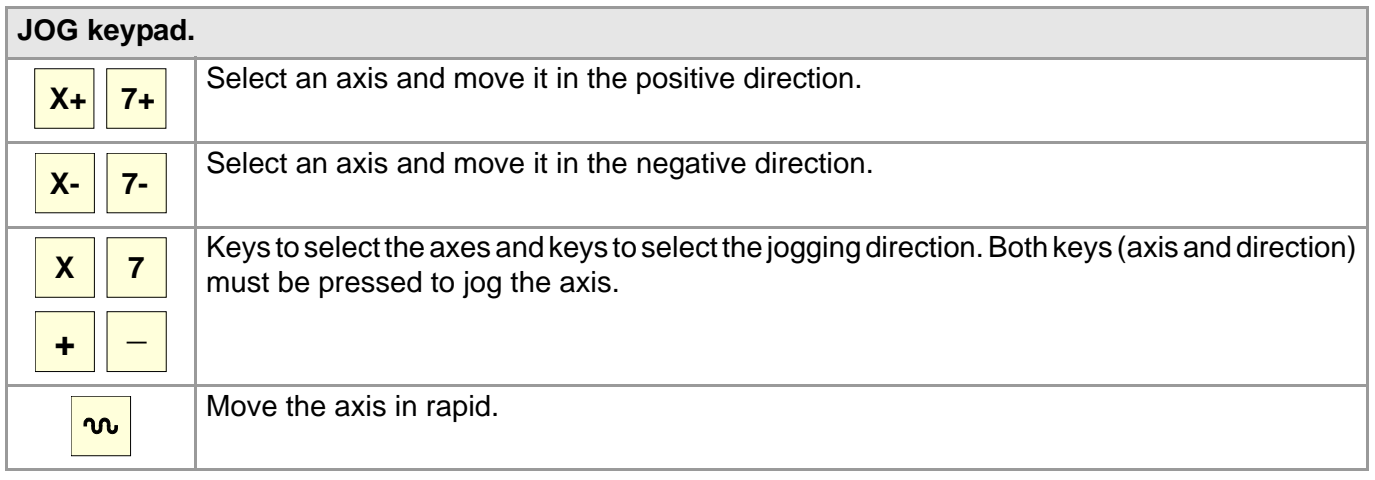

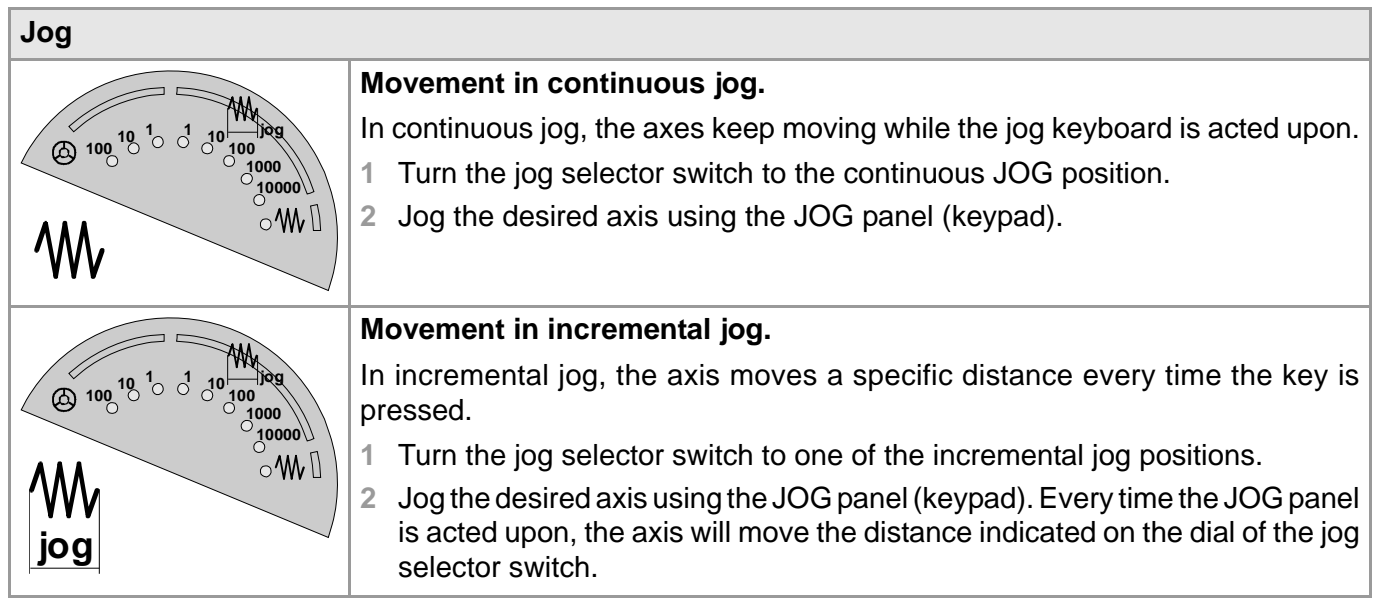

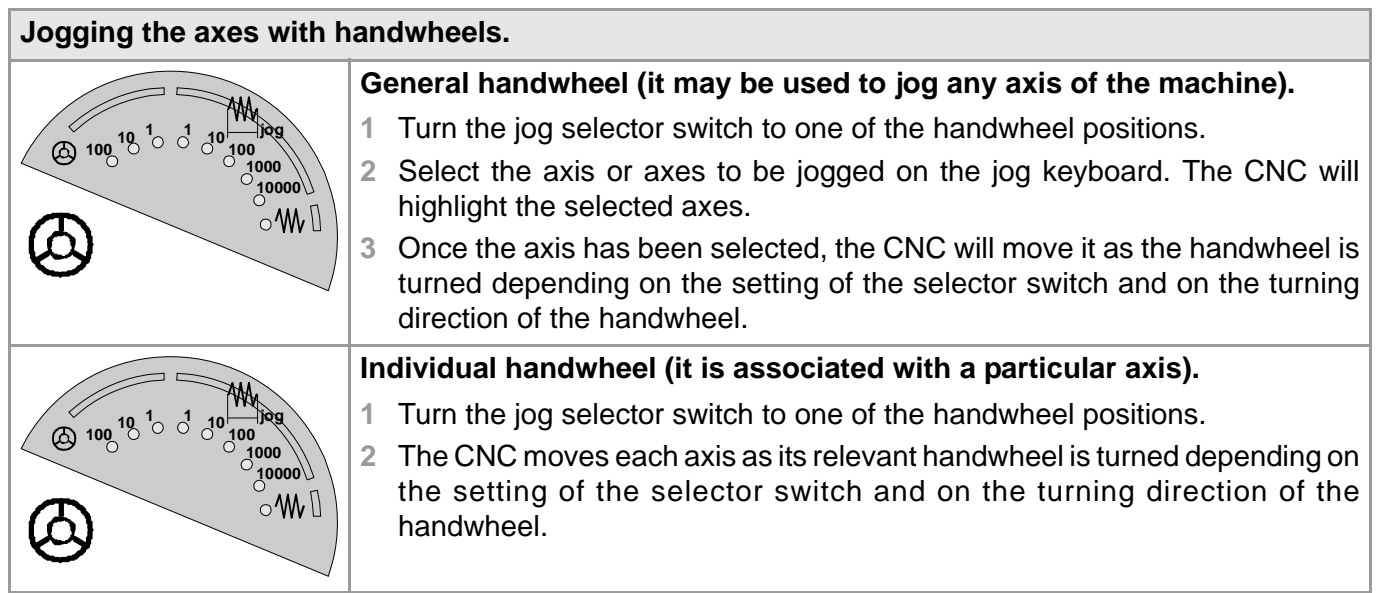

Ť.

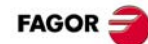

### **COORDINATE PRESET.**

The [ESC] key may be used to cancel the operation at any time.

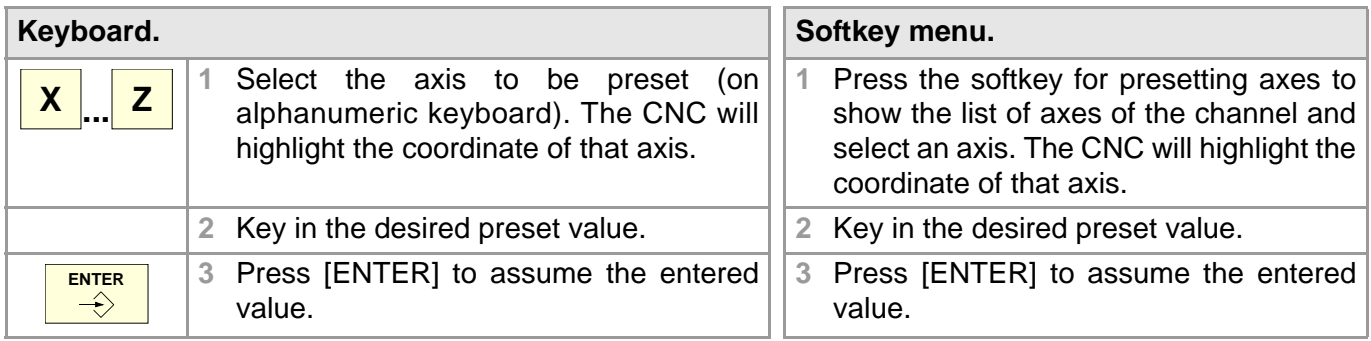

### **MOVE AN AXIS TO A PARTICULAR POSITION.**

The [ESC] key may be used to cancel the operation at any time.

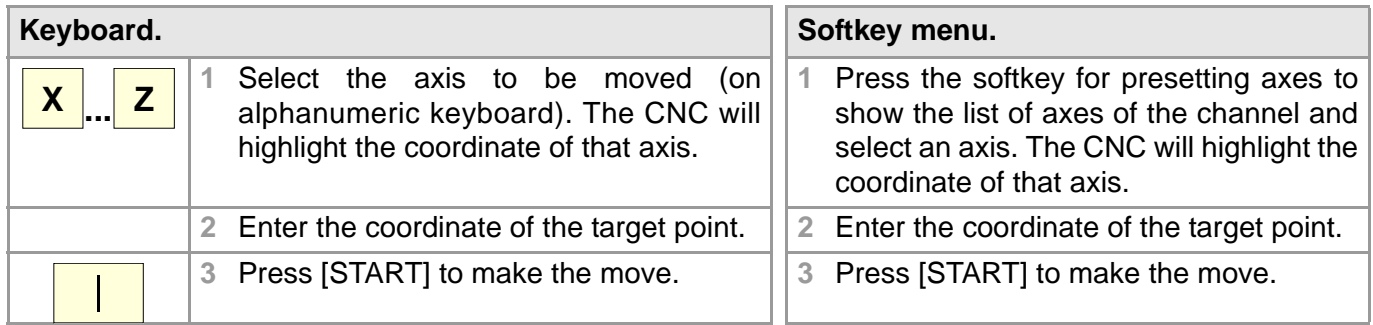

### **SET THE FEEDRATE, SPEED OR TOOL.**

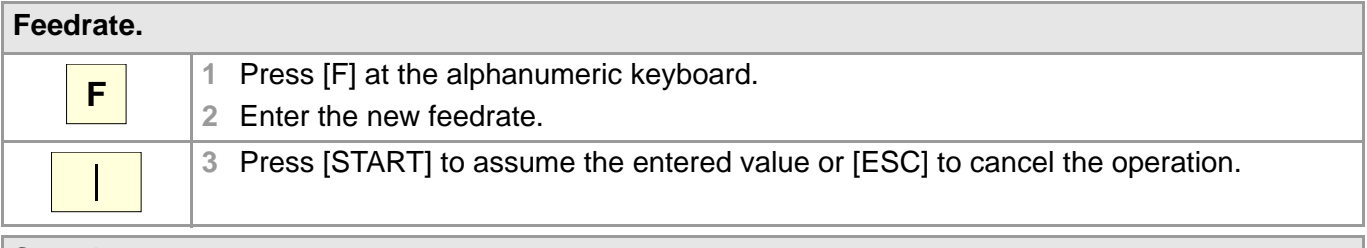

#### **Speed.**

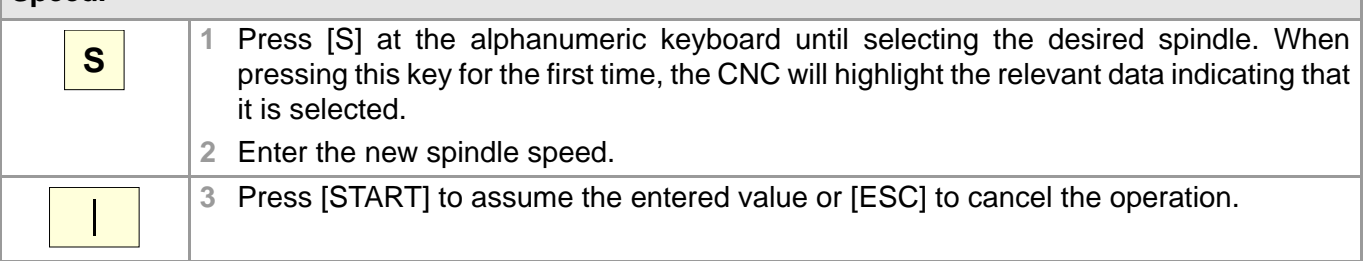

#### **Tool.**

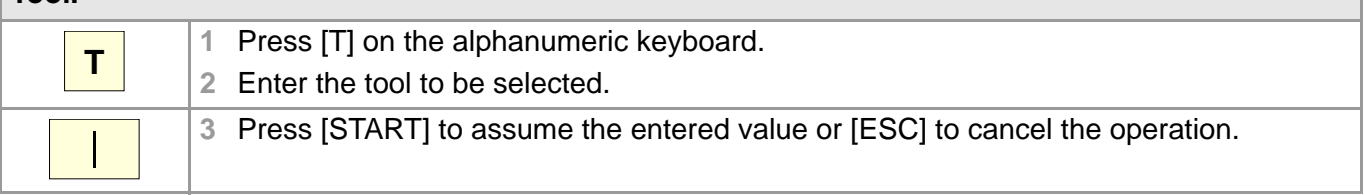

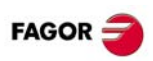

### **MASTER SPINDLE CONTROL.**

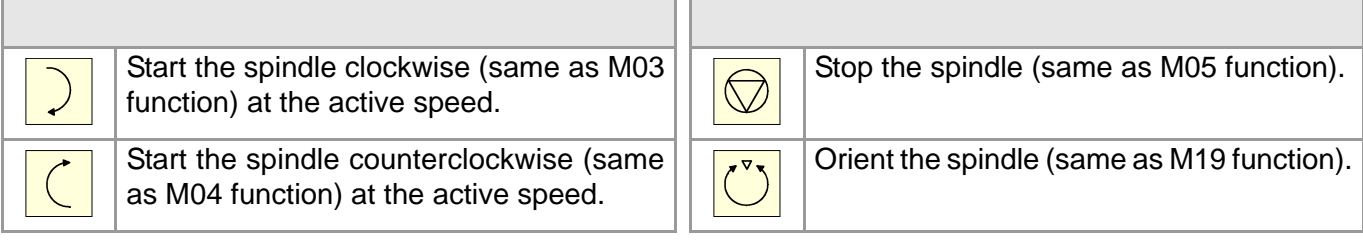

#### **Vary the speed override from the operator panel.**

With the operator panel, it is possible to change the percentage of spindle speed using the jog keyboard or a switch (depending on model).

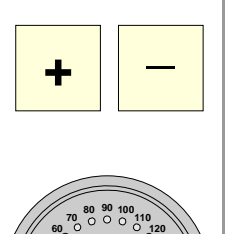

#### **JOG keypad.**

Increases or decreases the percentage of spindle speed. The maximum and minimum values as well as the incremental step are set by the OEM, the typical values being a variation between 50% and 120% with a 5% step.

#### **Switch.**

It sets the percentage of turning speed to be applied. The maximum and minimum values are set by the OEM, the typical values being a variation between 50% and 120%.

### **TOOL CALIBRATION.**

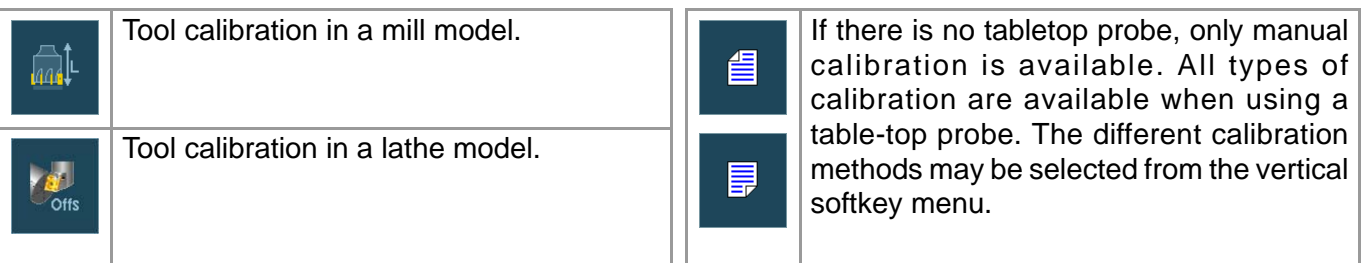

**•** Manual calibration. (Calibration without probe).

All the movements are carried out manually. **•** Semi-automatic calibration.

The positioning movements are carried out manually and the CNC executes the probing movements.

In this mode, only the active tool can be calibrated. Since there is no probe, a reference part is required to calibrate the tool.

**•** Automatic calibration. (Calibration with probe).

(Calibration with probe).

The CNC executes all the movements using the calibration canned cycle #PROBE.

#### **Probe selection.**

The CNC uses the active probe for calibration. The active probe may be changed via part-program or MDI using the instruction #SELECT PROBE.

#SELECT PROBE [1] #SELECT PROBE [2]

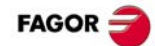

#### **Manual calibration. Calibration without a probe.**

All the movements are carried out manually. Since there is no probe, a reference part is required to calibrate the tool. The calibration consists in moving the tool manually until it touches the part and then validating the calibration on each axis. In this mode, only the active tool can be calibrated.

- **•** Milling model. Calibrate the length of the endmills and the offsets of the lathe tools.
- **•** Lathe model (plane). Calibrate the offset of any tool.
- **•** Lathe model (trihedron). Calibrate the length or offsets of the endmills and the offsets of the lathe tools.

Tool calibration steps.

- **1** Define the dimensions of the reference part being used in the calibration.
- **2** Define the tool and the offset to be calibrated and press [START] to execute the tool change (if [ENTER] is pressed, the CNC will only show the tool data).
- **3** Calibrate the tool. Approach the tool manually until touching the part and then validate the calibration using the softkey menu. After validating the calibration, it updates the values and initializes the wear value to zero. Them, the new values are saved in the tool table.
- **4** Press [START] for the CNC to assume the new values of the offset.

#### **Semi-automatic calibration. Calibration with a probe.**

The positioning movements are carried out manually and the CNC executes the probing movements. The CNC will move the tool on the selected axis until it touches the probe and validates the calibration only on that axis. In this mode, only the active tool can be calibrated.

- **•** Milling model. Calibrate the length or radius of the endmills and the offsets of the lathe tools.
- **•** Lathe model. Calibrate the offset of any tool.

Tool calibration steps.

- **1** Define the probing distance and feedrate. If the feedrate is not defined, the probing movement will be made at the feedrate set by the OEM.
- **2** Define the tool and the offset to be calibrated and press [START] to execute the tool change (if [ENTER] is pressed, the CNC will only show the tool data).
- **3** Manually approach the tool to the probe until it is placed on the path that will be used for probing. To calibrate the radius with a cylindrical probe, the path must coincide with the probe's center point; if not, the radius will be calculated wrong.
- **4** Calibrate the tool. Select the axis and the probing direction on the softkey menu and press [START]. The probe moves in parallel to the axis and in the selected direction until touching the probe. It updates the measured value and resets the wear value to zero. The data is stored in the tool table.
- **5** Once the tool has been calibrated, the CNC shows a message proposing to press [START] so the CNC assumes the new values of the offset. When pressing [START] while this message is displayed, the CNC assumes the new values of the offset; if the message is not displayed, pressing [START] executes the probing movement again.

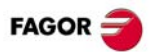

#### **Automatic calibration. Calibration with a probe and a canned cycle.**

The calibration is done using a probing canned cycle. The CNC moves the tool until touching the probe and validates the calibration on each axis. This mode may be used to calibrate any tool.

- **•** Milling model. Calibrate the length, the radius or offsets of the endmills and the offsets of the lathe tools.
- **•** Lathe model (plane). Calibrate the offset of any tool.
- **•** Lathe model (trihedron). Calibrate the length, the radius or offsets of the endmills and the offsets of the lathe tools.

Tool calibration steps.

- **1** Select the tool and the offset to be calibrated.
- **2** Define the data defining the calibration.
- **3** Press the [CYCLE START] key to start the calibration. The CNC calibrates the tool making all the necessary movements; there is no need to manually approach the tool. If necessary, the CNC makes the tool change.
- **4** After the calibration It updates the tool table data. Also, the CNC assumes the new values.

## <span id="page-11-0"></span>**MDI/MDA MODE.**

#### **Edit new blocks.**

- **•** In MDI mode, the edit line is always visible.
- **•** In MDA mode, one must select the "new block" option from the softkey menu.

#### **Modify a block from the block history.**

- In MDI mode, use the  $[\triangleq]$  keys to pop-up the history and scroll it. The [ENTER] key restores from the history the block selected with the cursor and insert it in the edit line.
- In MDA mode, use the  $[\triangle]$  keys, select a block from the history and use the "modify" option from the softkey menu (or the [ENTER] key to copy it into the edit line.

#### **Execute blocks.**

- **•** The [START] key executes the block currently displayed on the editing line. Once the block has been executed is saved in the block history.
- **•** The [STOP] key interrupts the execution of the block. Press [START] again to resume execution from where it was interrupted.

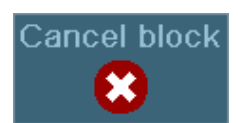

While the execution is interrupted, the "CANCEL" softkey cancels the execution of the block while keeping the programmed machining conditions (it does not do a general reset of the CNC).

**•** The [RESET] key cancels the execution of the block and resets the CNC to its initial conditions.

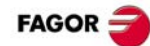

## <span id="page-12-0"></span>**AUTOMATIC MODE.**

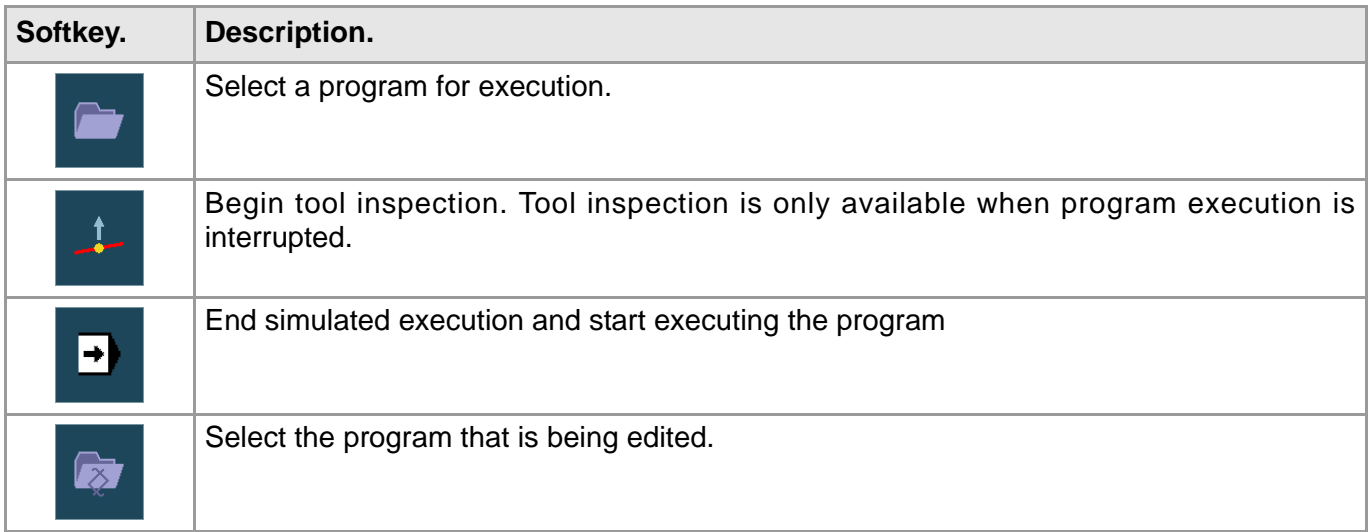

### **PROGRAM EXECUTION.**

#### **Select a program.**

Each channel executes the program selected in it. To select a program, press one of the following softkeys of the vertical menu.

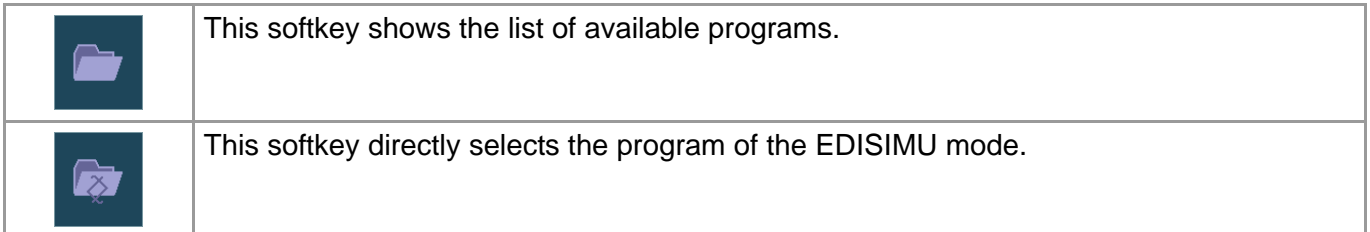

#### **Execute a program.**

The name of the program selected in the channel for execution appears on the general status bar. If not indicated otherwise, the program execution will begin from the first block of the program to the execution of one of the end-of-program functions "M02" or "M30". As an option, it is possible to define the first and last blocks of the execution.

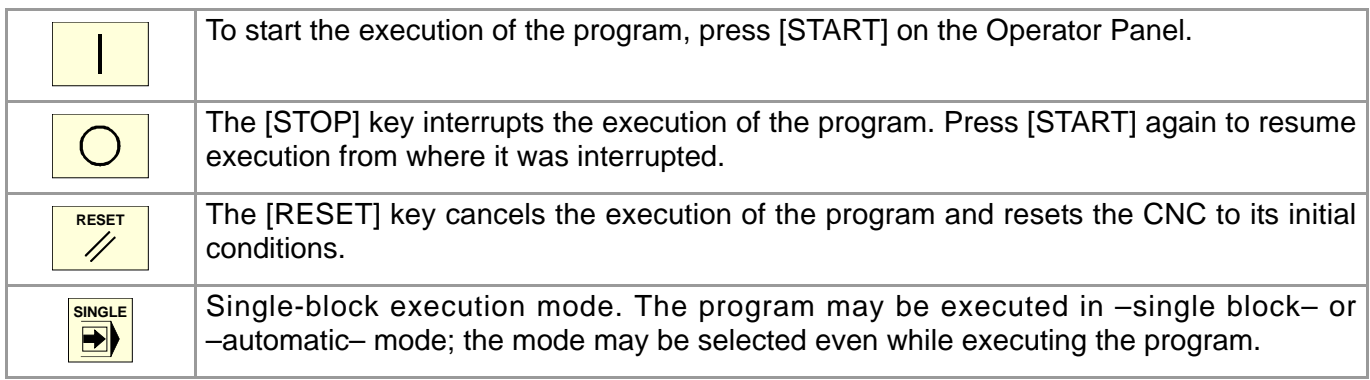

### **EXECUTE BLOCKS SEPARATELY.**

Press the "EXBLK" softkey of the horizontal menu. Being this option active, every time the [START] key is pressed, it only executes the block selected in the active program. Once that block is executed, another block may be executed by selecting it with the cursor and pressing [START] again and so on. Blocks executed like this change the history of the M and G functions.

### **SIMULATED EXECUTION OF A PROGRAM.**

With simulated execution, it is possible to simulate a program, interrupt it at a point and start execution from that point on. Depending on the type of simulation selected, it can involve movement of axes, spindle, etc.

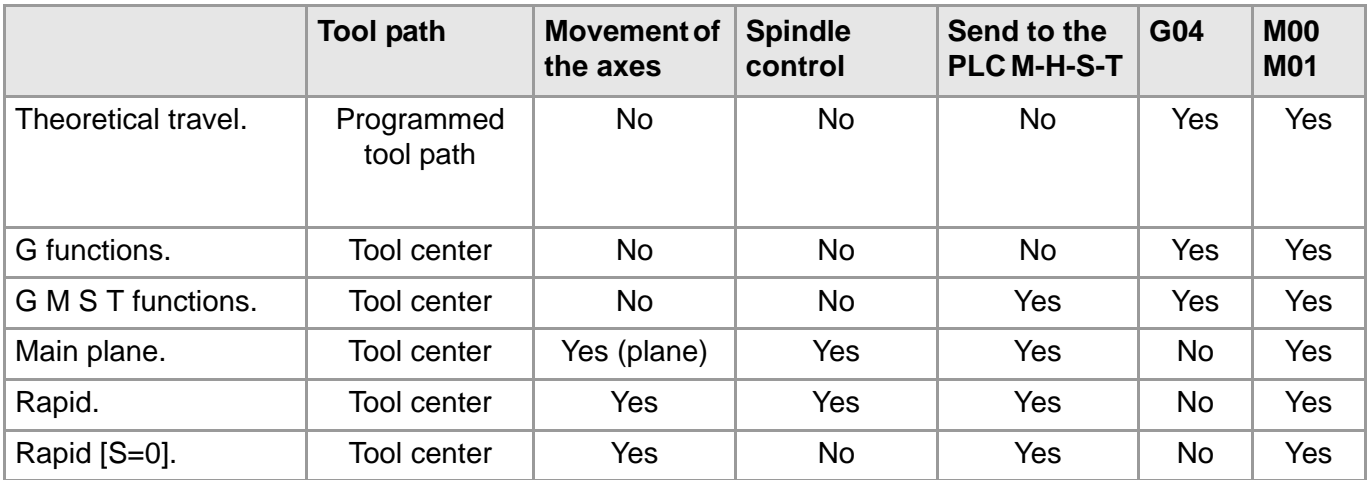

#### **Start the simulation of the program**

- **1** On the horizontal softkey menu, select the desired type of simulation.
- **2** If necessary, set the desired simulation conditions (first and last block)
- **3** Press the [START] key to start the simulation. The program may be simulated in "single block" or "continuous" mode; the mode may be selected even while simulating the program.

#### **End simulation and start executing the program.**

- H)
- **1** Press the [STOP] of the operator panel to interrupt the simulation. Once the program is interrupted, simulation may be resumed with the [START] key or switch to execution mode from the vertical softkey menu.
- **2** When switching to execution mode (after pressing the softkey), the CNC goes into tool inspection to reposition the axes, modify program conditions, etc. To complete the tool inspection and before starting the execution of the program, the spindle turning direction must be restored and the axes repositioned. The vertical softkey menu offers two options.

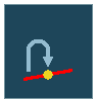

**•** Repositioning the axes at the interruption point.

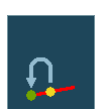

- **•** Repositioning the axes at the starting point of the interrupted block.
- **3** Press the [START] key to start the execution.

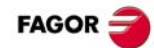

### **BLOCK SEARCH.**

With block search, it is possible to recover the program history up to a particular block in such way that if program execution is resumed at that block, it will do so with the same conditions as if it were executed from the beginning.

- **•** The automatic block search may be used to recover the program history up to the block where the previous execution was canceled. The CNC remembers the block where interruption was canceled, thus not being necessary to set the stop block.
- **•** The manual block search may be used to recover the program history up to a particular block of the program or of the subroutine, set by the operator.

#### **Executing block search.**

- **1** Selecting the type of search: automatic or manual.
- **2** Selecting the stop block. In the automatic block search, there is no need to select the stop block; by default, the CNC runs the search up to the block where the program was interrupted.
- **3** Selecting the starting block for the search. If the first block is not selected, the block search starts at the beginning of the program.
- **4** Press the [CYCLE START] key to start the block search.
- **5** Depending on how the treatment of functions M, H, F, S is configured, it may be necessary to decide which ones are sent out to the PLC.
- **6** Reposition the axes to the point to resume execution.
- **7** Tool inspection may be accessed to change the machining conditions.
- **8** Press [START] to execute the program.

#### **Repositioning the axes.**

Once the block search is finished, the CNC will show the axes that are out of position. The axes may be repositioned individually or several at the same time in one of the following ways:

- **•** Manual repositioning of axes. Jog the axes with the handwheels or with the JOG keys. The movement is limited by the repositioning end point and the corresponding software limit.
- **•** Automatic repositioning of axes. Select the axes with the relevant softkey and press [START]. Repositioning may be interrupted (using the [STOP] key) to select other axes.

#### **Changing the machining conditions.**

After positioning the axes and before resuming execution, tool inspection may be accessed to change the machining conditions. In tool inspection, it is possible to change the feedrate and the spindle speed, execute blocks in MDI/MDA mode as well as activate M and H functions.

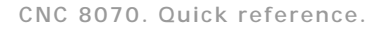

### **TOOL INSPECTION.**

#### **Begin tool inspection.**

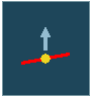

Tool inspection may be accessed from the vertical softkey menu only when the execution of the program has been interrupted ([STOP] key). After activating tool inspection, it is possible to jog the axes using the jog keyboard, act upon the master spindle of the channel from the operator panel and execute blocks from the MDI/MDA mode.

#### **Execute blocks in MDI/MDA mode.**

Any program block may be executed in MDI/MDA mode. The conditions when entering the MDI/MDA mode will be those of the interruption point; i.e. the CNC maintains the history of active G and M functions, feedrate, spindle speed, tool and other commands that were programmed. However, the CNC treats certain functions and commands (type of movements, radius compensation, etc.) differently. Refer to the operating manual.

In general, all the changes made in MDI/MDA mode are kept active when resuming the program after tool inspection except the following functions that are restored at the time of interruption; type of interpolation (G00, G01, G02, G03, G33 or G63), G90/G91 function or #MCS function.

#### **Repositioning the axes and the spindle.**

To complete the tool inspection and before resuming the execution of the program, the spindle turning direction must be restored and the axes repositioned.

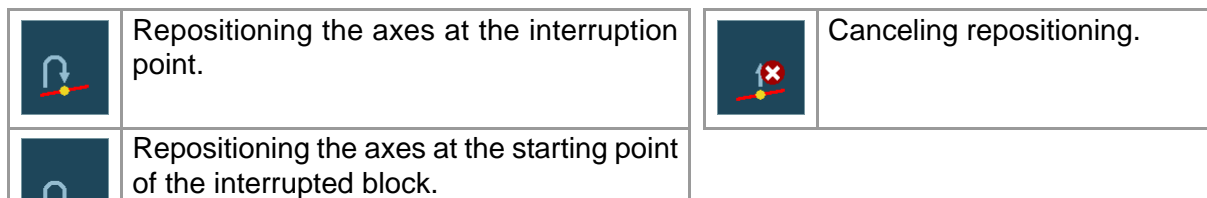

#### **Repositioning the axes.**

<u>!!-</u>

The CNC allows repositioning the axes either one by one or in groups. Use the vertical softkeys to select the axes to be repositioned and press [START]. The CNC will reposition the axes at the selected point (according to the softkey selected earlier) at the feedrate set by the machine manufacturer. Once one axis has reached its position, it will no longer be available.

#### **Repositioning the master spindle.**

If the status of the master spindle has changed during the inspection, the softkeys will show the M3, M4, M5 or M19 function to restore. The spindle turning status may be restored either together with the repositioning of the axes or separately. If the spindle was interrupted in a positioning with M19, repositioning will complete that positioning.

#### **Resuming the execution of the program.**

Once all the axes are repositioned or after canceling repositioning, press [START] to resume program execution.

- **•** If tool inspection has ended by repositioning all the axes, when pressing [START], the CNC completes the interrupted path and goes on with the rest of the program.
- **•** If tool inspection has ended after canceling the repositioning of the axes, when pressing [START], the axes move from their current position to the end point of the interrupted path and then the CNC goes on with the rest of the program.

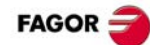

## <span id="page-16-0"></span>**EDISIMU MODE.**

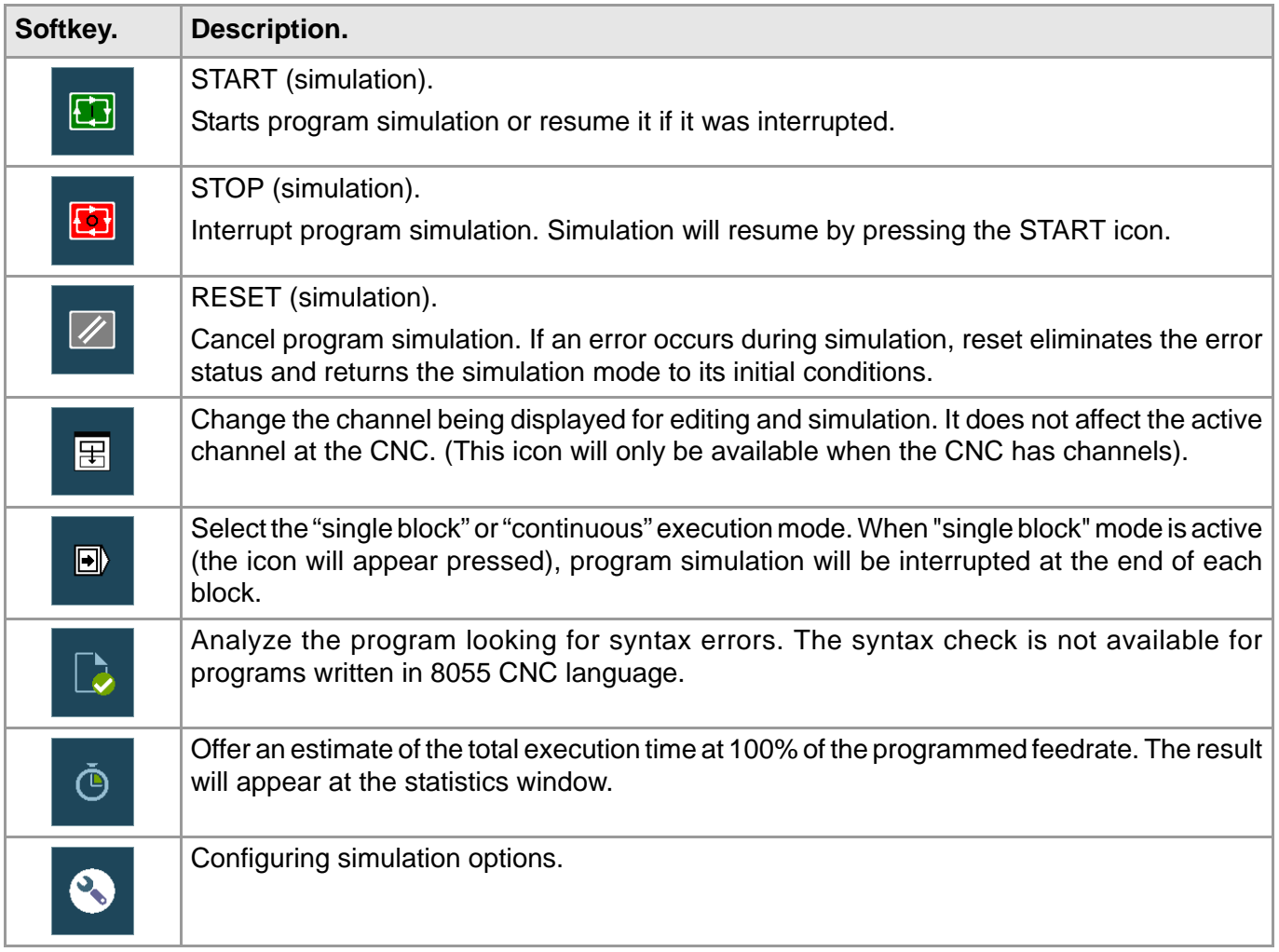

### **PROGRAM SIMULATION.**

#### **Select a program.**

The "Open program" softkey is used to select a program in EDISIMU mode and may be a new program or an existing one. A different program may be edited and executed in each channel. When selecting this option, the CNC shows a list of the available programs.

- **1** Select the folder that contains the program. If it is a new program, it will be saved in this folder.
- **2** Select the program from the list or write its name in the bottom window. To edit a new program, write the name of the program in the lower window and the CNC will open an empty program or a predefined template depending on how the editor is configured.
- **3** Press [ENTER] to accept the selection and open the program or [ESC] to cancel it and close the program listing.

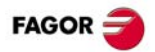

#### **Simulating a program.**

**1** Choose the type of graphic representation, its dimensions and the point of view. This data may also be modified during the simulation of the program.

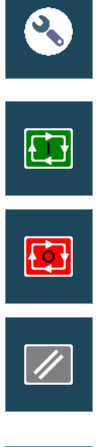

**2** Activate the desired simulation options using the icon menu.

**3** Press the START icon to start the simulation. The simulation may be interrupted with the STOP icon or canceled with the RESET icon.

The simulation of the program starts at the first block of the program and ends after executing one of the end-of-program functions "M02" or "M30". As an option, it is possible to define the first and last blocks of the simulation. To simulate the program, the CNC assumes the real configuration of the spindles of the channel and the configuration of the machine parameters.

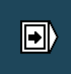

"Single block" simulation. The program may be simulated in –single block– or –automatic– mode; the mode may be selected even while simulating the program.

#### **Simulation options.**

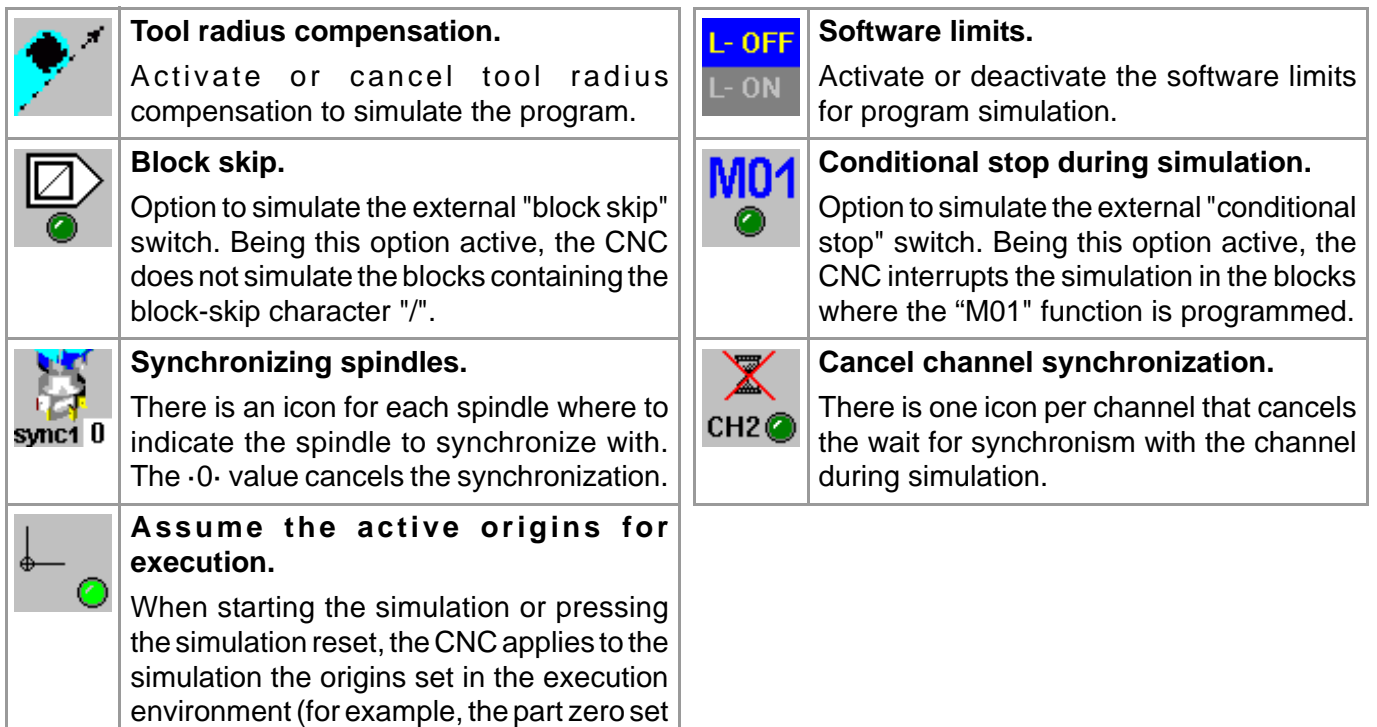

### **ECUTE BLOCKS SEPARATELY.**

in jog mode).

Press the "EXBLK" softkey of the horizontal menu. Being this option active, every time the START icon key is pressed, it only simulates the block selected in the active program. Once that block is simulated, another block may be simulated by selecting it with the cursor and pressing [START] again and so on.

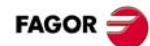

## <span id="page-18-0"></span>**USER TABLES.**

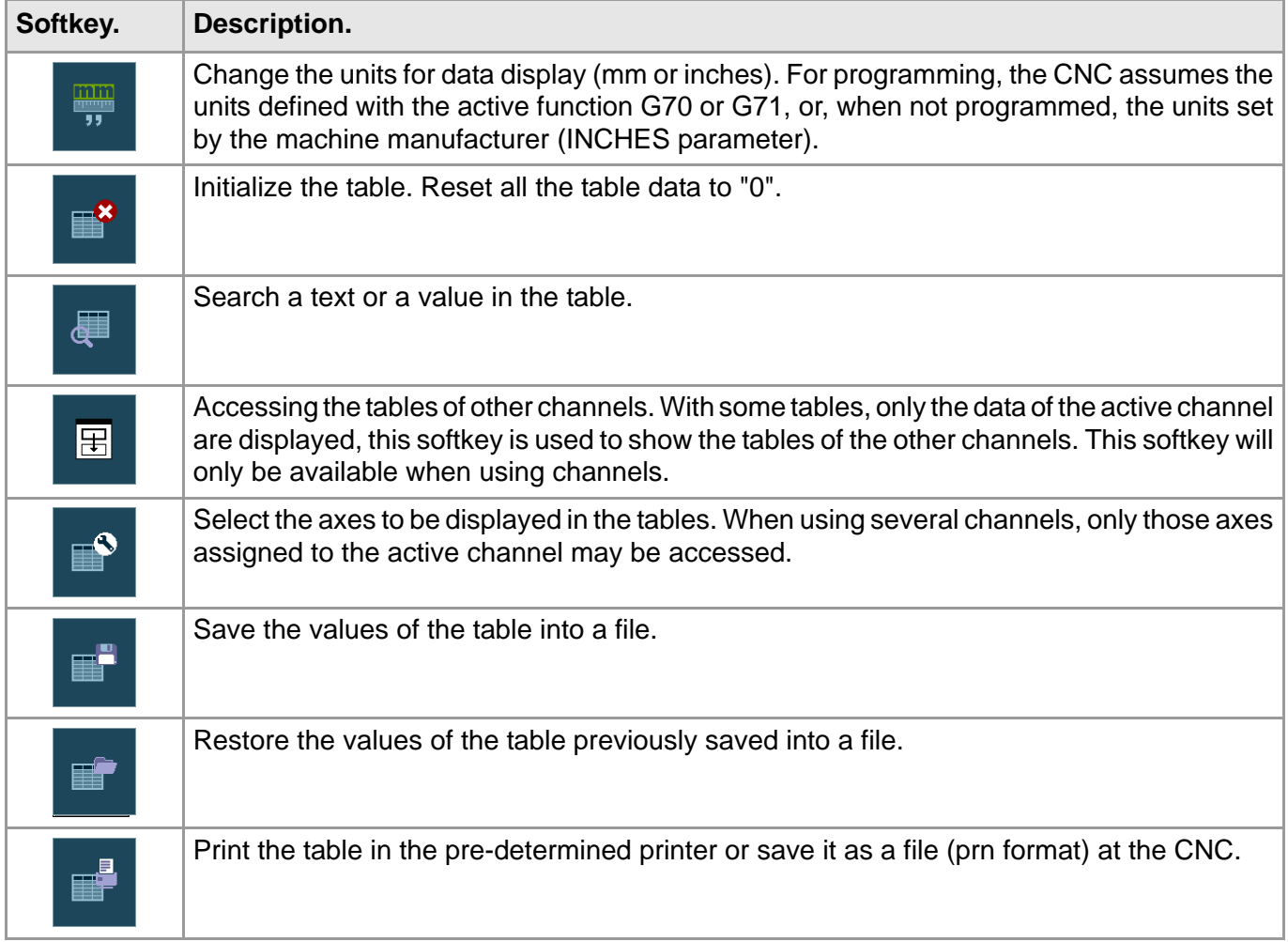

#### **Zero offset tables.**

This table contains the absolute zero offsets and the PLC offset of all the axes and spindles that may be activated as C axis. The zero offsets associated with the possible C axes are always visible, even when the C axis is not active.

- **•** PLC offset (PLC offset). The PLC offset may not be set directly in the table, its values are set from the PLC or via part-program using variables. The CNC always adds the PLC offset to the selected zero offset.
- **•** Absolute zero offsets besides being set directly in the table may also be set from the PLC or via partprogram using variables.

The zero offsets are used to place the part zero at different positions of the machine. To apply an absolute zero offset, it must be activated via program using the relevant function.

#### **Fixture table.**

This table stores the clamp offsets for each axis.

The fixture offset besides being set directly in the table may also be set from the PLC or via part-program using variables.

The clamp offsets are used to set the position of the clamping system of the machine. To apply a clamp offset it must be activated from the program using the relevant variable.

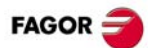

#### **Arithmetic parameter tables.**

There are the following arithmetic parameter tables:

- **•** Common parameters. The table is common to all the channels.
- **•** Global parameters. There is a table for each channel.
- **•** Local parameters. There are seven tables for each channel, one table per nesting level (7 levels).

The parameter values may be set directly in the table or from the PLC or via part-program. In this case, the table values are updated after carrying out the operations indicated in the block being executed.

## <span id="page-19-0"></span>**UTILITIES MODE.**

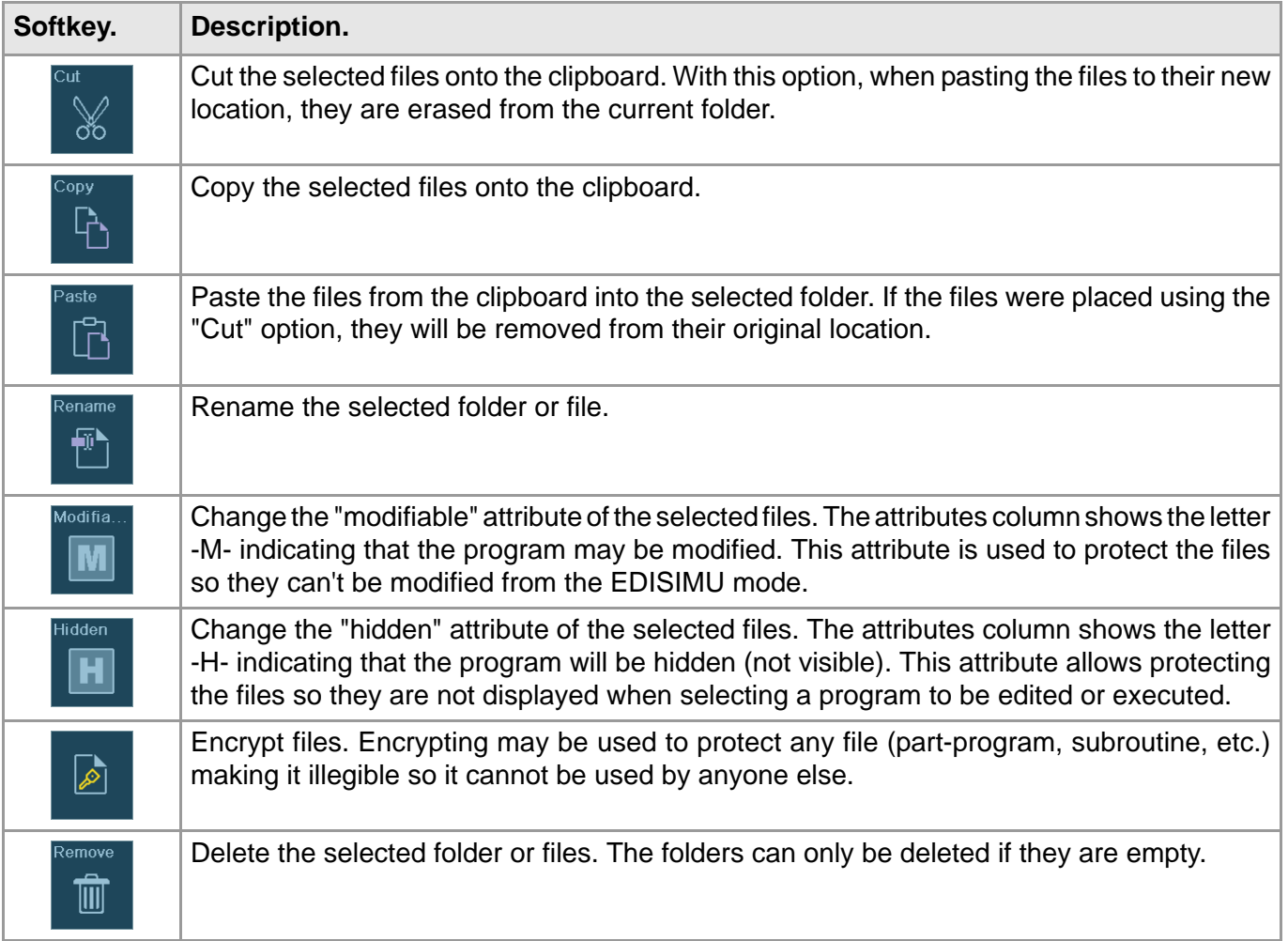

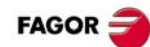

## <span id="page-20-0"></span>**PROGRAMMING COMMANDS.**

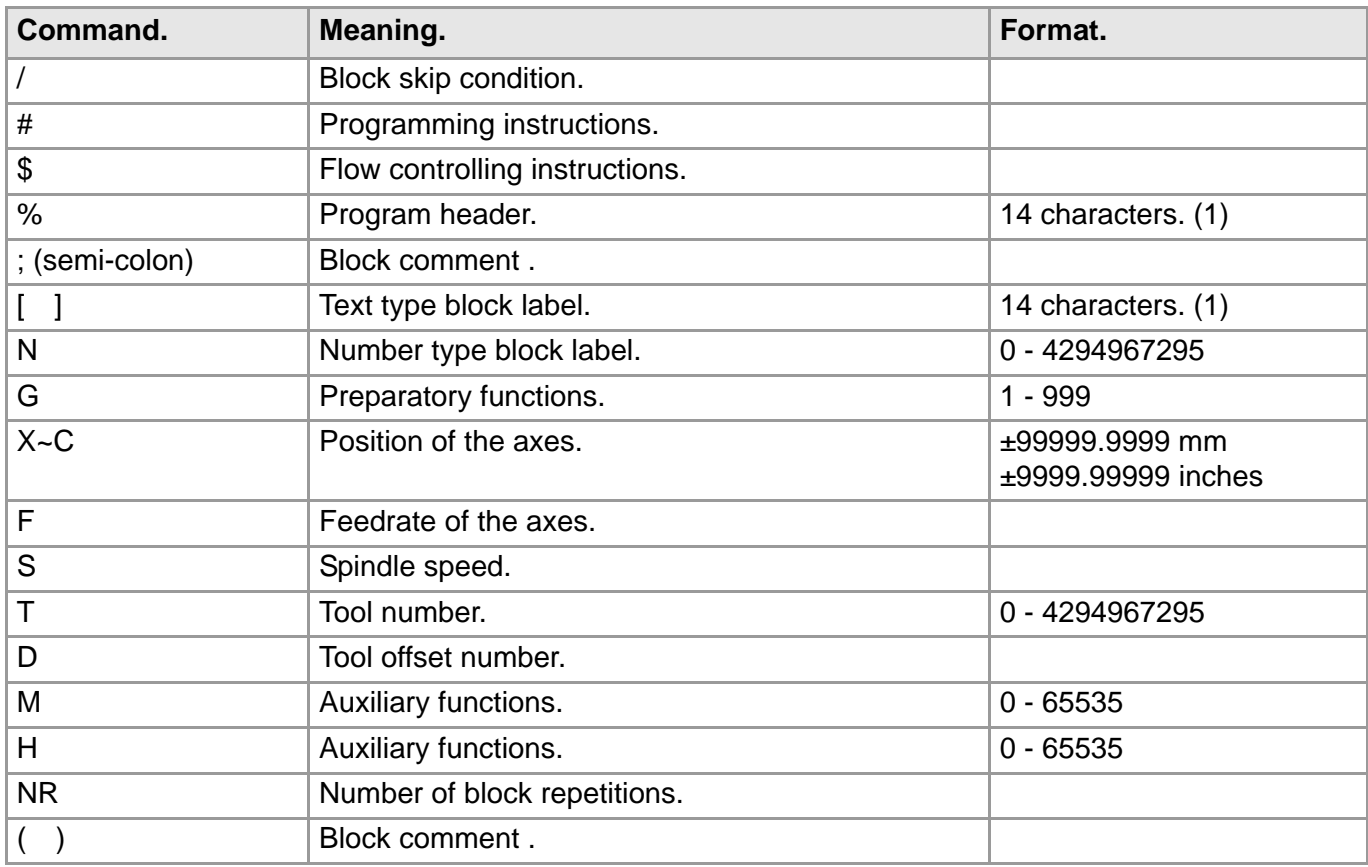

(1) The format admits upper and lower case letters and numbers (no blank spaces).

## <span id="page-20-1"></span>**TECHNOLOGICAL FUNCTIONS.**

#### **Machining feedrate.**

The machining feedrate may be selected by programmed using the "F" code which remains active until another value is programmed. The programming units depend on the active work mode (G93, G94 or G95) and the type of axis being moved (linear or rotary).

#### **Spindle speed.**

The spindle speed is selected by program using the spindle name followed by the desired speed. The speeds of all the spindles of the channel may be programmed in the same block. The programmed speed stays active until another value is programmed. The programming units will be RPM unless selected otherwise. If G96 is active, the programming units will be m/min.

#### **Tool number.**

The "T" code identifies the tool to be selected. The tools may be in a magazine managed by the CNC or in a manual magazine (referred to as ground tools).

#### **Tool offset number.**

The tool offset contains the tool dimensions. Each tool may have several offsets associated with it. To activate an offset, it must be previously defined. To do that, the CNC offers a section of the tool table where several offsets may be defined.

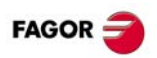

## <span id="page-21-0"></span>**LIST OF AUXILIARY (MISCELLANEOUS) –M-FUNCTIONS.**

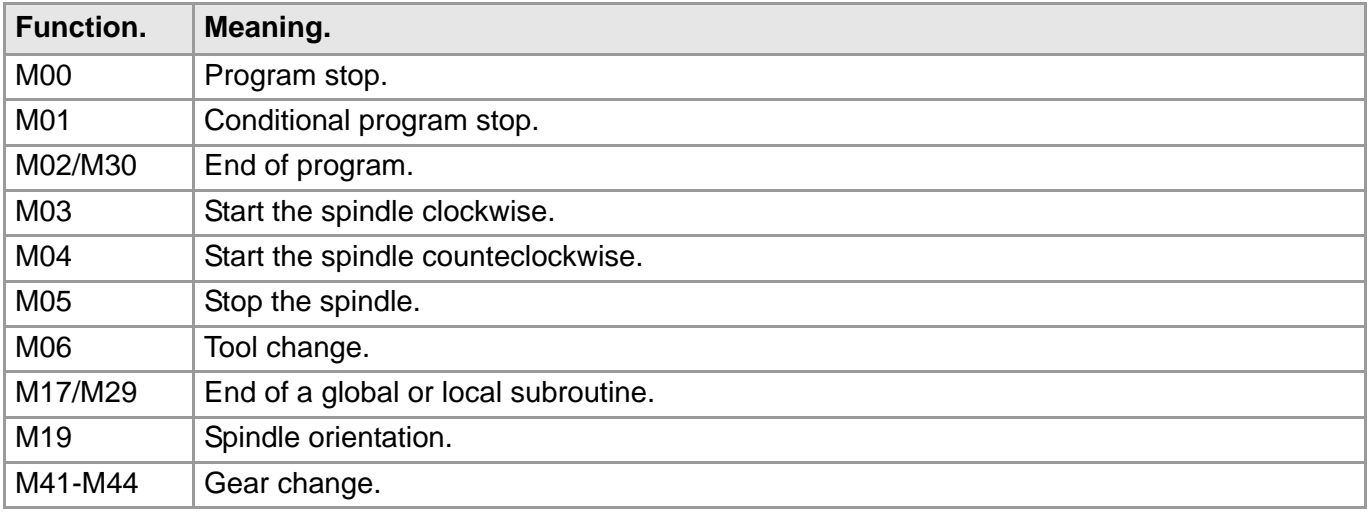

## <span id="page-21-1"></span>**LIST OF –G- FUNCTIONS.**

- ·M· Modal function. Those cases indicated with "!", mean the function remains active even after an M02, M30 or a reset and after the CNC is powered off and back on.
- ·D· Default function. Those cases indicated with "?" mean that the default quality of the function depends on the settings of the CNC machine parameters.
- ·V· This function is displayed in the G-code history.

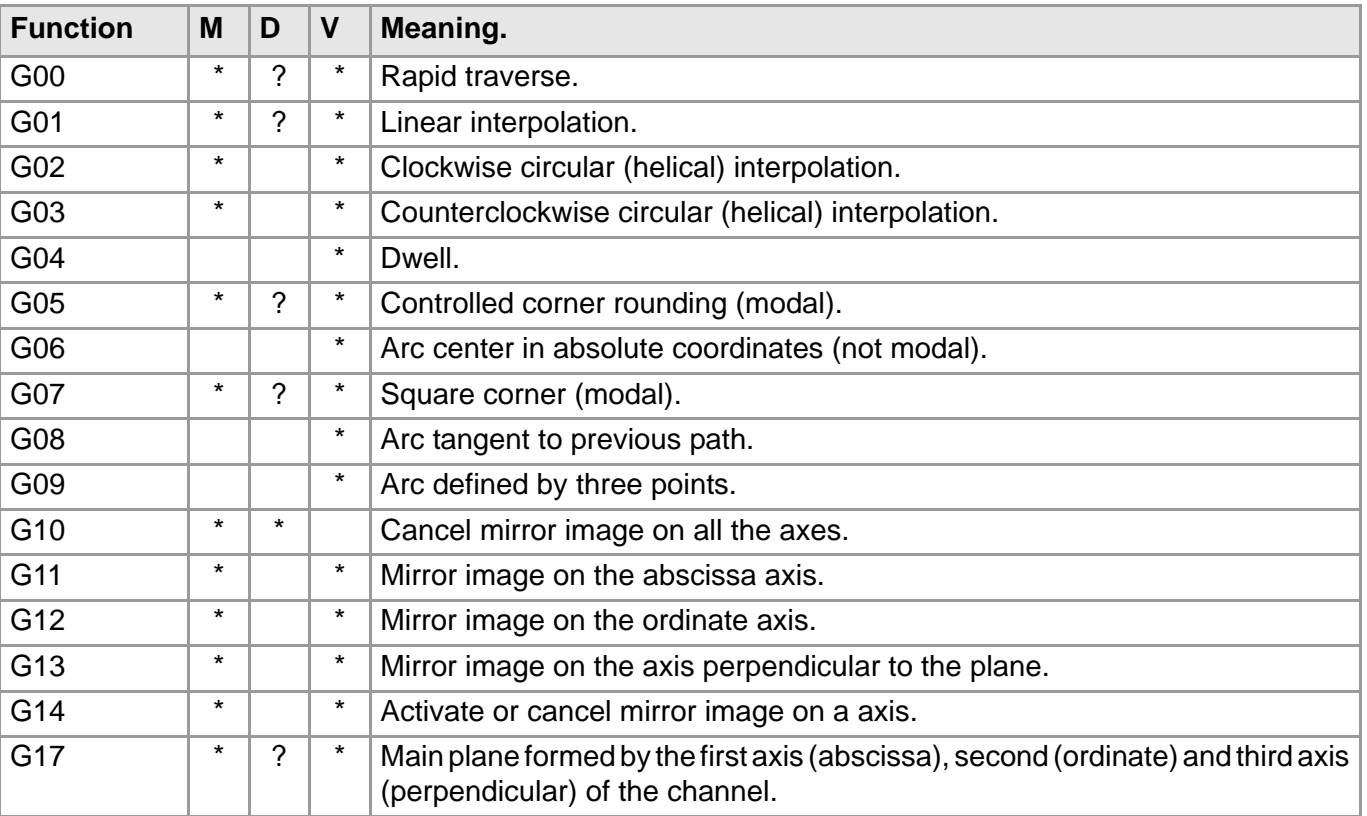

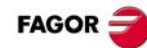

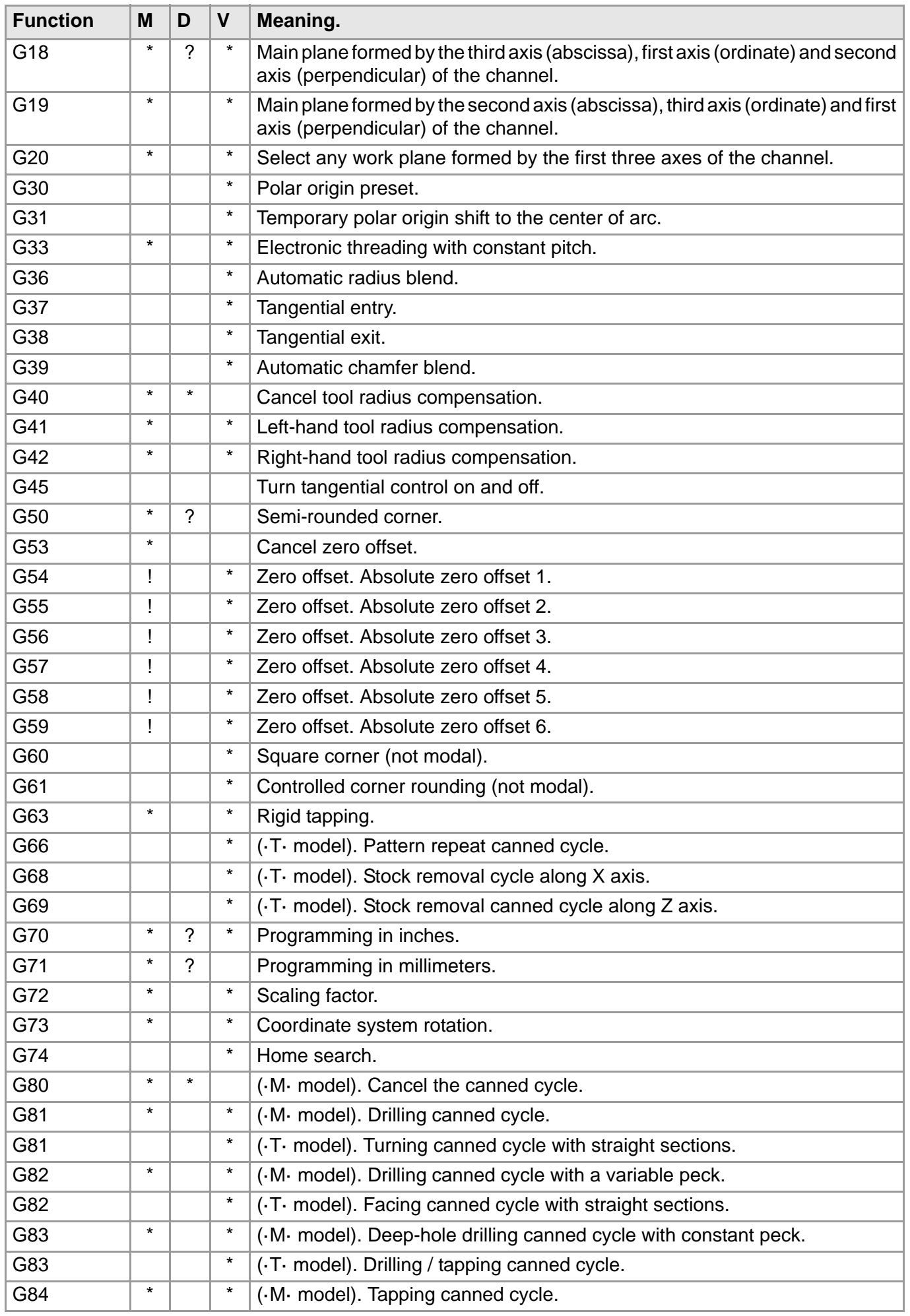

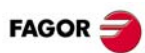

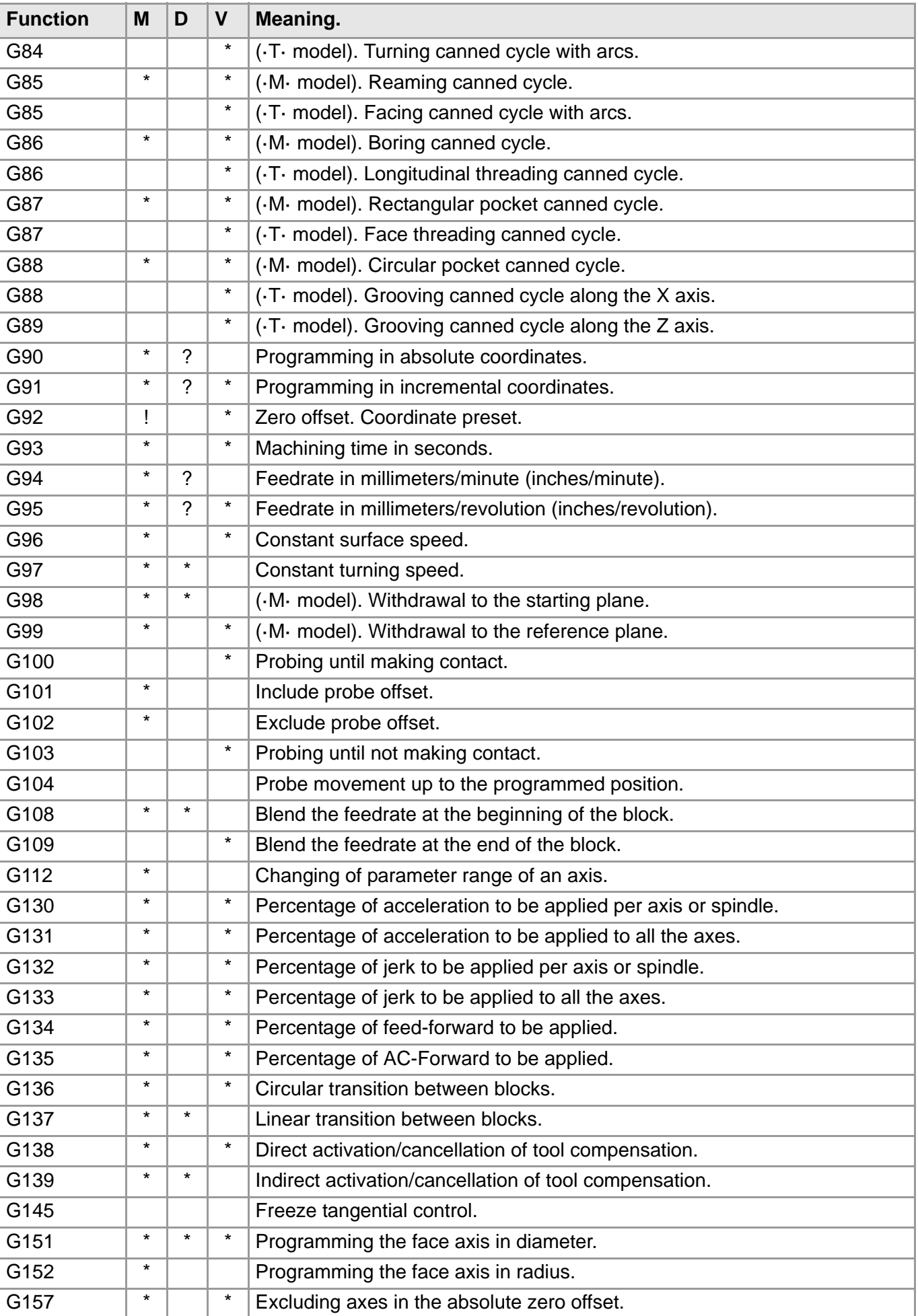

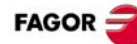

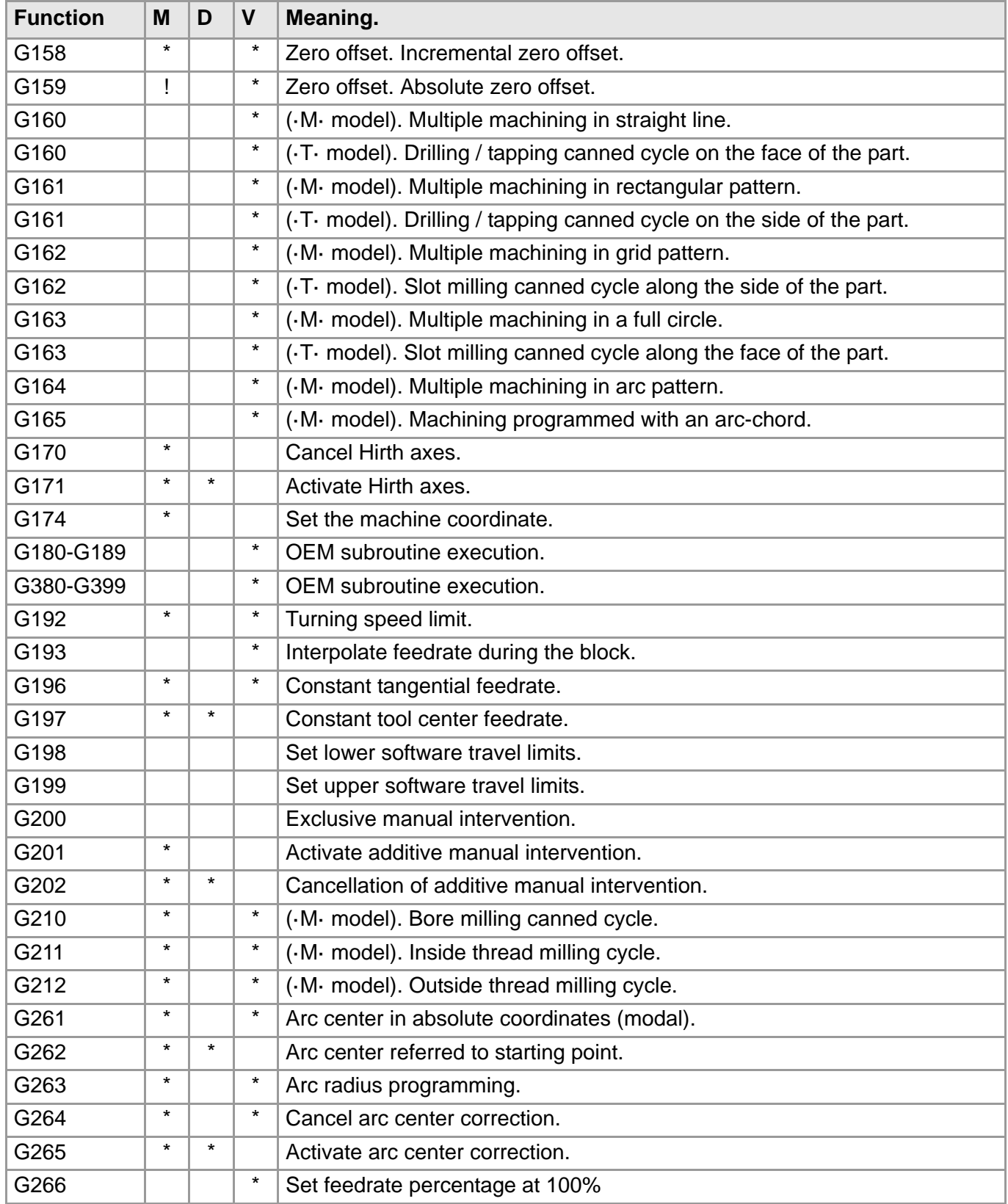

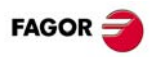

## <span id="page-25-0"></span>**CANNED CYCLES (·M· MODEL).**

As a general rule, the structure of a canned cycle defining block is the following. It is also possible to add the definition of the canned cycle (calling function and parameters) at the end of any block.

[G functions] G8x [Machining point] cycle parameters [F S T D M]

N10 G99 G1 G81 X60 Y0 Z2 I-20 F1000 S2000 M4

N10 G99 G1 X60 Y0 F1000 S2000 M4 G81 Z2 I-20

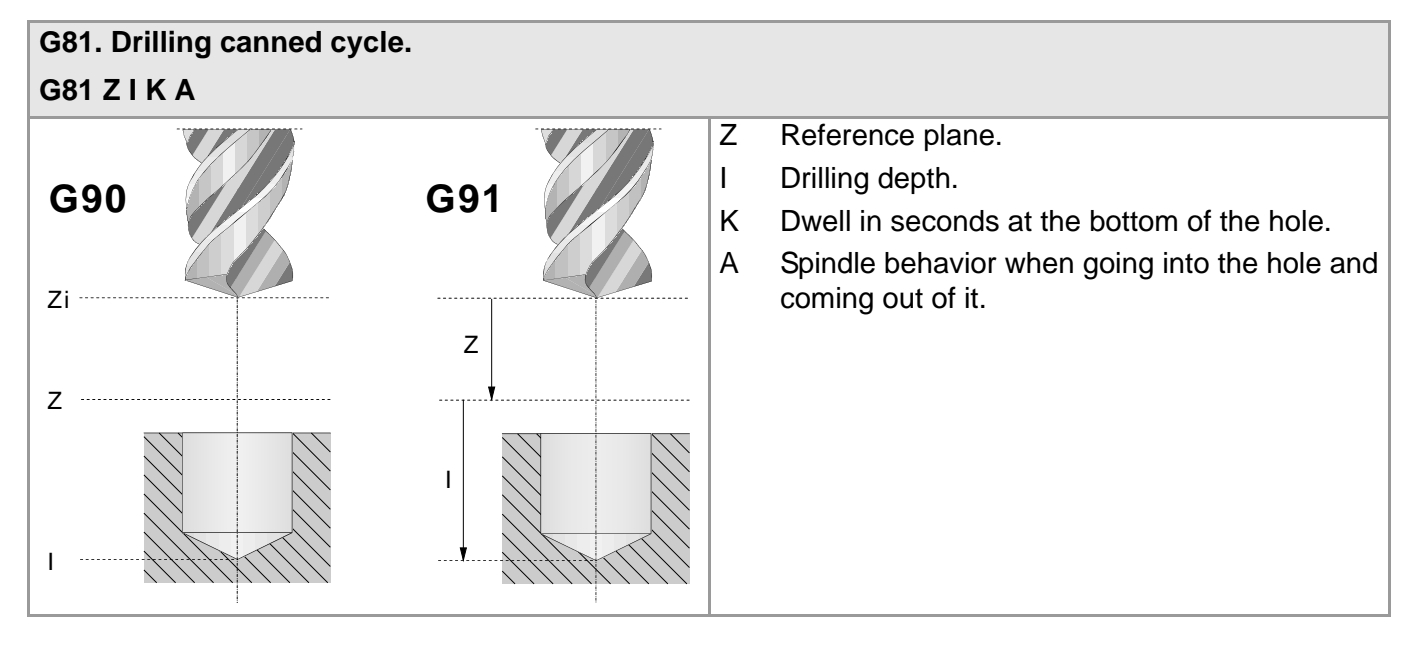

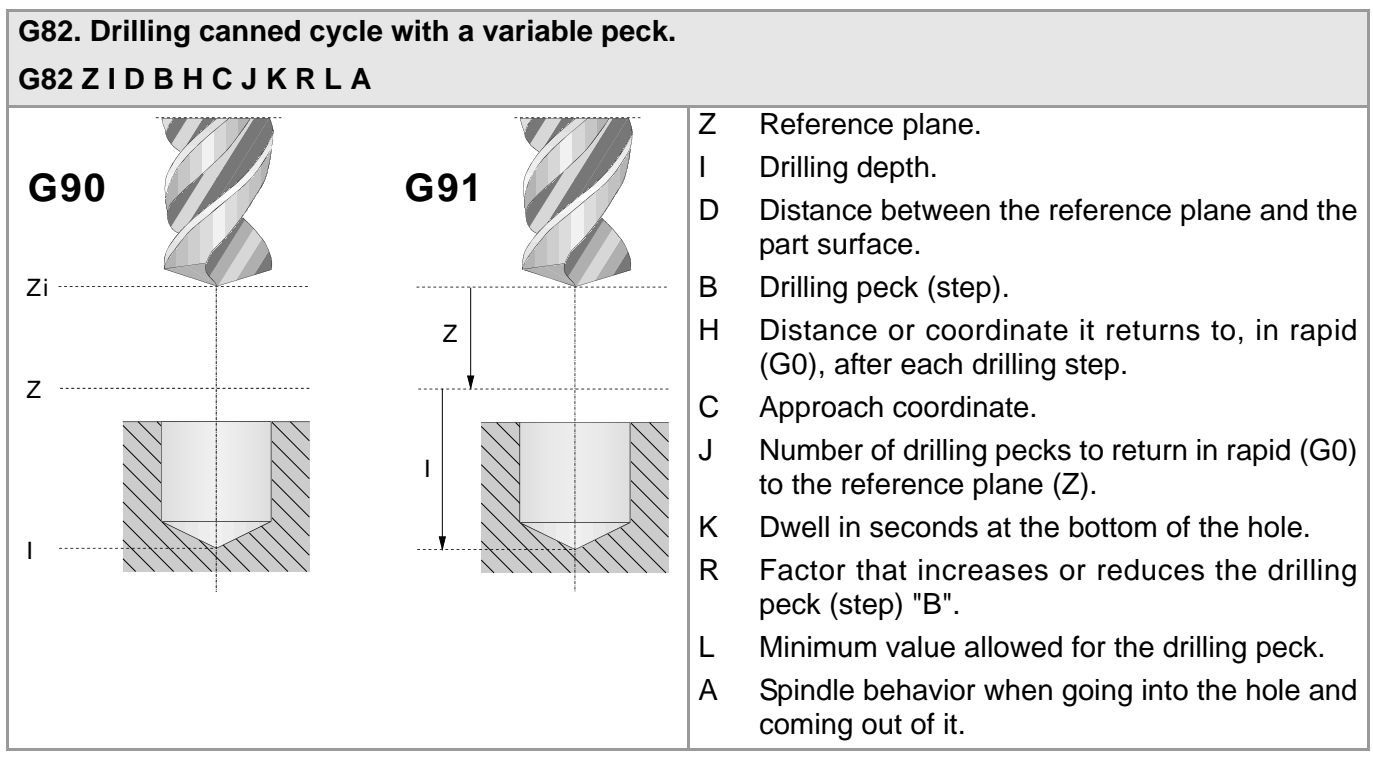

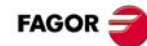

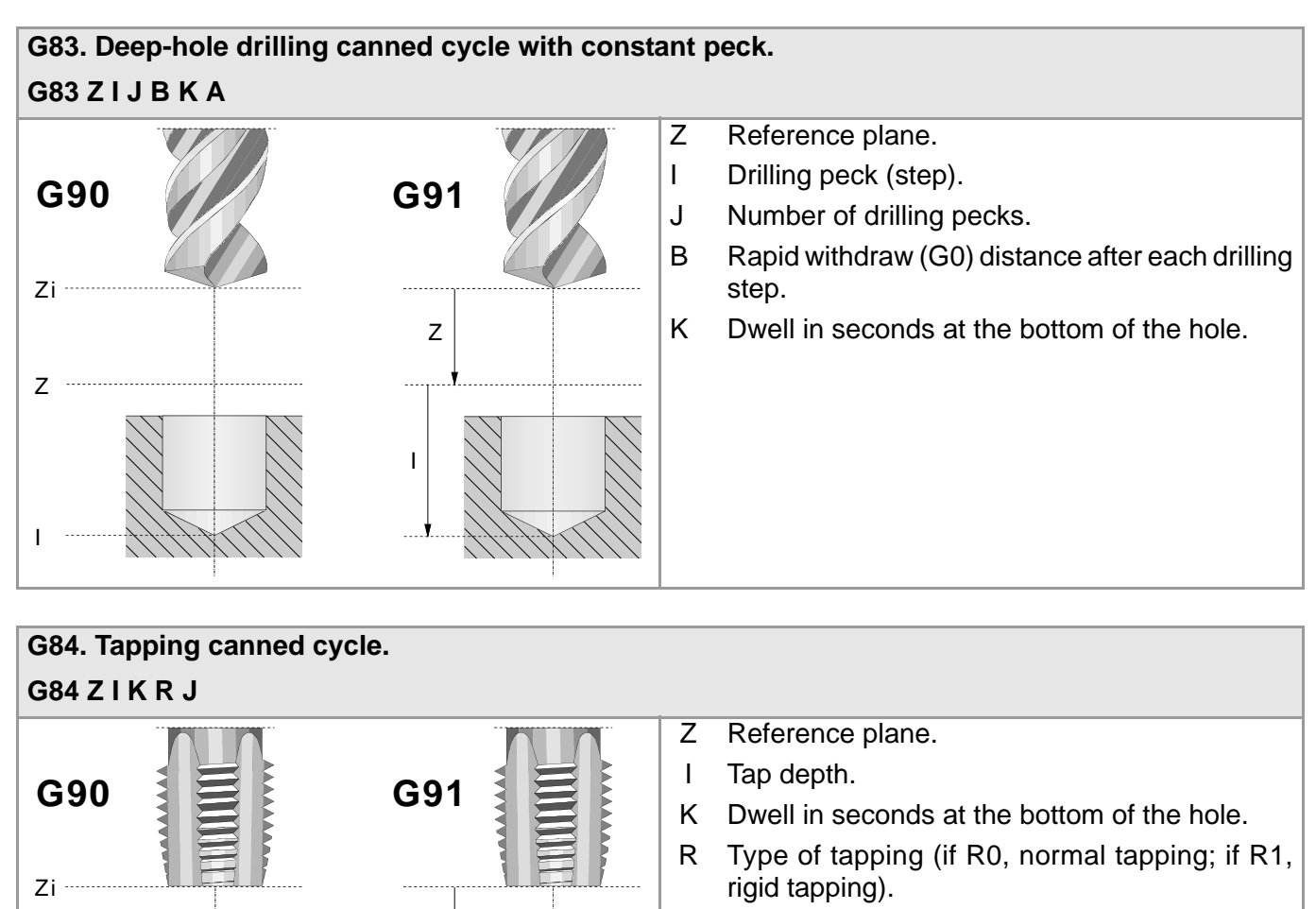

Z

I

J Withdrawal feedrate factor.

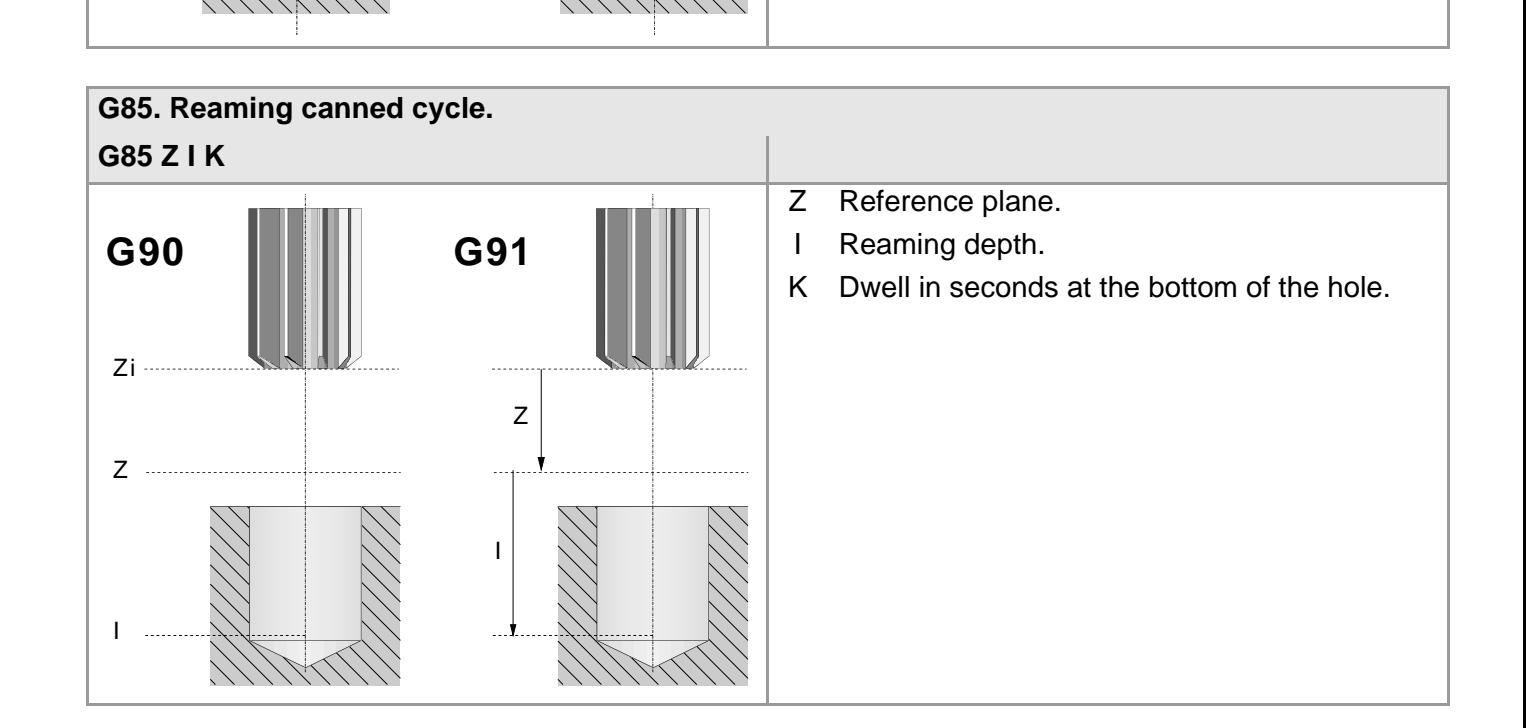

 $Z$  ...

I

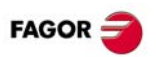

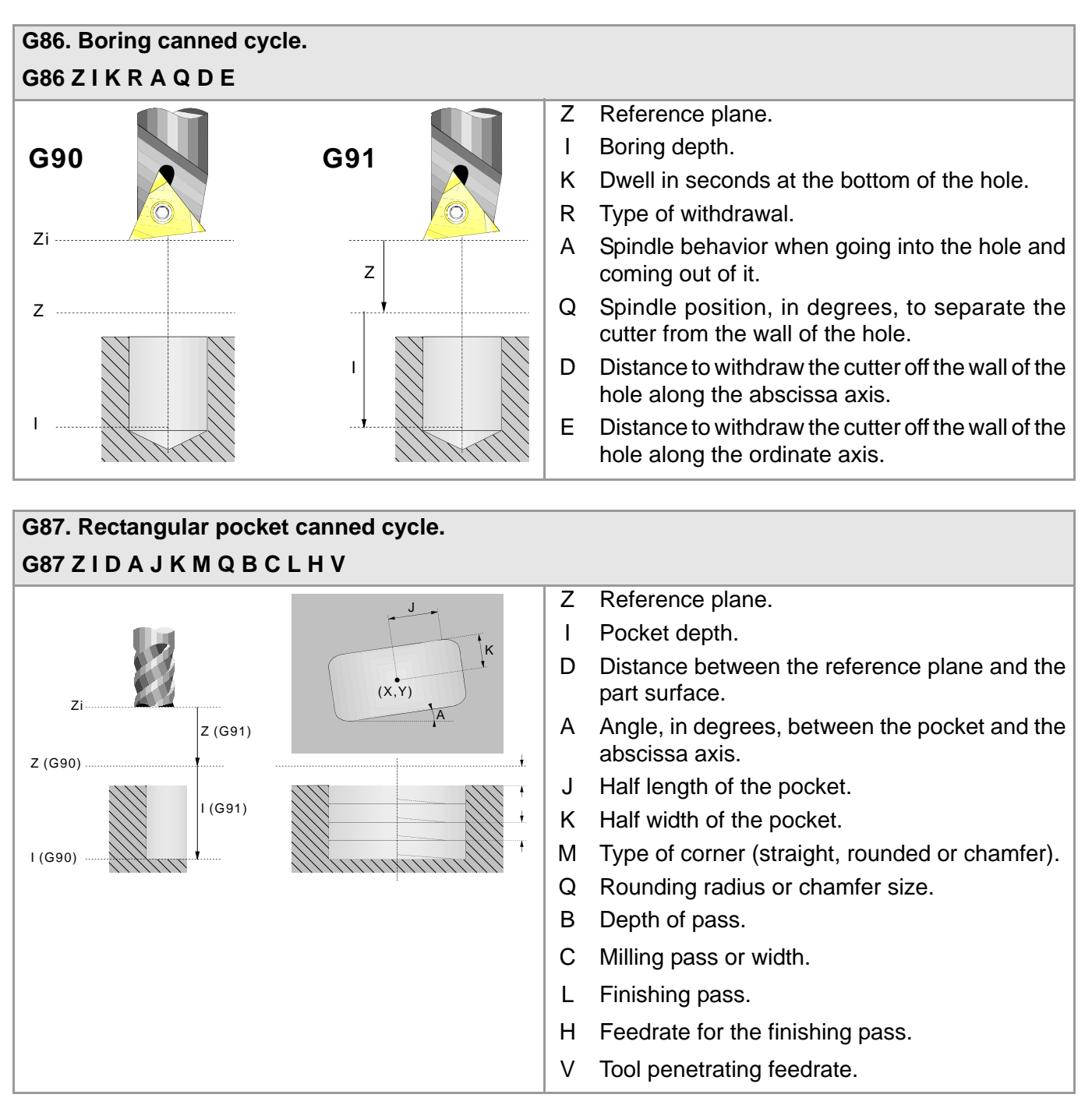

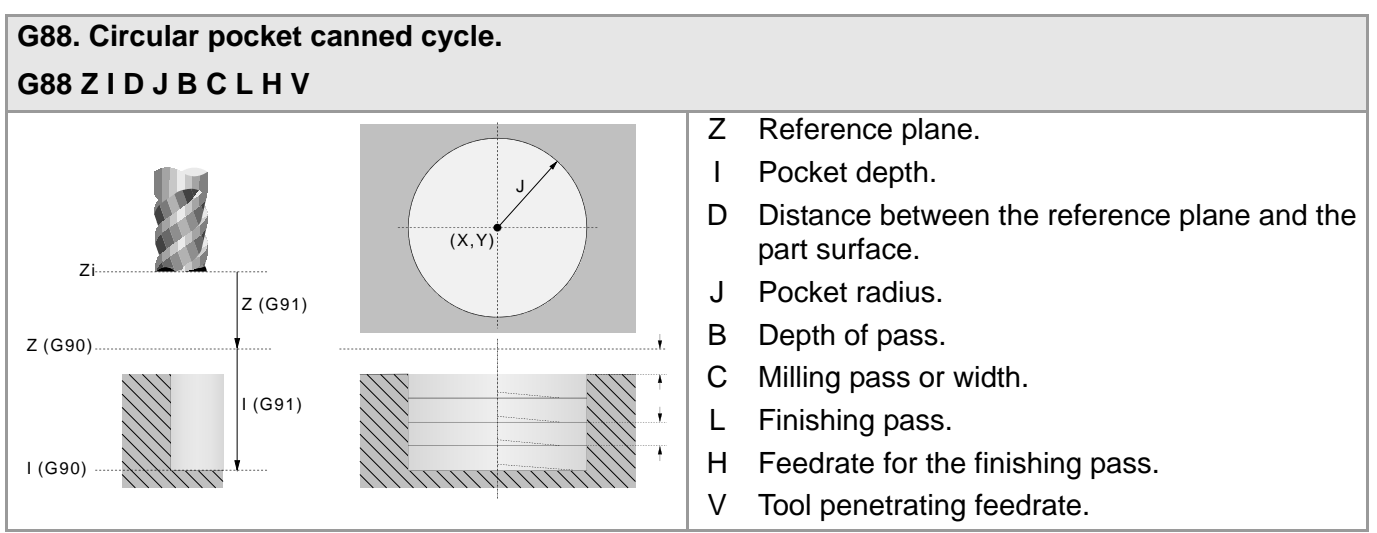

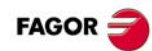

## <span id="page-28-0"></span>**MULTIPLE MACHINING (·M· MODEL).**

Parameters P, Q, R, S, T, U and V are optional parameters that may be used in any type of multiple positioning. Thus, programming "P7" means that no machining operation takes place at point 7. Programming "Q10.013" means that no machining takes place at points 10, 11, 12 and 13. If these parameters are not programmed, the CNC executes the machining operation at all the points of the programmed path.

#### **G160. Multiple machining in straight line. G160 A X I K P Q R S T U V**

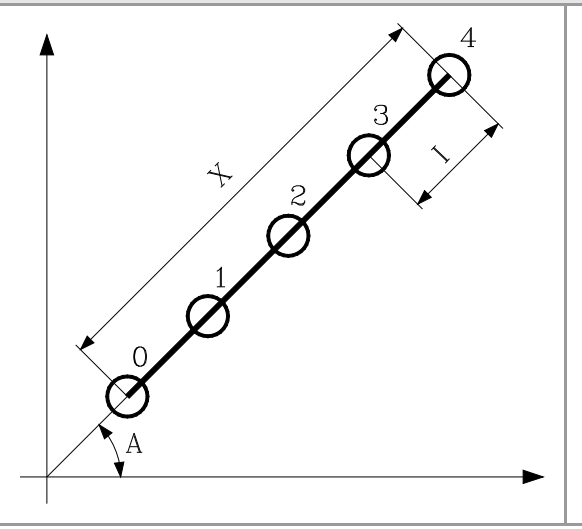

- A Angle, in degrees of the machining path with respect to the abscissa axis.
- X Length of the machining path.
- I Step between machining operations.
- K Total number of machining operations in the section, including that of the machining definition point.

When defining the machining operation, only two of parameters "X", "I" and "K" are required.

#### **G161. Multiple machining in rectangular pattern.**

#### **G161 A B X I K Y J D P Q R S T U V** A Angle, in degrees of the machining path with respect to the abscissa axis. B Angle between both machining paths. X Length of the parallelogram. I Step between machining operations along the path. K Total number of machining operations along the path, including that of the machining definition point. Y Width of the parallelogram. J Step between machining operations along the path. D Total number of machining operations along the path, including that of the machining definition point. When defining the machining operation, only two of parameters "X", "I" and "K" are required. When defining the machining operation, only two of parameters "X", "J" and "D" are required.

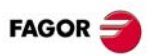

#### **G162. Multiple machining in grid pattern. G162 A B X I K Y J D P Q R S T U V**

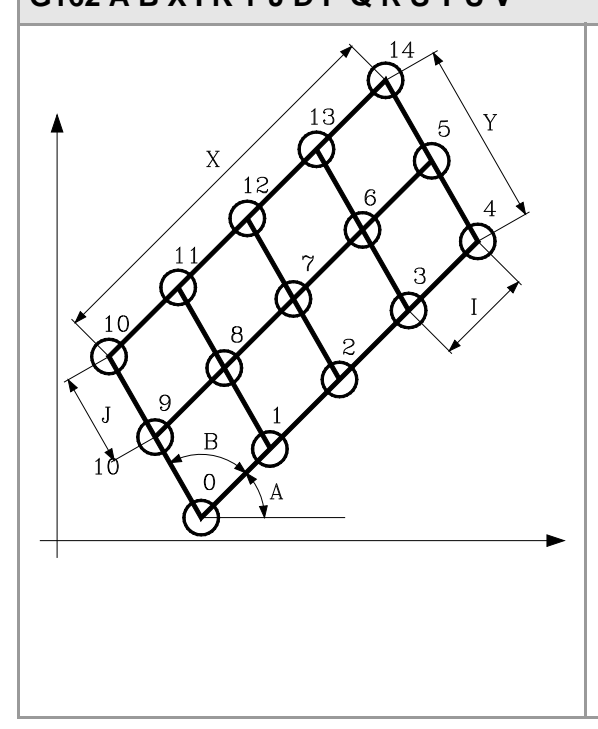

- A Angle, in degrees of the machining path with respect to the abscissa axis.
- B Angle between both machining paths.
- X Length of the grid.
- I Step between machining operations along the path.
- K Total number of machining operations along the path, including that of the machining definition point.
- Y Width of the grid.
- J Step between machining operations along the path.
- D Total number of machining operations along the path, including that of the machining definition point.

When defining the machining operation, only two of parameters "X", "I" and "K" are required.

When defining the machining operation, only two of parameters "X", "J" and "D" are required.

#### **G163. Multiple machining in a full circle. G163 X Y I K C F P Q R S T U V**

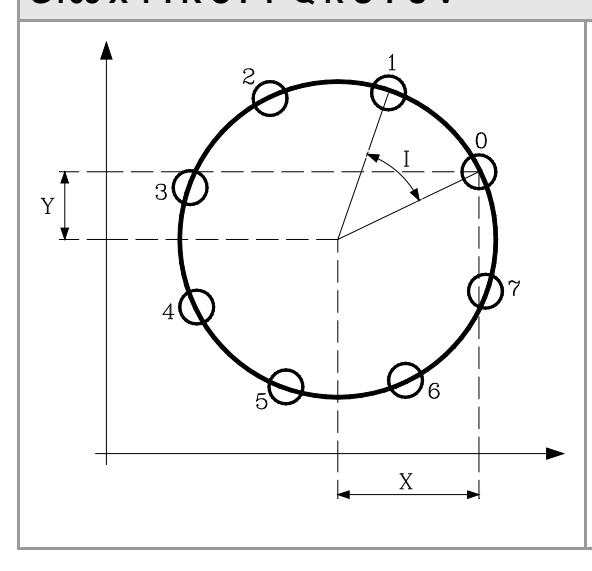

- X Distance from the starting point to the center along the abscissa axis.
- Y Distance from the starting point to the center along the ordinate axis.
- I Angular step between machining operations.
- K Total number of machining operations including that of the machining definition point.
- C Type of movement between machining points.
- F Feedrate for the movement between points.

When defining the machining operation, only one of parameters "I" and "K" is required.

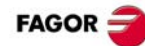

#### **G164. Multiple machining in arc pattern. G164 X Y B I K C F P Q R S T U V**

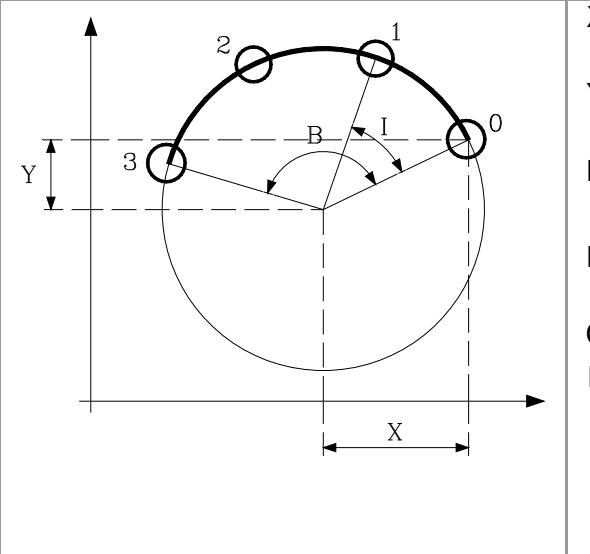

- X Distance from the starting point to the center along the abscissa axis.
- Y Distance from the starting point to the center along the ordinate axis.
- B Angular distance in degrees of the machining path.
- I Angular step between machining operations.
- K Total number of machining operations including that of the machining definition point.
- C Type of movement between machining points.
- F Feedrate for the movement between points.

When defining the machining operation, only one of parameters "I" and "K" is required.

#### **G165. Machining programmed with an arc-chord. G165 X Y A I C F** X Distance from the starting point to the center along the abscissa axis. Y Distance from the starting point to the center along the ordinate axis. A Angle, in degrees of the perpendicular bisector of the chord with respect to the abscissa axis. I Length of the chord.  $\bar{Y}$ K Total number of machining operations including that of the machining definition point. C Type of movement between machining points. F Feedrate for the movement between points. X When defining the machining operation, only one of parameters "A" and "I" is required.

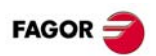

## <span id="page-31-0"></span>**CANNED CYCLES (·T· MODEL).**

#### **G66. Pattern repeat canned cycle.**

#### **G66 X Z I C A L M H S E P Q**

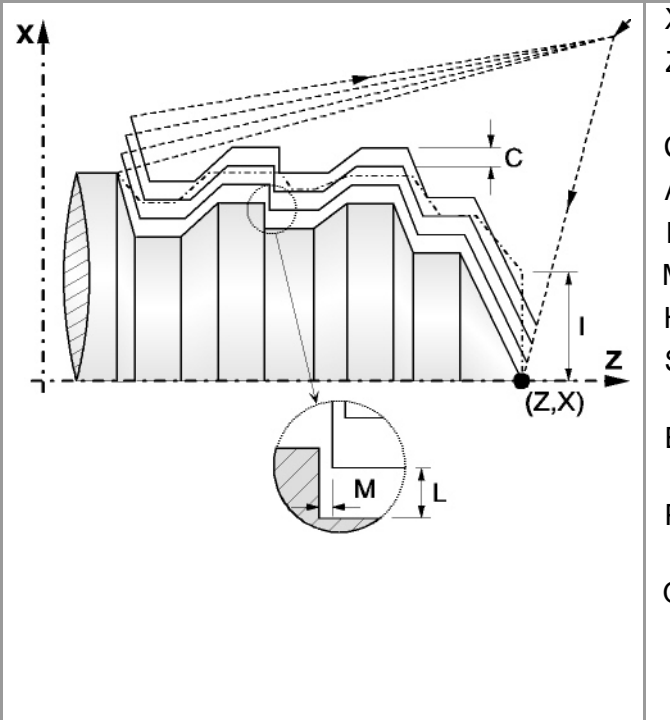

**G68. Stock removal cycle along X axis.**

- X X coordinate of the profile's starting point.
- Z Z coordinate of the profile's starting point.
- I Excess material (in radius).
- C Machining pass (in radius).
- A Machining main axis.
- L Finishing stock on the X axis (in radius).
- M Finishing stock on the Z axis.
- H Finishing feedrate.
- S Label number of the first block describing the geometry of the profile.
- E Label number of the last block describing the geometry of the profile.
- P Number of the subroutine where that defines the profile.
- Q Name of the global subroutine, that contains the definition of the profile (parameters "E" and "S") or of the program that contains the local subroutine that contains the profile (parameter "P").

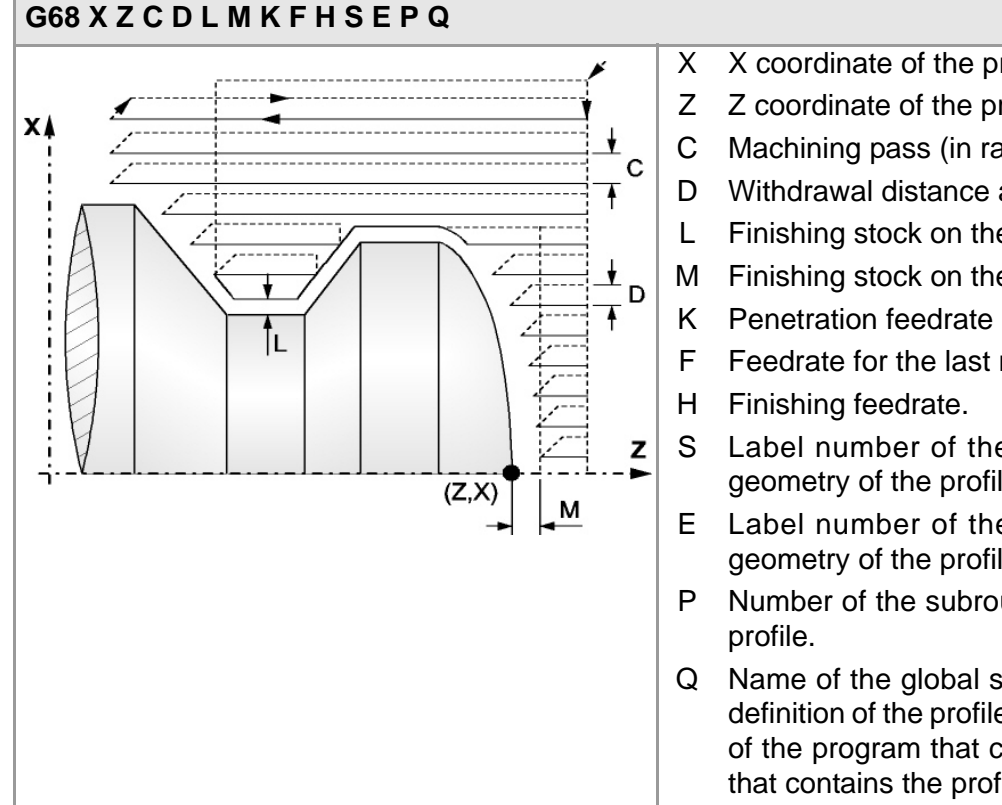

- X X coordinate of the profile's starting point.
- Z Z coordinate of the profile's starting point.
- C Machining pass (in radius).
- D Withdrawal distance after each pass.
- L Finishing stock on the X axis (in radius).
- M Finishing stock on the Z axis.
- K Penetration feedrate in the roots.
- F Feedrate for the last roughing pass.
- S Label number of the first block describing the geometry of the profile.
- E Label number of the last block describing the geometry of the profile.
- P Number of the subroutine where that defines the
- Q Name of the global subroutine, that contains the definition of the profile (parameters "E" and "S") or of the program that contains the local subroutine that contains the profile (parameter "P").

ÎL.

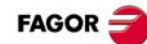

#### **G69. Stock removal canned cycle along Z axis. G69 X Z C D L M K F H S E P Q** X X coordinate of the profile's starting point. D C Z Z coordinate of the profile's starting point.  $x_{\frac{1}{2}(Z,X)}$ C Machining pass. D Withdrawal distance after each pass.

Z

M

- L Finishing stock on the X axis (in radius).
- M Finishing stock on the Z axis.
- K Penetration feedrate in the roots.
- F Feedrate for the last roughing pass.
- H Finishing feedrate.
- S Label number of the first block describing the geometry of the profile.
- E Label number of the last block describing the geometry of the profile.
- P Number of the subroutine where that defines the profile.
- Q Name of the global subroutine, that contains the definition of the profile (parameters "E" and "S") or of the program that contains the local subroutine that contains the profile (parameter "P").

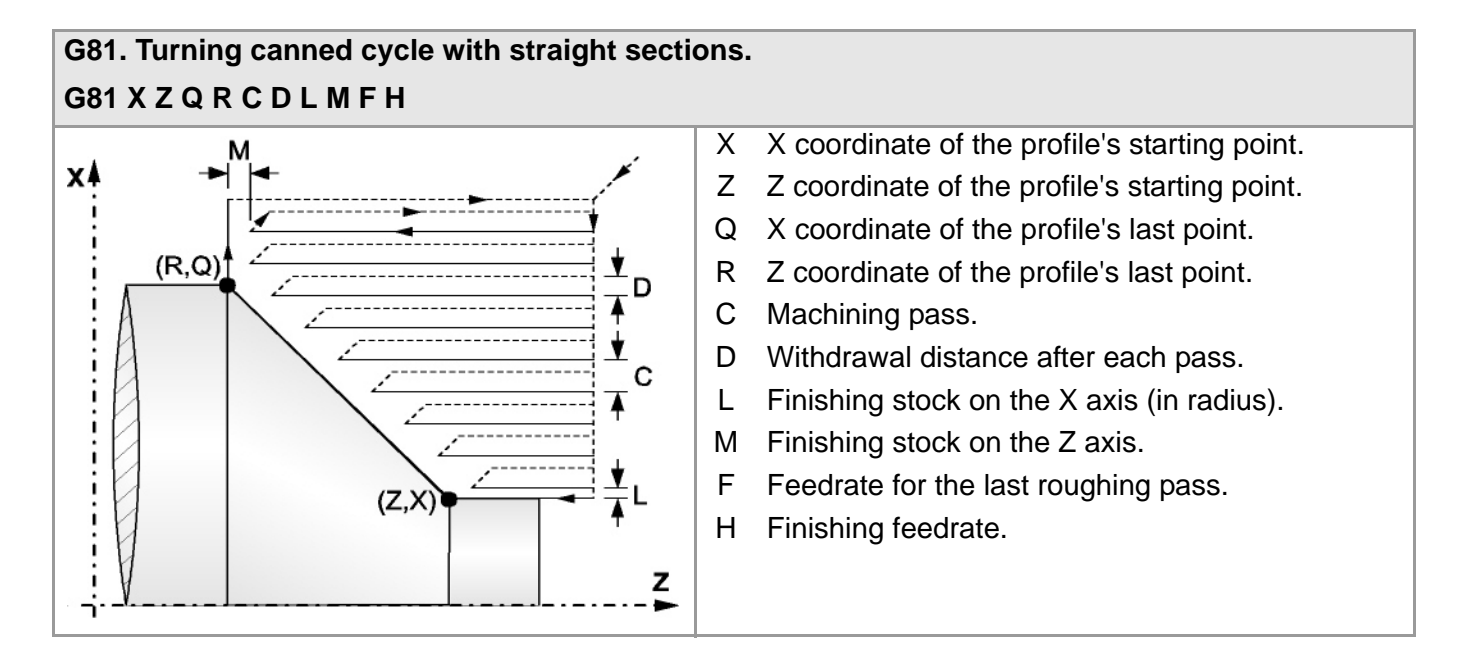

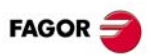

#### **G82. Facing canned cycle with straight sections. G82 X Z Q R C D L M F H**

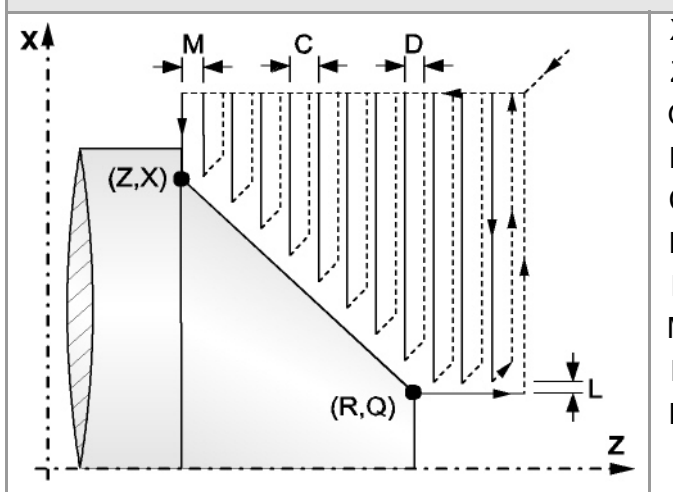

- X X coordinate of the profile's starting point.
- Z Z coordinate of the profile's starting point.
- Q X coordinate of the profile's last point.
- R Z coordinate of the profile's last point.
- C Machining pass.
- D Withdrawal distance after each pass.
- L Finishing stock on the X axis (in radius).
- M Finishing stock on the Z axis.
- F Feedrate for the last roughing pass.
- H Finishing feedrate.

#### **G83. Axial drilling and tapping canned cycle. G83 X Z I B D K H C R (axial drilling) G83 X Z I B0 D K R (tapping)** X X coordinate of the starting point.  $\dot{\mathbf{y}}$ Z Z coordinate of the starting point. B I Machining depth. B Machining type (if B0, tapping; if B>0; drilling). D Safety distance. K Dwell at the bottom. H Rapid withdrawal (G0) distance after each drilling step. C Approach distance to the previous drilling step in  $K\odot$ rapid (G00). R In the drilling cycle, factor that reduces the drilling  $\mathbf{A}$ peck "B". In the threading cycle, type of threading. $\frac{1}{(z,x)}$ D  $K \odot$   $\blacksquare$

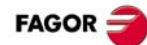

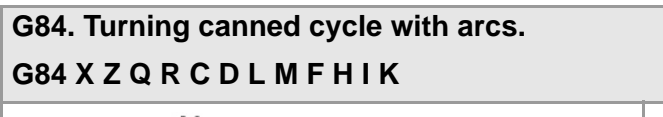

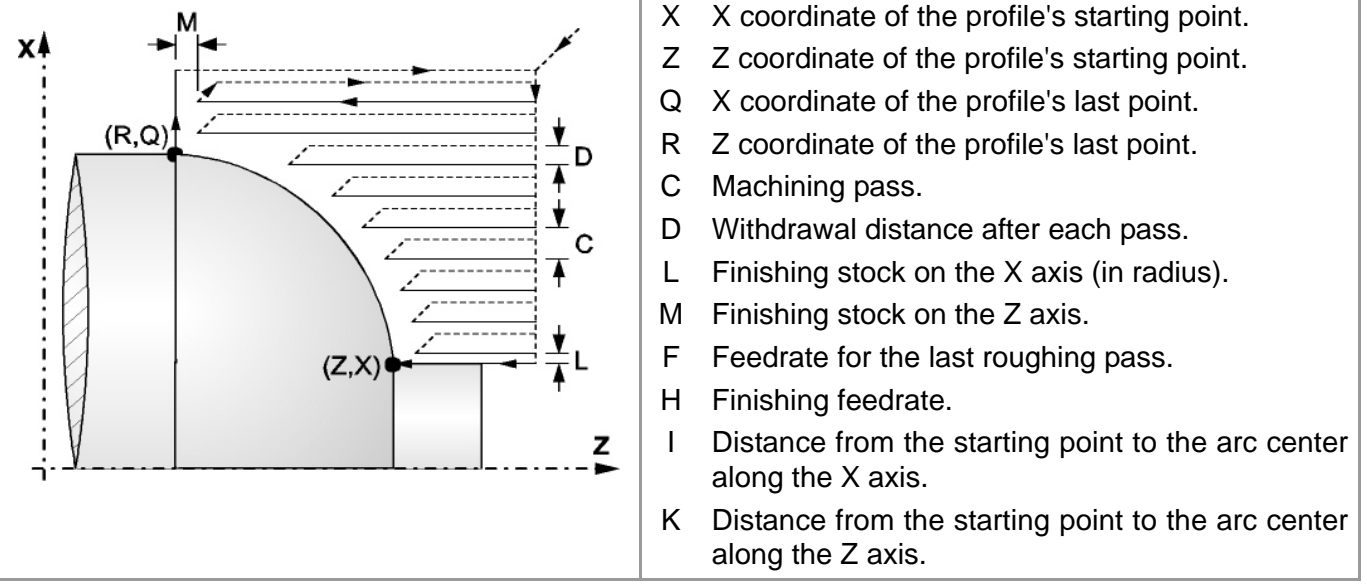

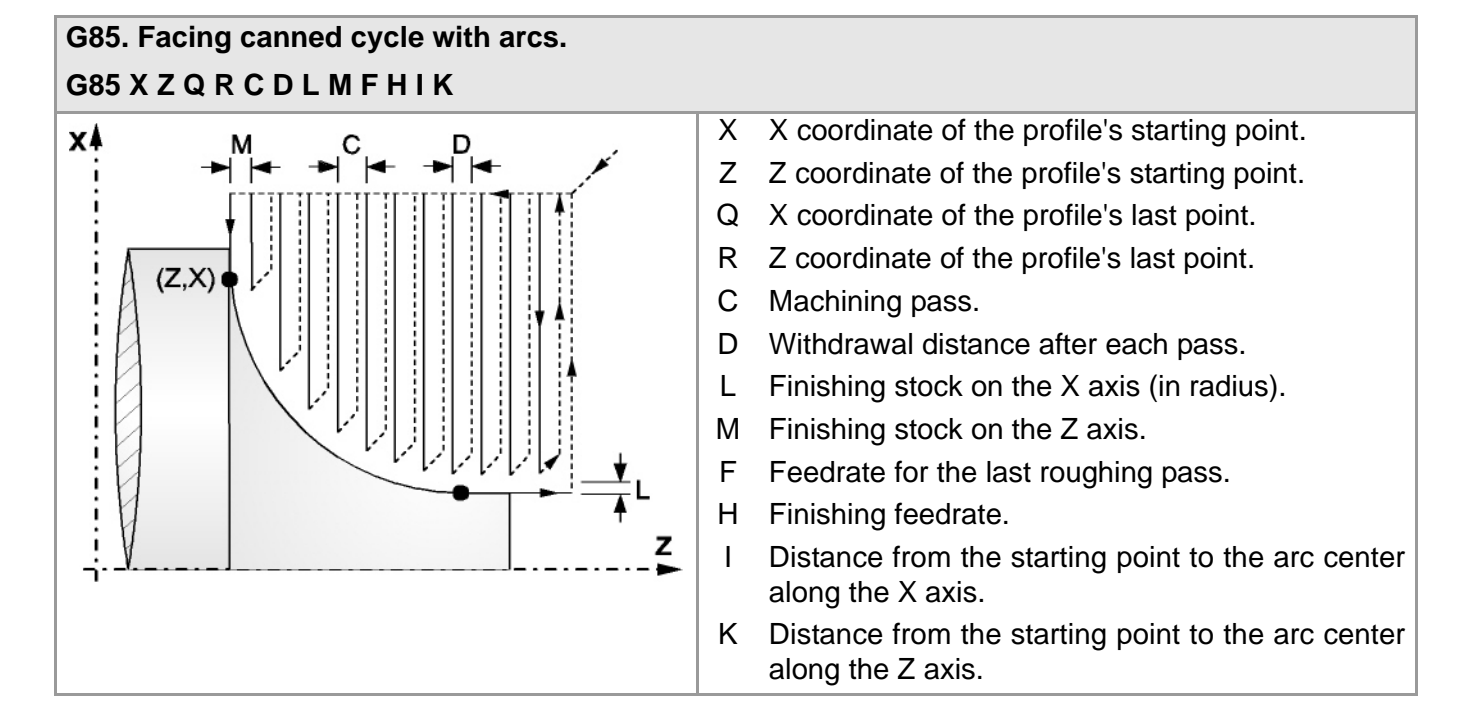

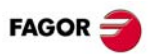

#### **G86. Longitudinal threading or thread repair canned cycle. G86 X Z Q R K I B E D L C J A W**

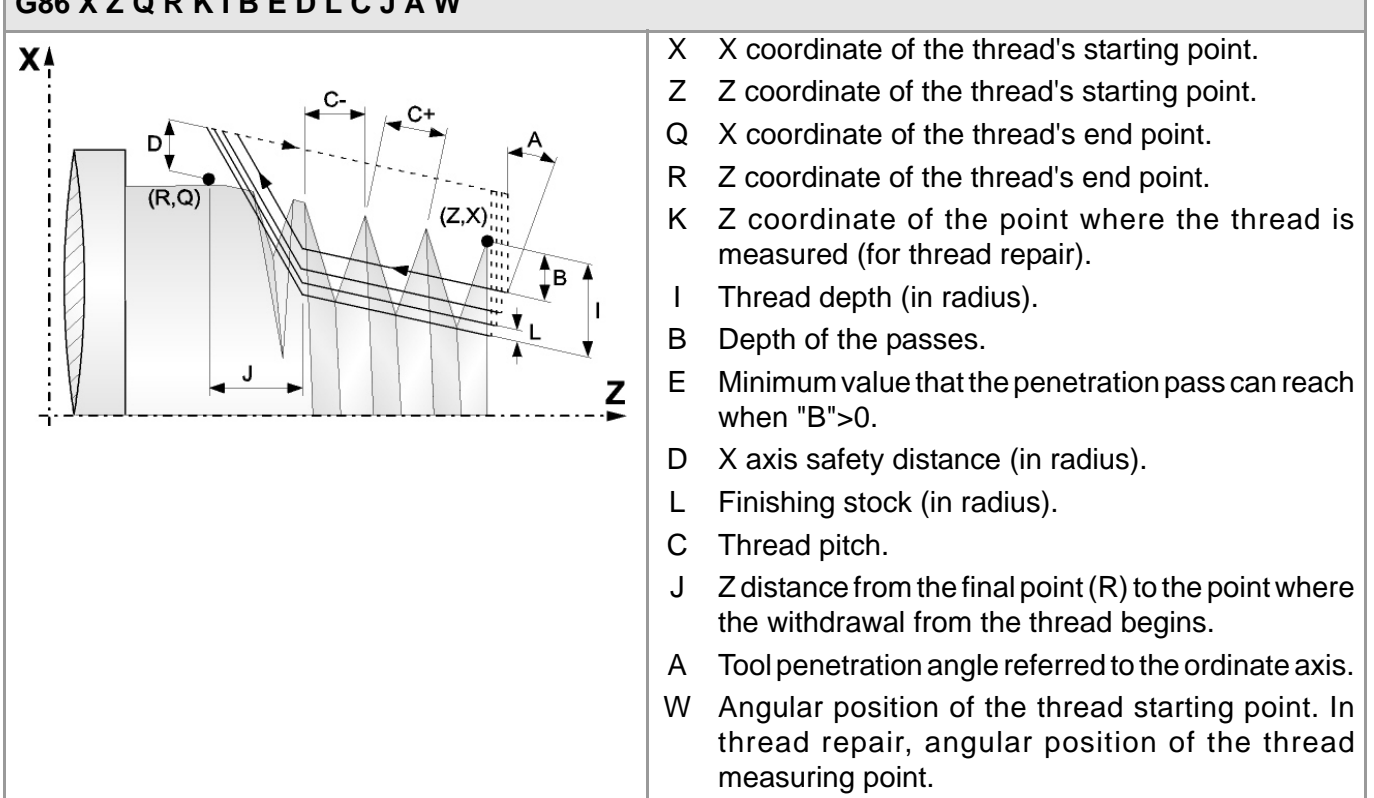

#### **G87. Face threading or thread repair canned cycle. G87 X Z Q R K I B E D L C J A W** X X coordinate of the thread's starting point. XA Z Z coordinate of the thread's starting point. Q X coordinate of the thread's end point. R Z coordinate of the thread's end point.  $(Z, X)$ K X coordinate of the point where the thread is measured (for thread repair). C I Thread depth (in radius). B Depth of the passes. E Minimum value that the penetration pass can reach  $(R,Q)$ Z when "B">0.  $\Box$ D $\Box$ D Safety distance along Z. L Finishing stock. C Thread pitch. J X distance from the final point (R) to the point where the withdrawal from the thread begins (in radius). A Tool penetration angle referred to the ordinate axis. W Angular position of the thread starting point. In thread repair, angular position of the thread measuring point.

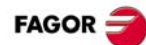

#### **G88. Grooving canned cycle along the X axis. G88 X Z Q R C D K**

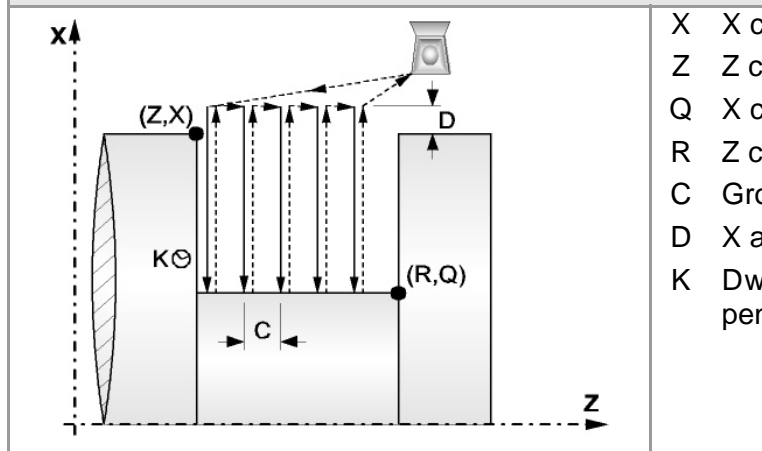

- X X coordinate of the groove's starting point.
- Z Z coordinate of the groove's starting point.
- Q X coordinate of the groove's end point.
- R Z coordinate of the groove's end point.
- C Grooving pass.
- D X axis safety distance (in radius).
- K Dwell, in hundredths of a second, after each penetration until the withdrawal begins.

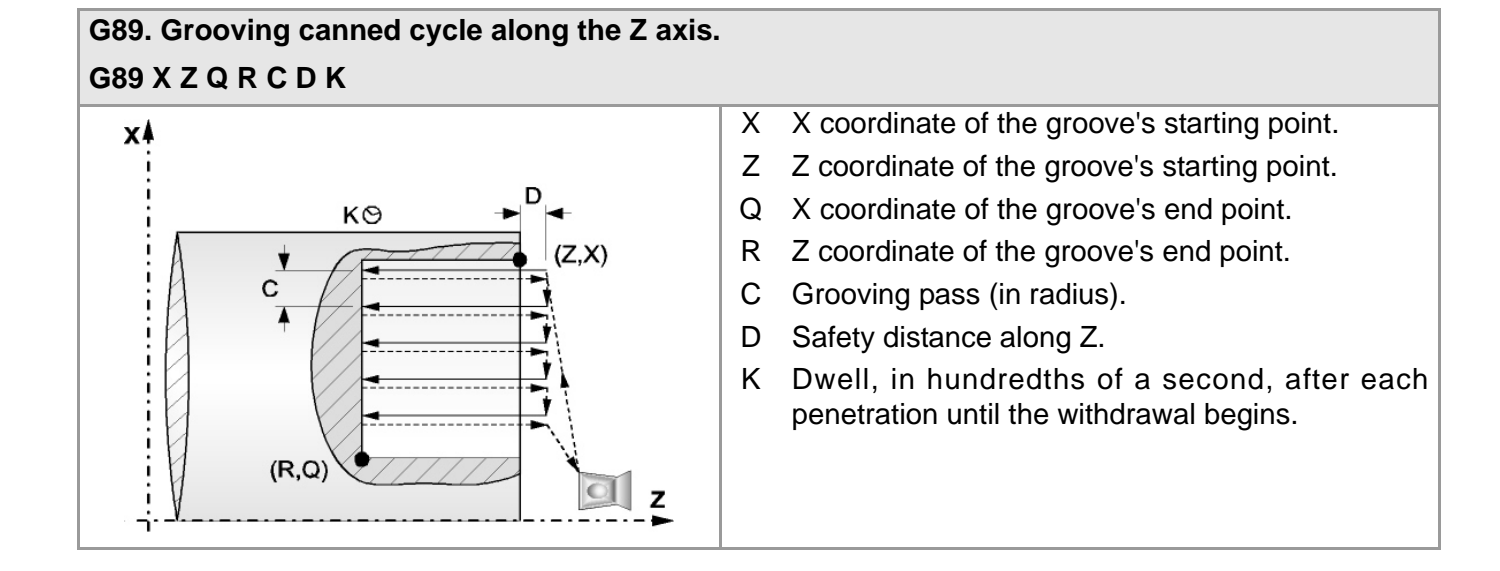

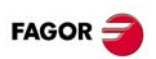

#### **G160. Drilling / tapping canned cycle on the face of the part. G160 X Z I B Q A J D K H C S R N (drilling)**

#### **G160 X Z I B0 Q A J D S R N (tapping)**

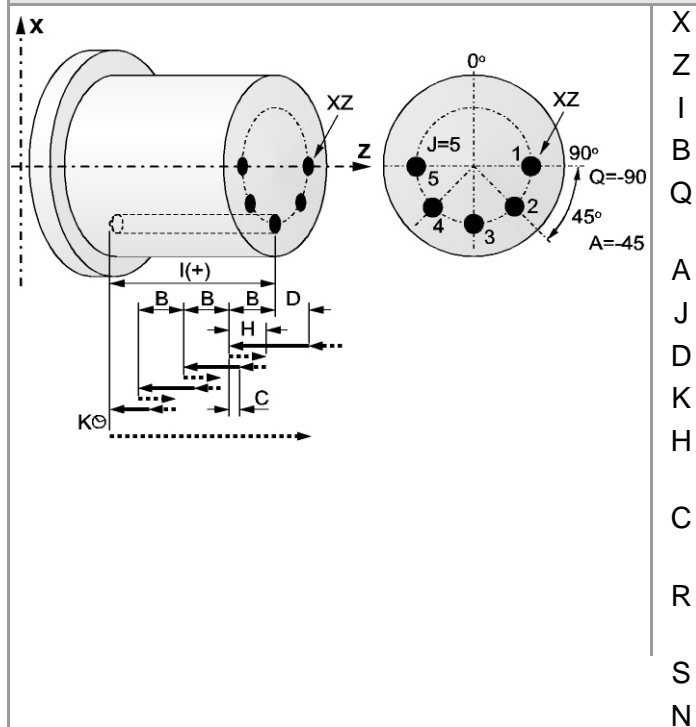

- X X coordinate of the cycle starting point.
- Z Z coordinate of the cycle starting point.
- I Machining depth.
- B Machining type (if B0, tapping; if B>0; drilling).
- Q Angular position of the spindle for the first machining operation.
- A Angular step between machining operations.
- J Total number of machining operations.
- D Safety distance along Z.
- K Dwell at the bottom.
- H Rapid withdrawal (G0) distance after each drilling step.
- C Approach distance to the previous drilling step in rapid (G00).
- R In the drilling cycle, factor that reduces the drilling peck "B". In the threading cycle, type of threading.
- S Live tool turning speed and direction.
- N Number of the spindle for the live tool.

#### **G161. Drilling / tapping canned cycle on the side of the part. G161 X Z I B Q A J D K H C S R N (drilling) G161 X Z I B0 Q A J D S R N (tapping)** X X coordinate of the cycle starting point.  $x<sub>7</sub>$ Z Z coordinate of the cycle starting point. D  $\overline{B}$ I Machining depth.  $H$ B Machining type (if B0, tapping; if B>0; drilling).  $\mathbf{R}$  $|I(+)|$ Q Angular position of the spindle for the first B machining operation.  $Q=0$ ÅΧ XZ  $A=45$ A Angular step between machining operations.  $XZ$  $0<sup>°</sup>$  $I = 4$ J Total number of machining operations. 45 D Safety distance along X.  $\overline{z}$ K Dwell at the bottom.  $90$ H Rapid withdrawal (G0) distance after each drilling step. C Approach distance to the previous drilling step in rapid (G00). R In the drilling cycle, factor that reduces the drilling peck "B". In the threading cycle, type of threading. S Live tool turning speed and direction.

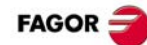

#### **G162. Slot milling canned cycle along the side of the part. G162 X Z L I Q A J D F S N**

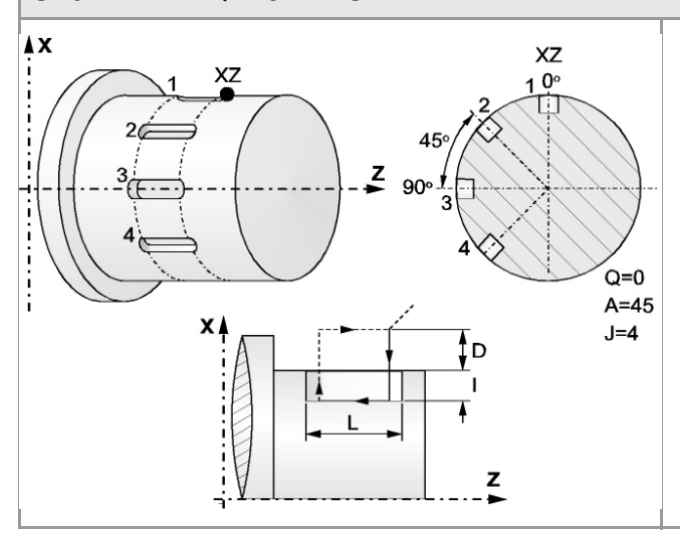

- X X coordinate of the cycle starting point.
- Z Z coordinate of the cycle starting point.
- L Length of the slot referred to the starting point.
- I Depth of the slot referred to the starting point.
- Q Angular position of the spindle for the first machining operation.
- A Angular step between machining operations.
- J Total number of machining operations.
- D Safety distance along X.
- F Machining feedrate.
- S Live tool turning speed and direction.
- N Number of the spindle for the live tool.

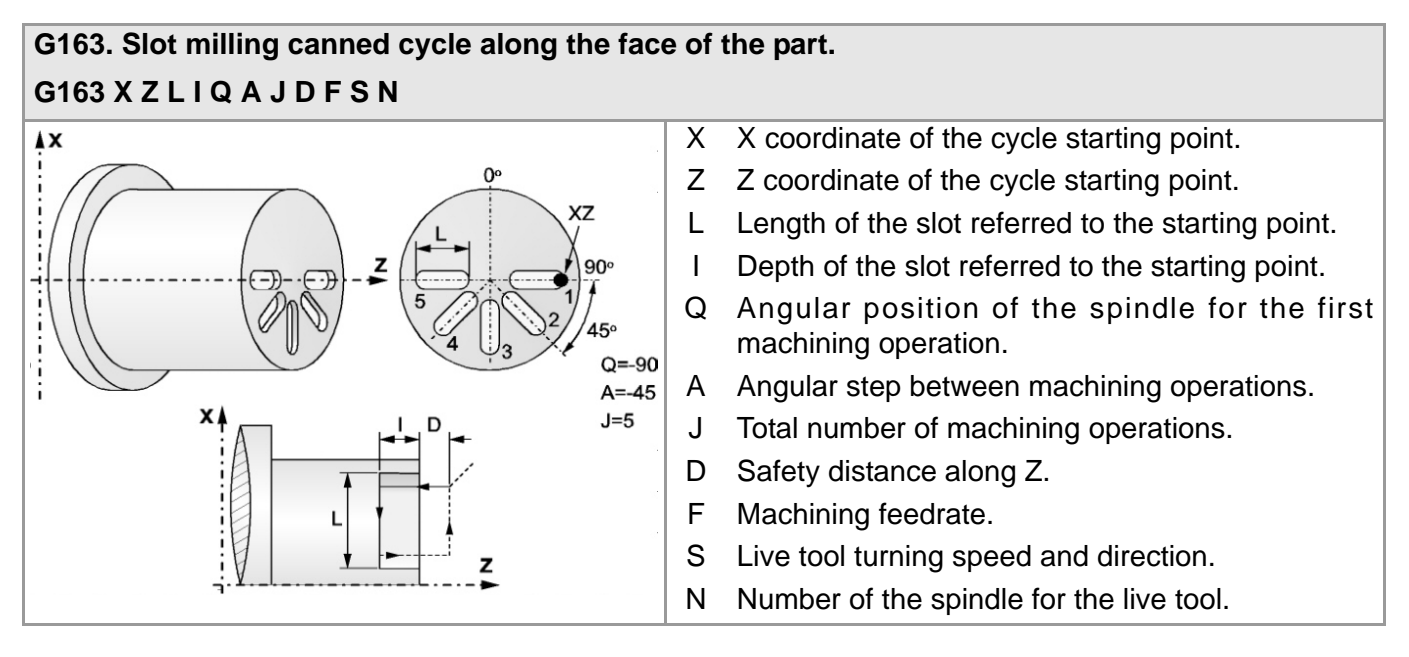

## <span id="page-39-0"></span>**HIGH LEVEL LANGUAGE.**

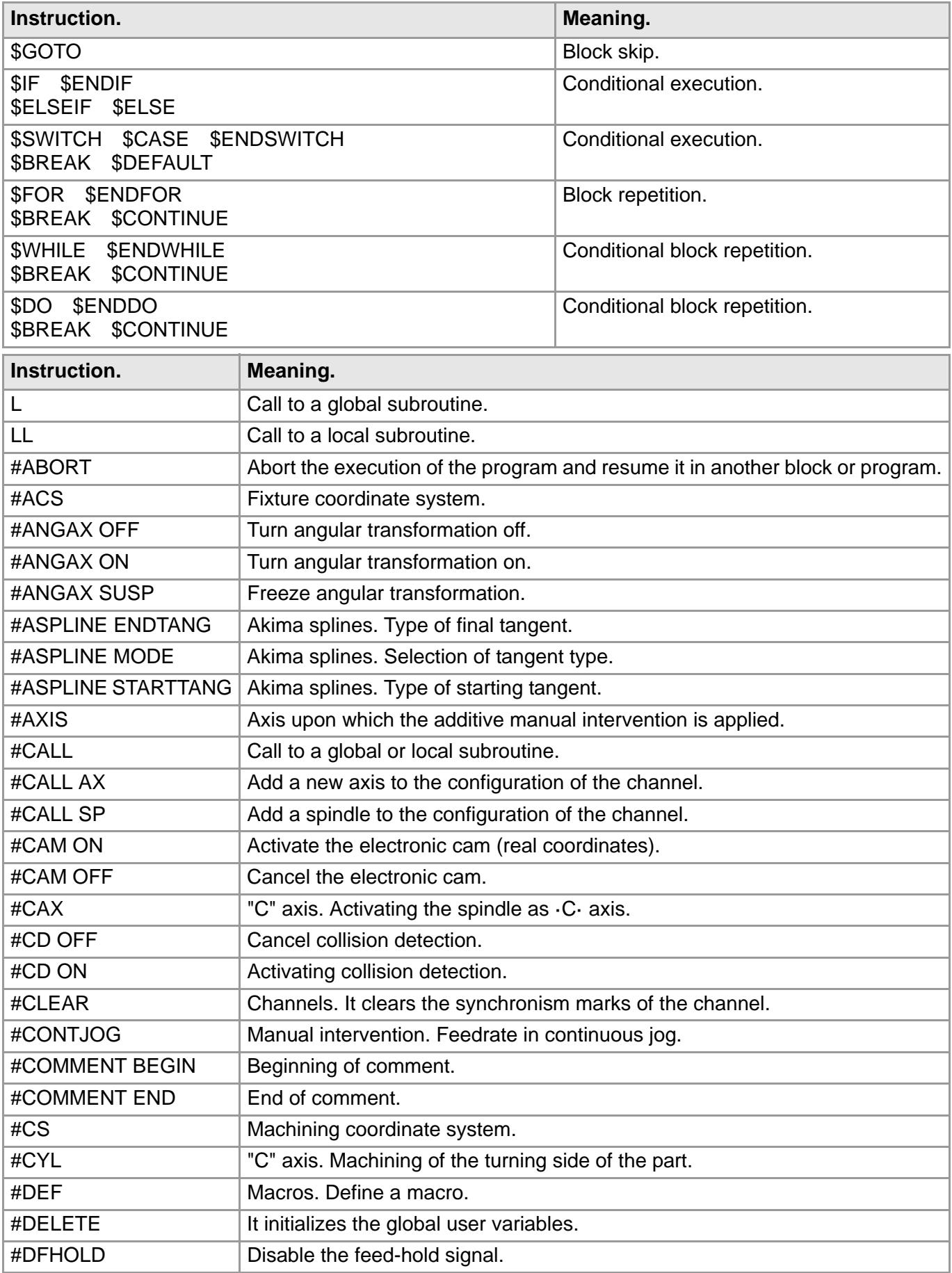

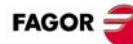

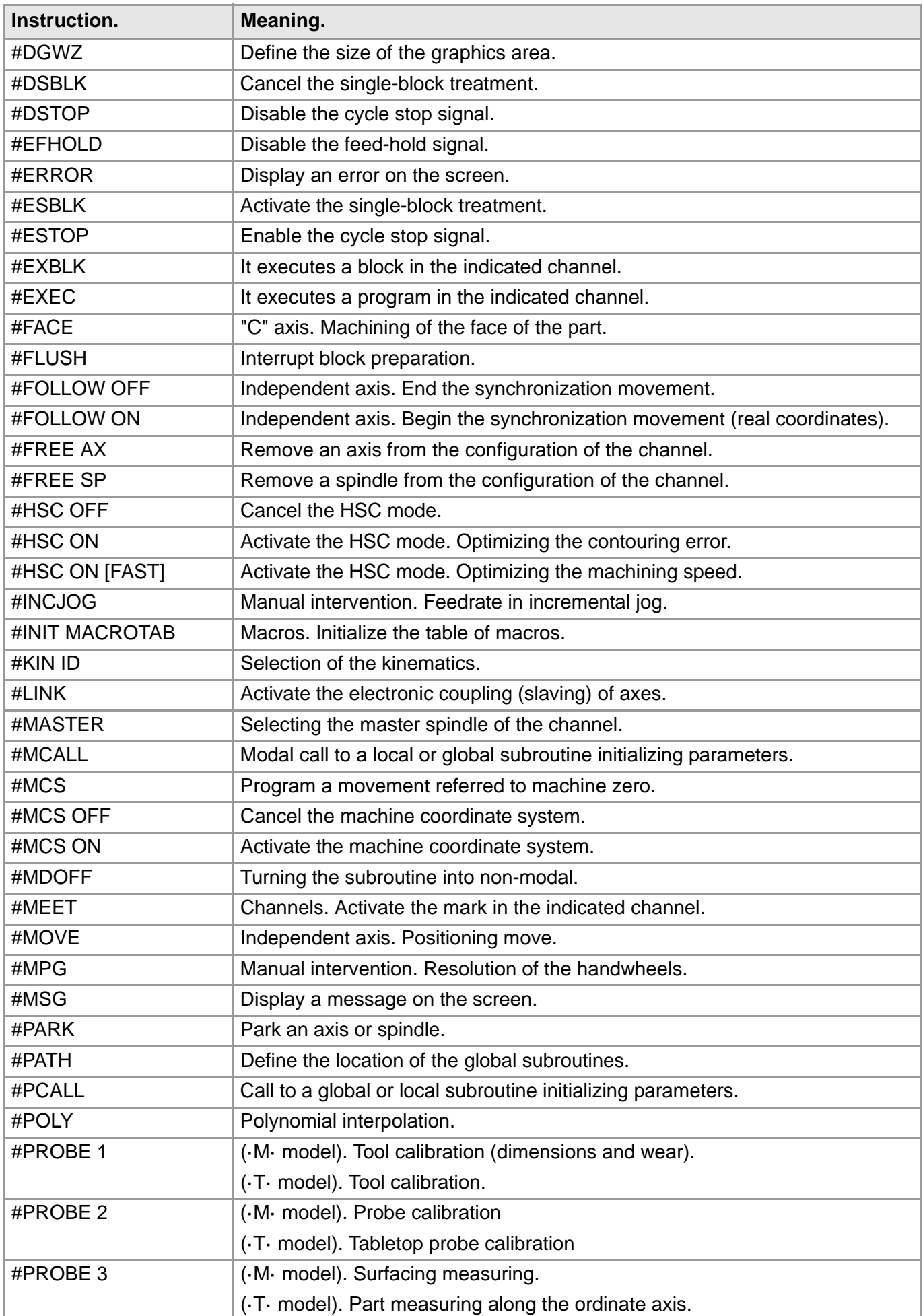

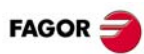

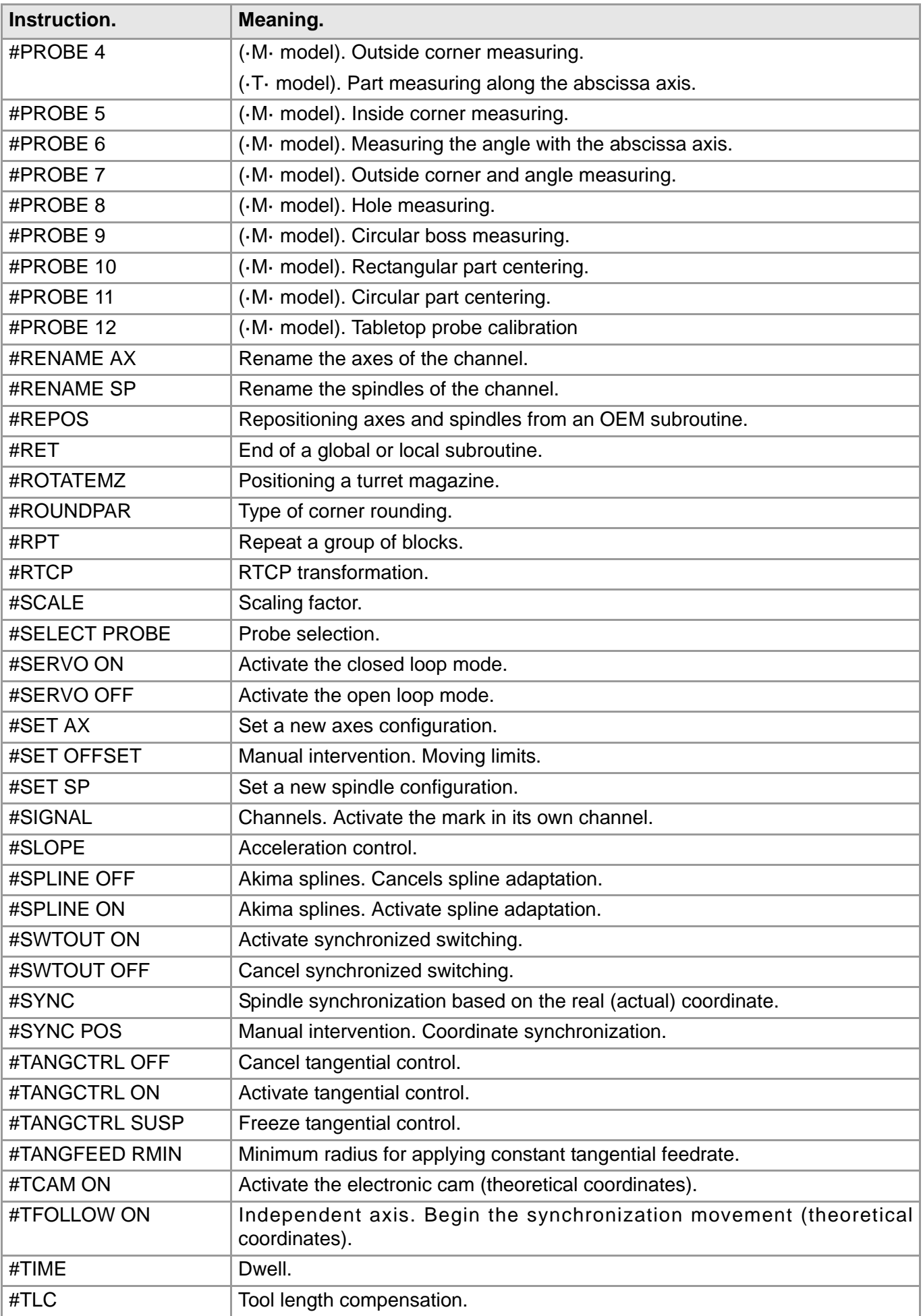

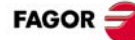

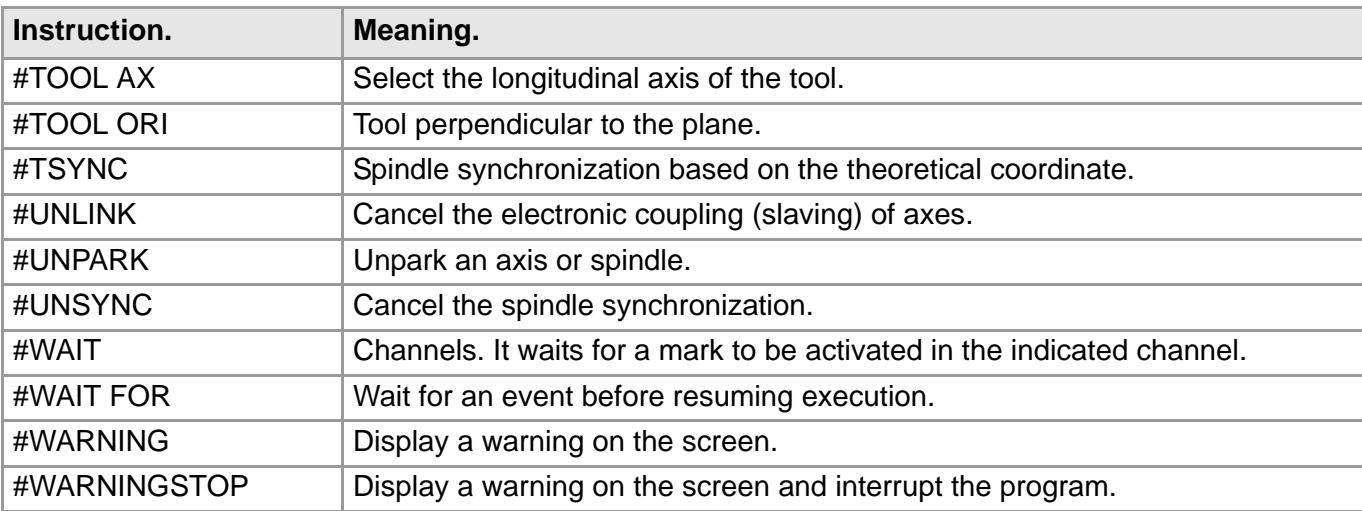

## <span id="page-42-0"></span>**PROBING CANNED CYCLES (·M· MODEL).**

### **#PROBE 1. Tool calibration (dimensions and wear). #PROBE 1 B I J F K S N D E L M C X U Y V Z W**

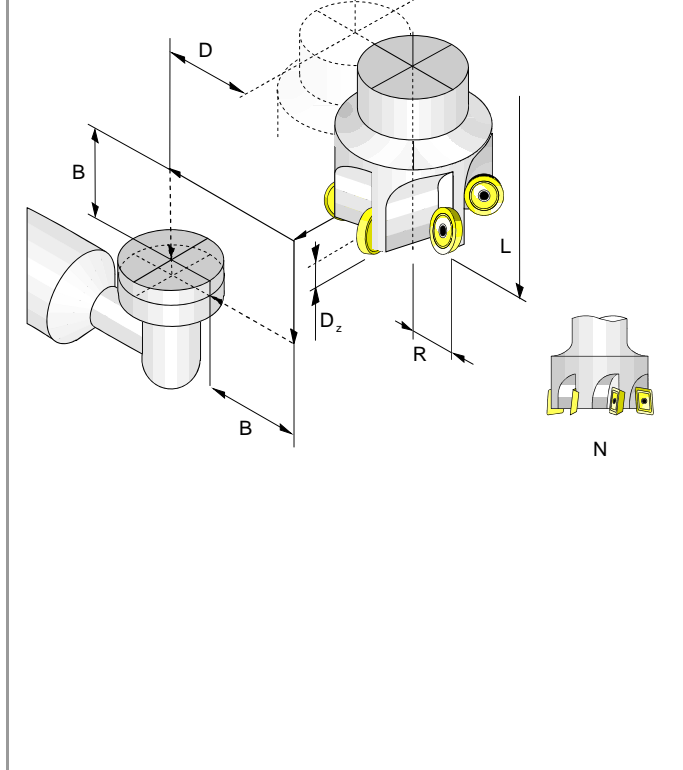

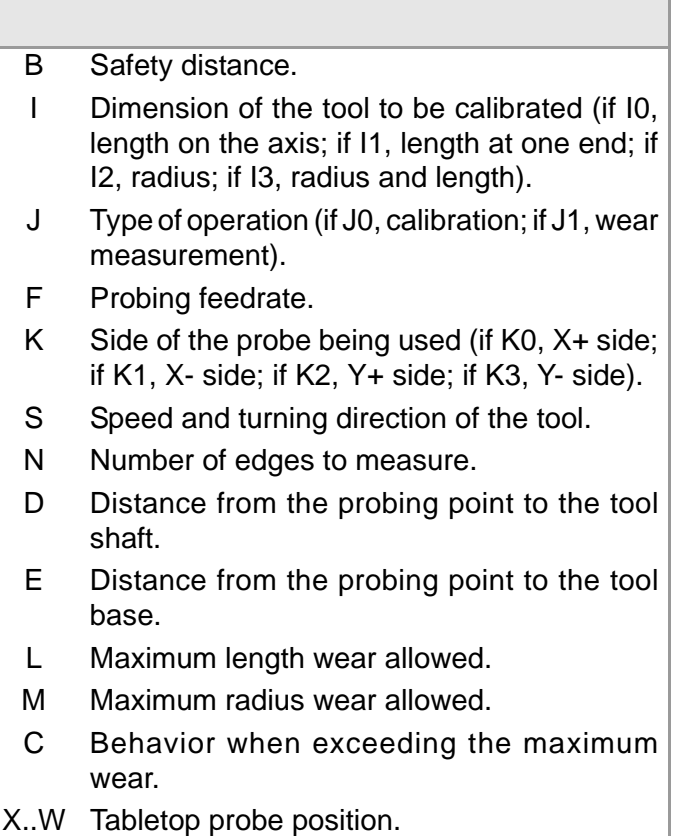

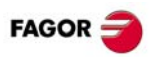

#### **#PROBE 2. Probe calibration #PROBE 2 X Y Z B J E H F**

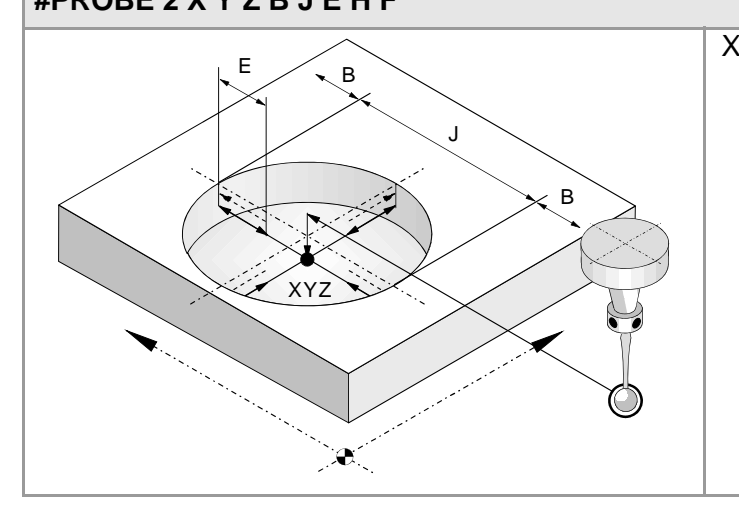

#### **#PROBE 3. Surfacing measuring. #PROBE 3 X Y Z B K F C L T D**

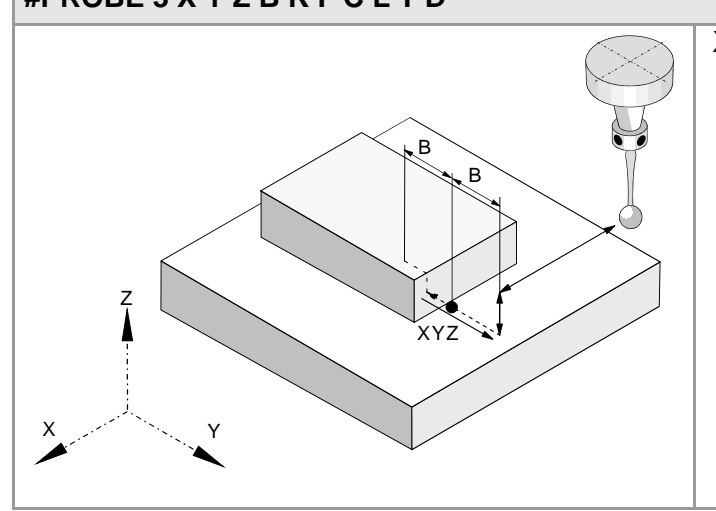

- X..Y Real coordinates of the arc center.
	- Z Position where probing takes place.
	- B Safety distance.
	- J Theoretical hole diameter.
	- E Withdrawal distance after initial probing.
	- H Feedrate for the first probing movement.
	- F Feedrate for the second probing movement.

#### X..Z Theoretical coordinates of the probing point. B Safety distance.

- K Probing axis (if K0, abscissa axis; if K1, ordinate axis; if K2, axis perpendicular to the plane).
- F Probing feedrate.
- C Cycle end point (if C0, at the calling point; if C1 at the measured point).
- L Tolerance for the measuring error.
- T Tool whose wear is to be corrected.
- D Offset whose wear is to be corrected.

#### **#PROBE 4. Outside corner measuring. #PROBE 4 X Y Z B F**

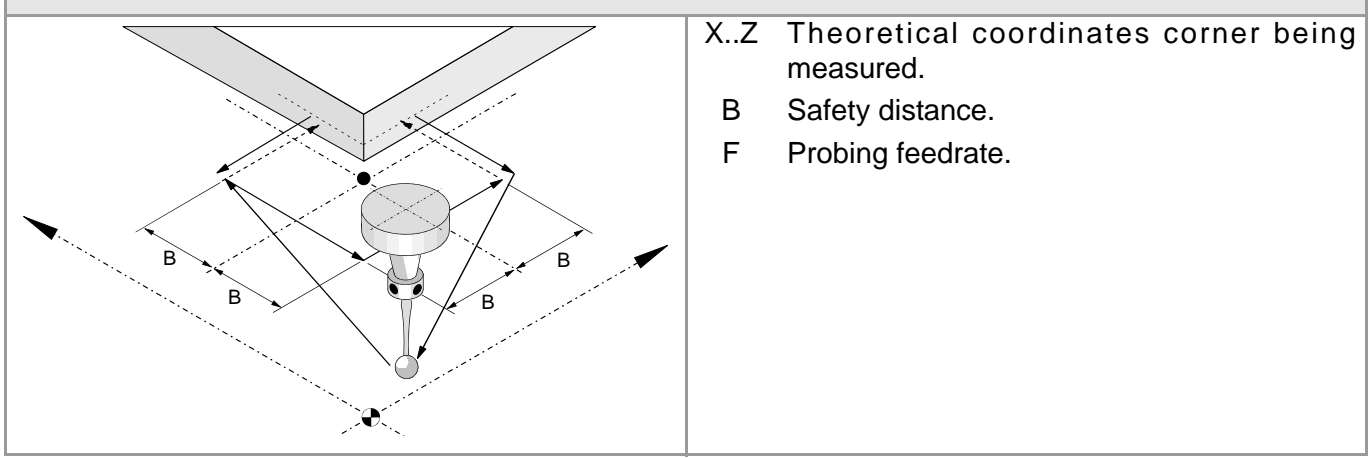

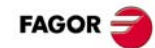

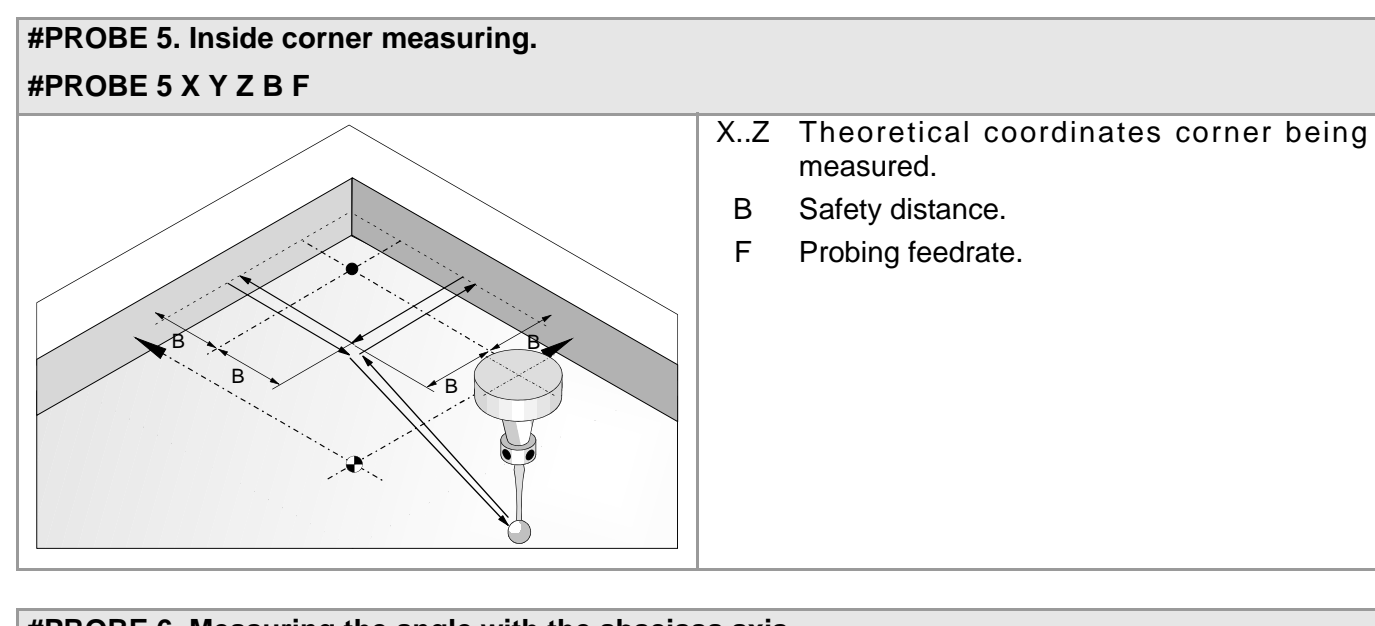

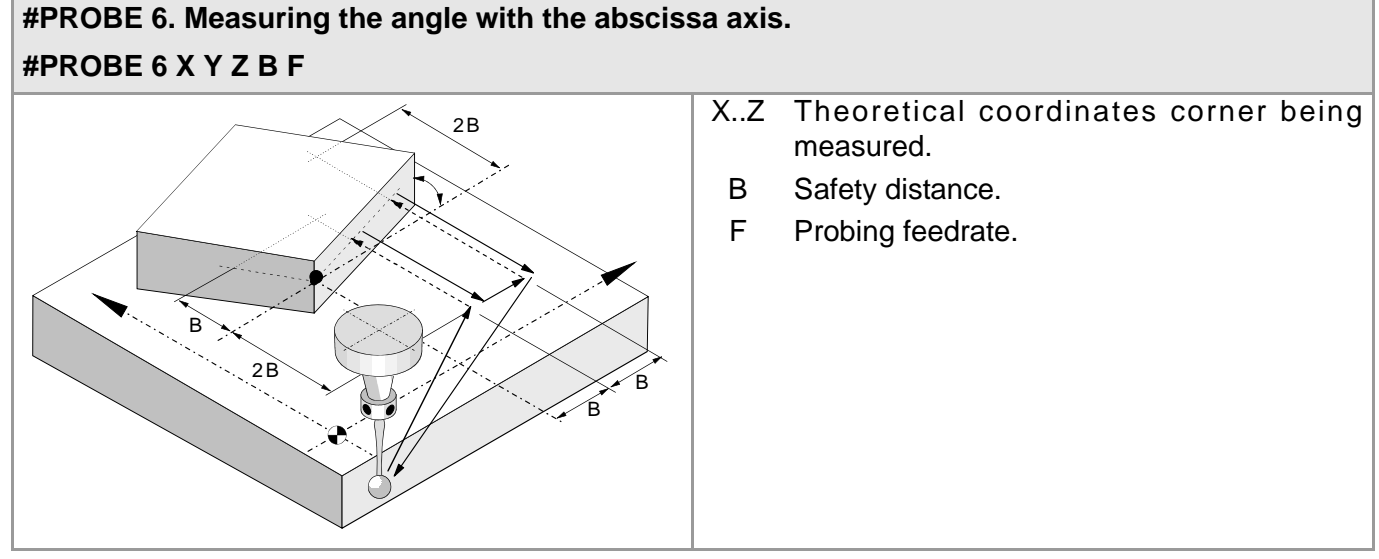

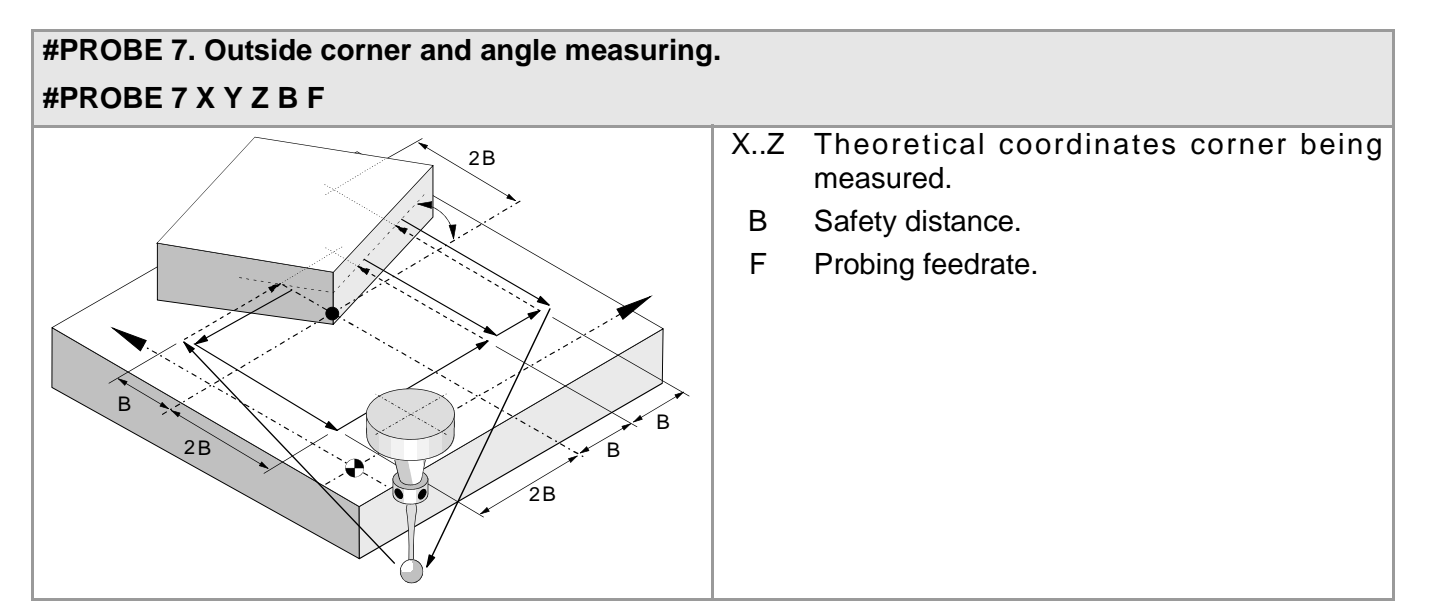

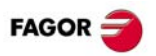

#### **#PROBE 8. Hole measuring. #PROBE 8 X Y Z B J E C H F**

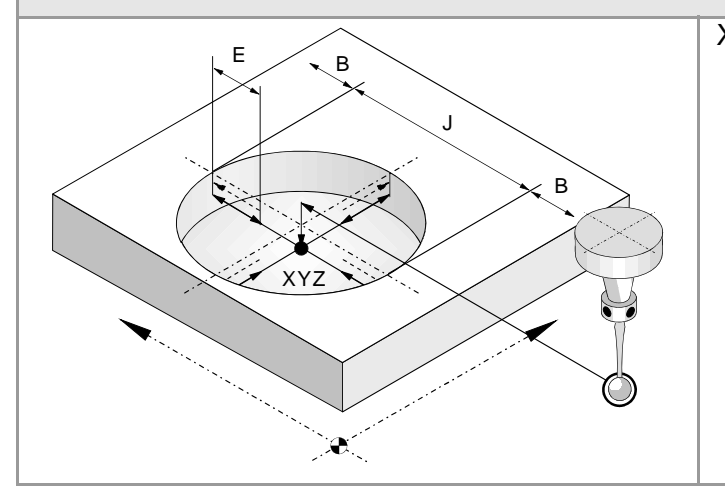

- **#PROBE 9. Circular boss measuring. #PROBE 9 X Y Z B J E C H F**
- ′ B Z  $\boldsymbol{\lambda}$ B Y BX
- X..Z Theoretical coordinates of the arc center.
- B Safety distance.
- J Theoretical hole diameter.
- E Withdrawal distance after initial probing.
- C Cycle end point (if C0, at the calling point; if C1 in the actual - real - center of the hole).
- H Feedrate for the first probing movement.
- F Feedrate for the second probing movement.

- X..Z Coordinates of the boss center. B Safety distance. J Theoretical boss diameter.
	- E Withdrawal distance after initial probing.
	- C Cycle end point (if C0, at the calling point; if C1 in the actual - real - center of the hole).
	- H Feedrate for the first probing movement.
	- F Feedrate for the second probing movement.

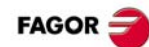

#### **#PROBE 10. Rectangular part centering. #PROBE 10 X Y Z I J K L B D E H F Q**

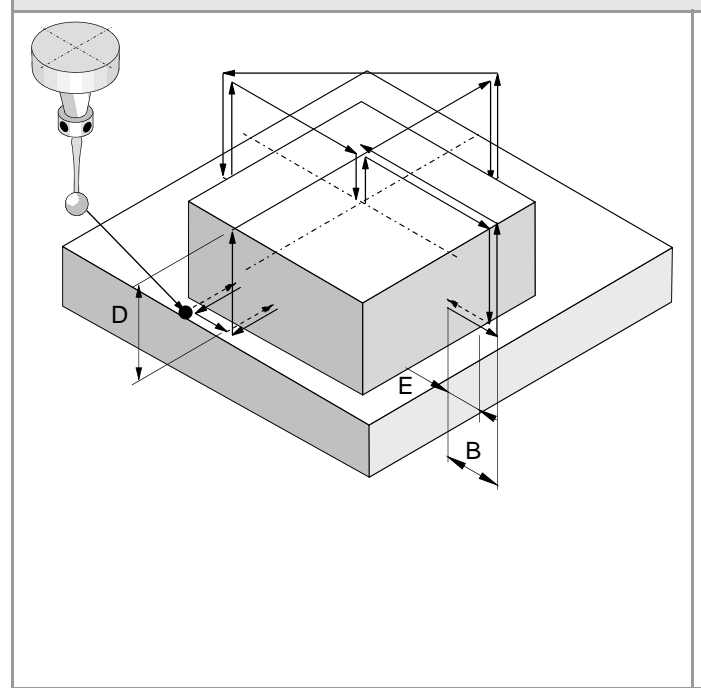

- X..Z Probe position when calling the cycle.
	- I Part length along the abscissa axis.
	- J Part length along the ordinate axis.
	- K Axis and direction of the first probing movement (if K0, in the positive X direction; if K1, in the negative X direction; if K2, in the positive Y direction; if K1, in the negative Y direction).
	- L Surface coordinate measurement (if L0, do not measure the coordinate; if L1, measure the coordinate).
	- B Safety distance.
	- D Safety distance along Z.
	- E Withdrawal distance after initial probing.
- H Feedrate for the first probing movement.
- F Feedrate for the second probing movement.
- Q Feedrate for approach movements.

#### **#PROBE 11. Circular part centering. #PROBE 11 X Y Z J K L B D E H F Q**

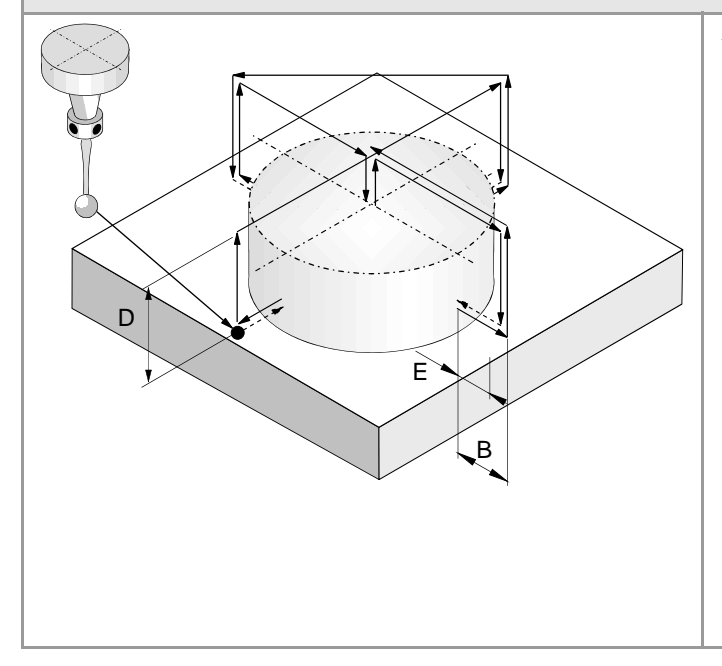

- X..Z Probe position when calling the cycle.
	- J Part diameter.
	- K Axis and direction of the first probing movement (if K0, in the positive X direction; if K1, in the negative X direction; if K2, in the positive Y direction; if K1, in the negative Y direction).
	- L Surface coordinate measurement (if L0, do not measure the coordinate; if L1, measure the coordinate).
	- B Safety distance.
	- D Safety distance along Z.
	- E Withdrawal distance after initial probing.
	- H Feedrate for the first probing movement.
	- F Feedrate for the second probing movement.
	- Q Feedrate for approach movements.

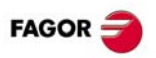

#### **#PROBE 12. Tabletop probe calibration. #PROBE 12 B E H F I X U Y V Z W**

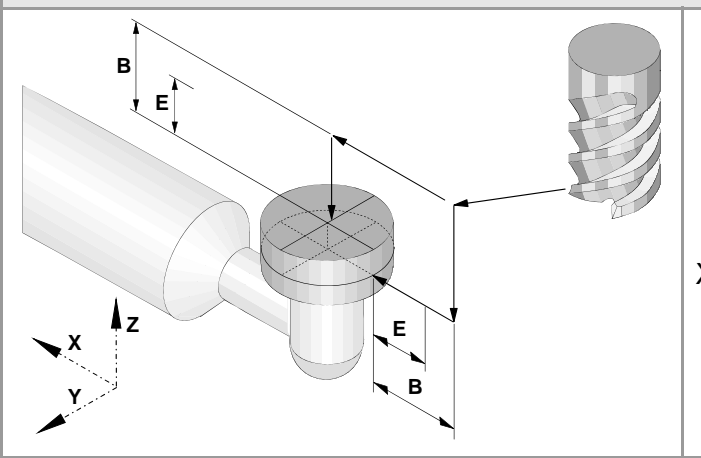

- B Safety distance.
- E Withdrawal distance after initial probing.
- H Feedrate for the first probing movement.
- F Feedrate for the second probing movement.
- I Type of calibration (if I0, single calibration; if I1 double calibration).
- X..W Theoretical position of the tabletop probe.

## <span id="page-47-0"></span>**PROBING CANNED CYCLES (·T· MODEL).**

#### **#PROBE 1. Tool calibration. #PROBE 1 B F K X U Y V Z W**

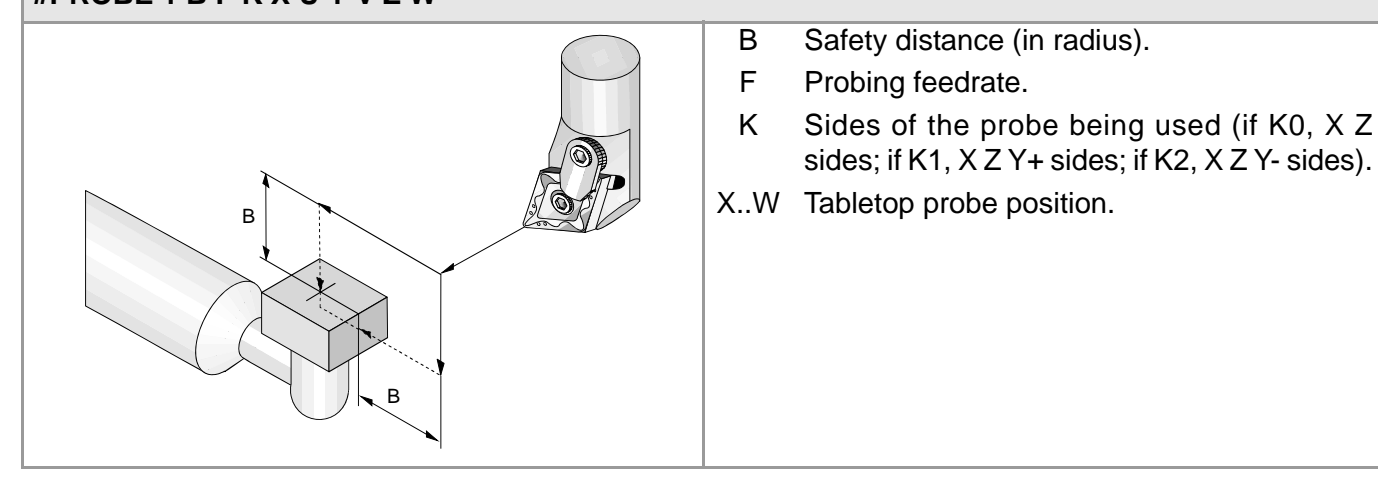

#### **#PROBE 2. Tabletop probe calibration #PROBE 2 B F K X U Y V Z W**

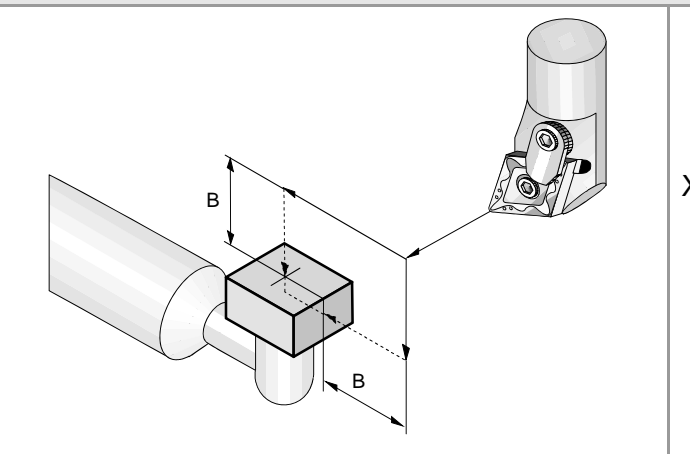

- B Safety distance (in radius).
- F Probing feedrate.
- K Sides of the probe being used (if K0, X Z sides; if K1, X Z Y+ sides; if K2, X Z Y- sides).
- X..W Tabletop probe position.

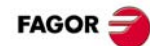

#### **#PROBE 3. Part measuring along the ordinate axis. #PROBE 3 X Z B F L T D**

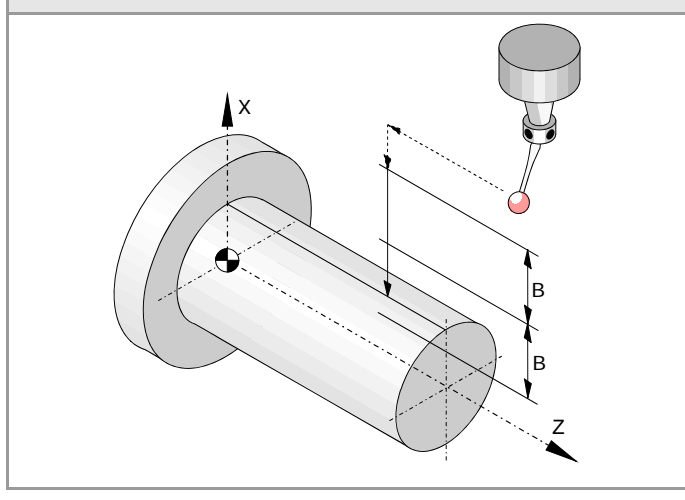

- X Theoretical coordinate of the probing point along the ordinate axis.
- Z Theoretical coordinate of the probing point along the abscissa axis.
- B Safety distance (in radius).
- F Probing feedrate.
- L Tolerance for the measuring error.
- T Tool whose wear is to be corrected.
- D Offset whose wear is to be corrected.

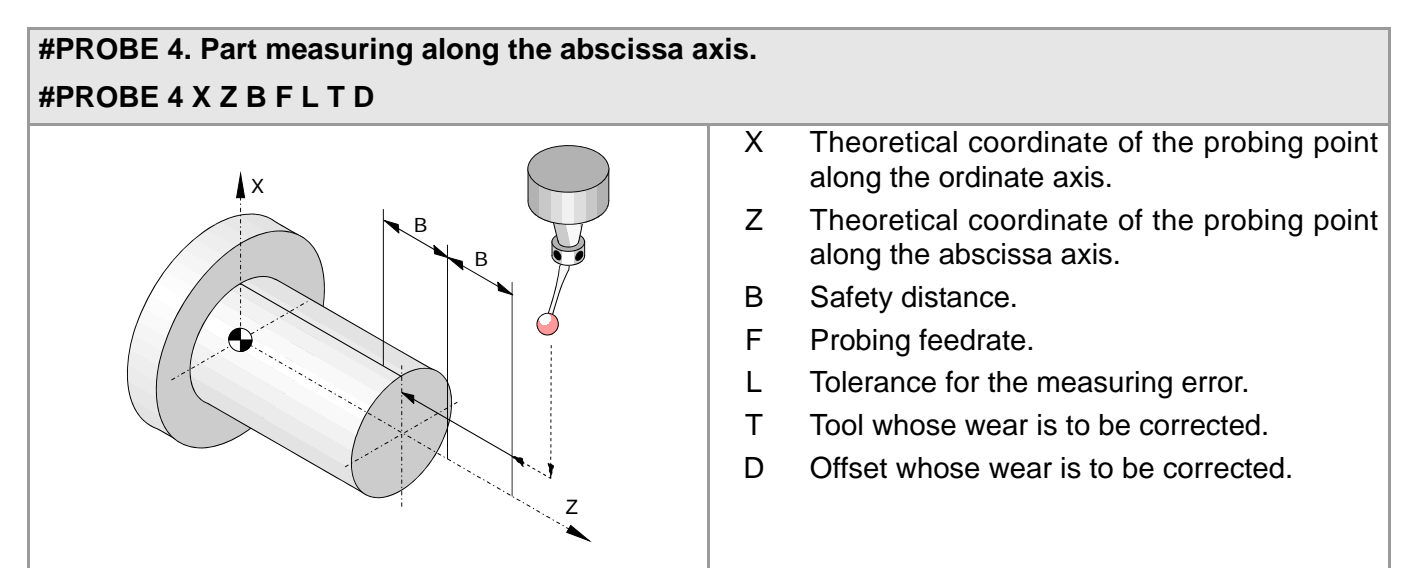

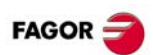

## <span id="page-49-0"></span>**OPERATORS AND FUNCTIONS.**

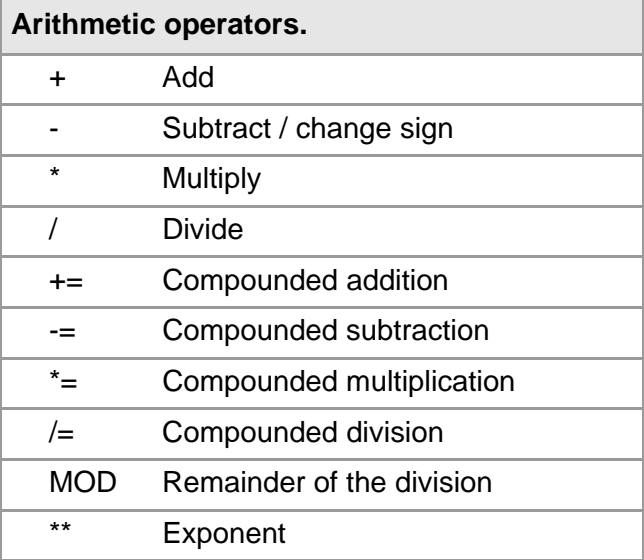

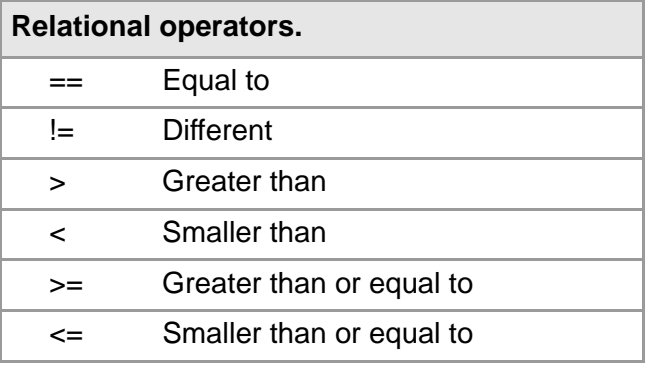

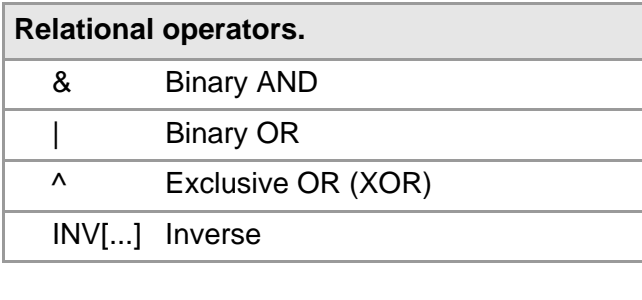

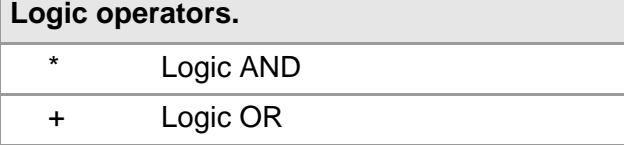

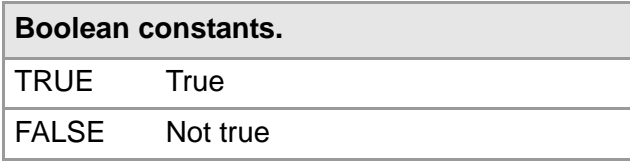

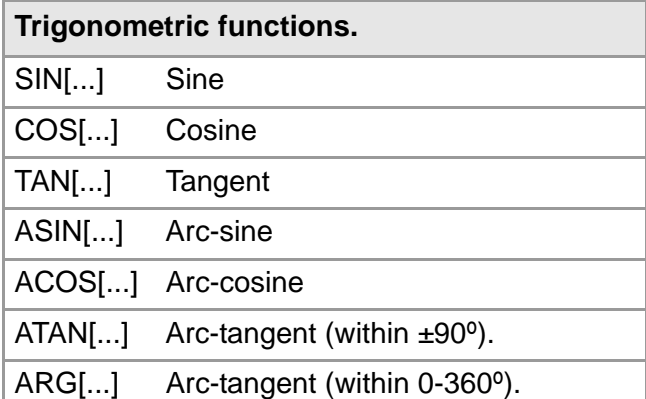

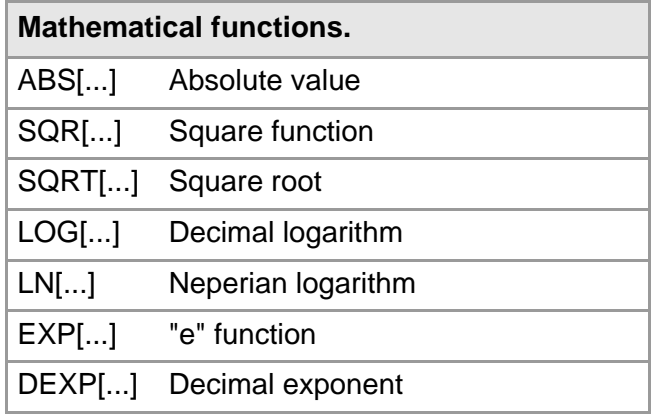

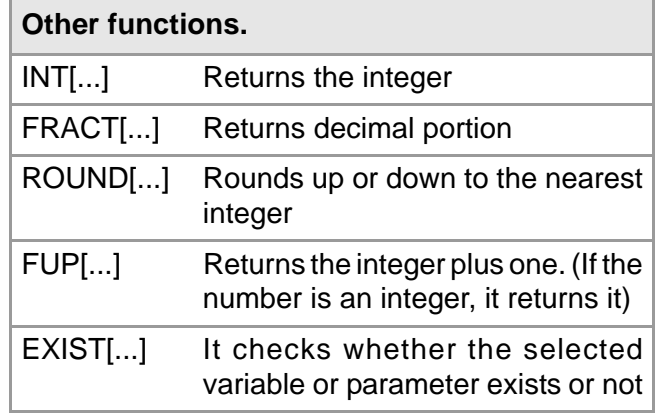

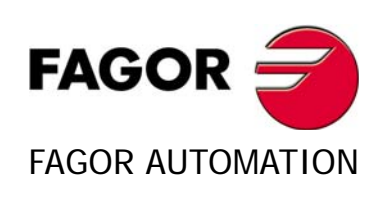

#### **Fagor Automation S. Coop.**

Bº San Andrés, 19 - Apdo. 144 E-20500 Arrasate-Mondragón, Spain Tel: +34 943 719 200 +34 943 039 800 Fax: +34 943 791 712 E-mail: info@fagorautomation.es www.fagorautomation.com

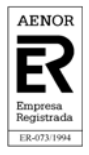

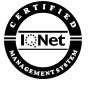